# **BIG-IP® Access Policy Manager® Customization Guide**

**Version 11.2**

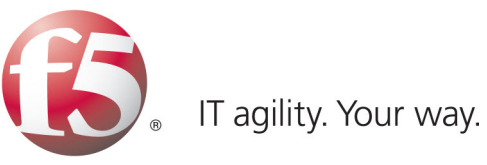

## **Table of Contents**

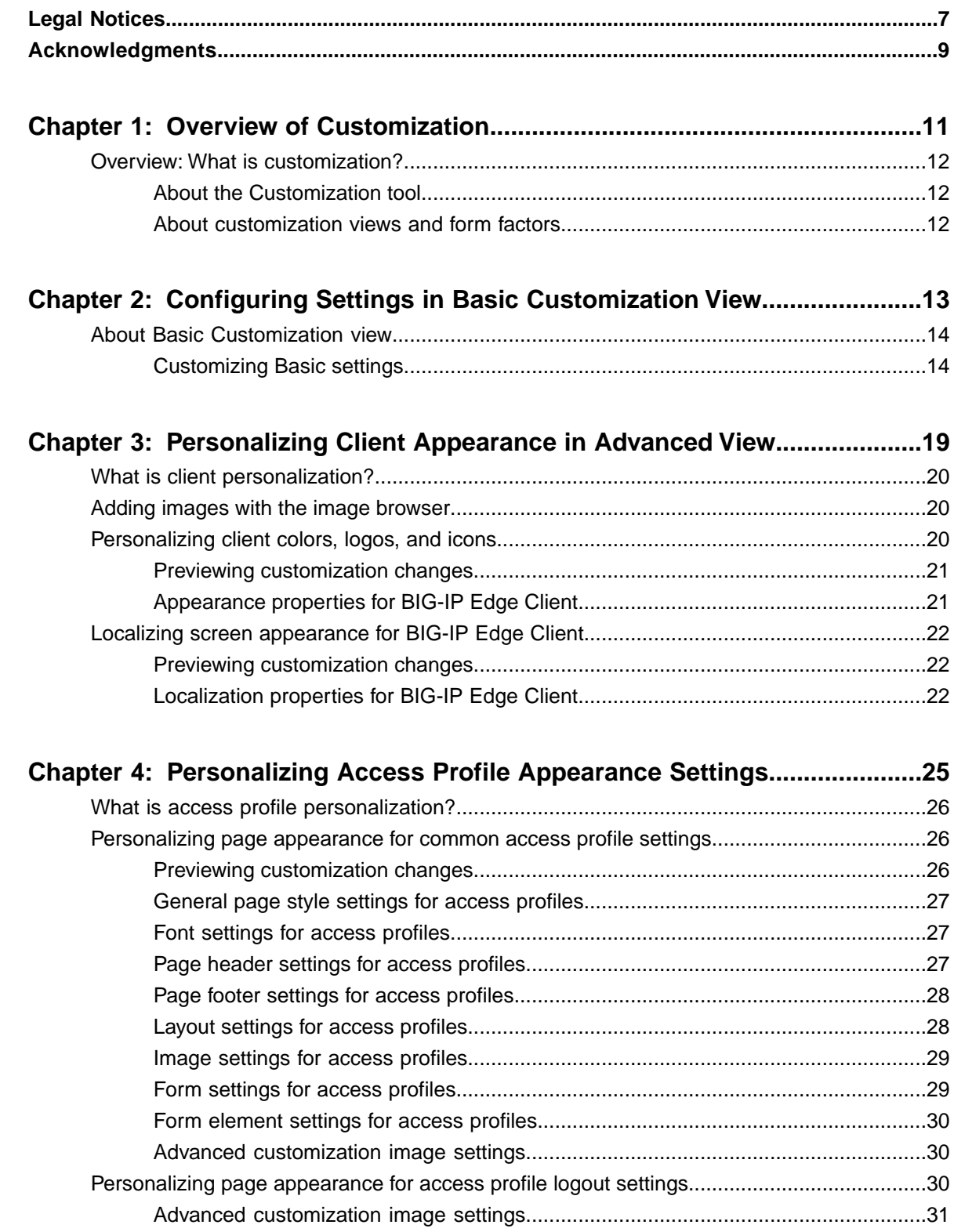

#### **Table of Contents**

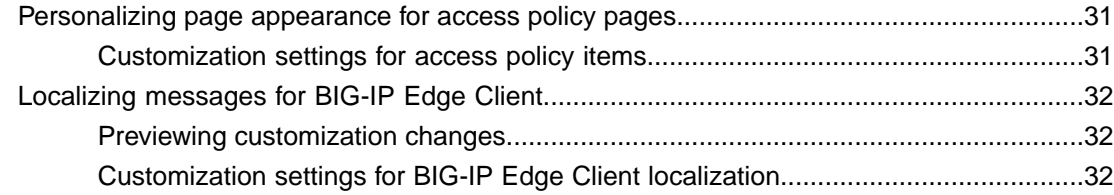

## **[Chapter 5:](#page-34-0)**

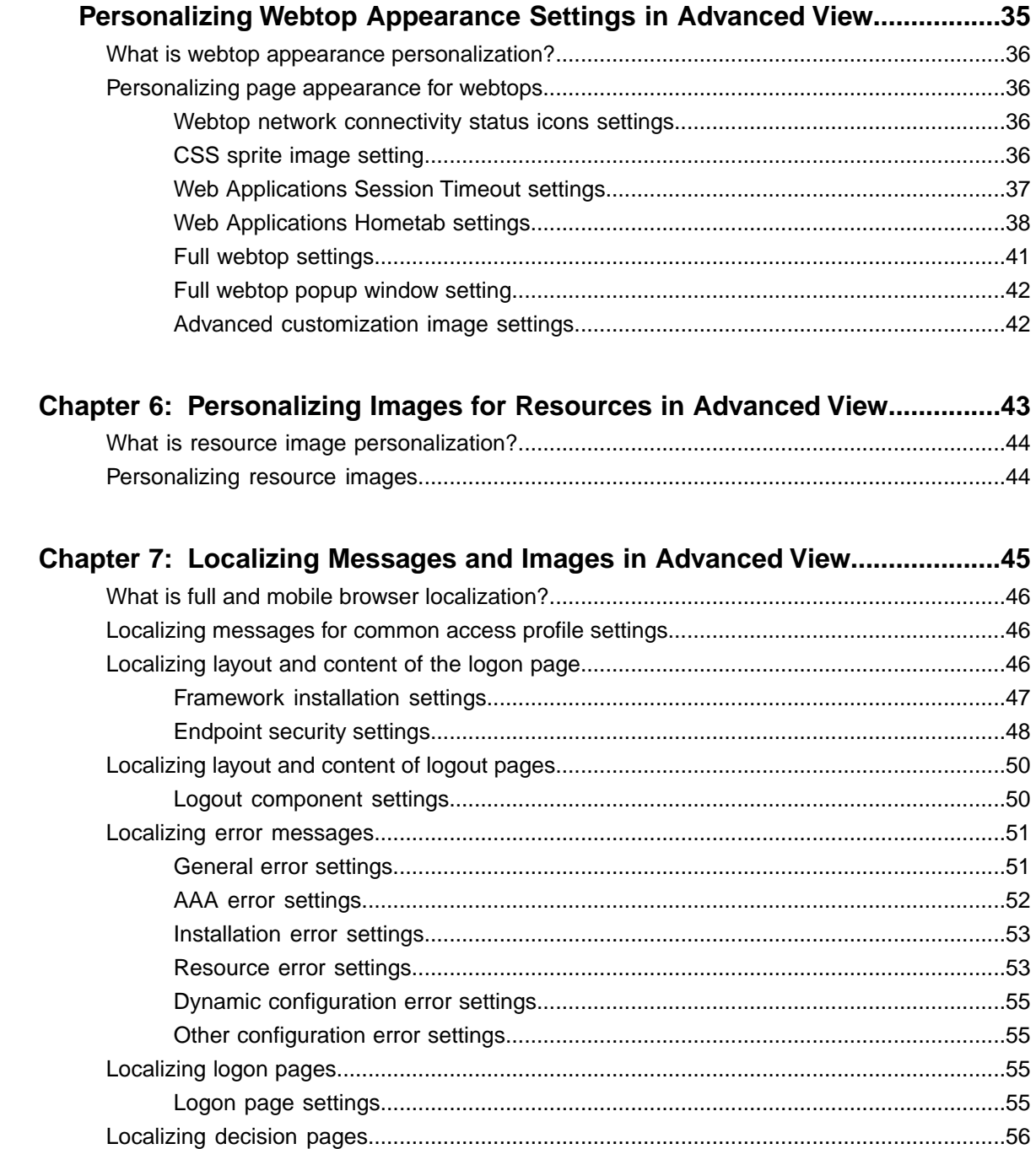

[General decision page settings...................................................................................56](#page-55-1)

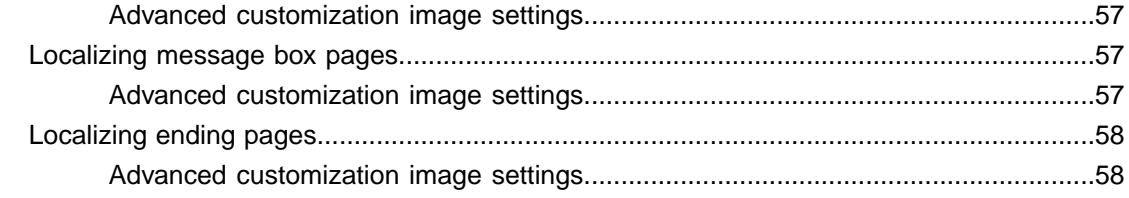

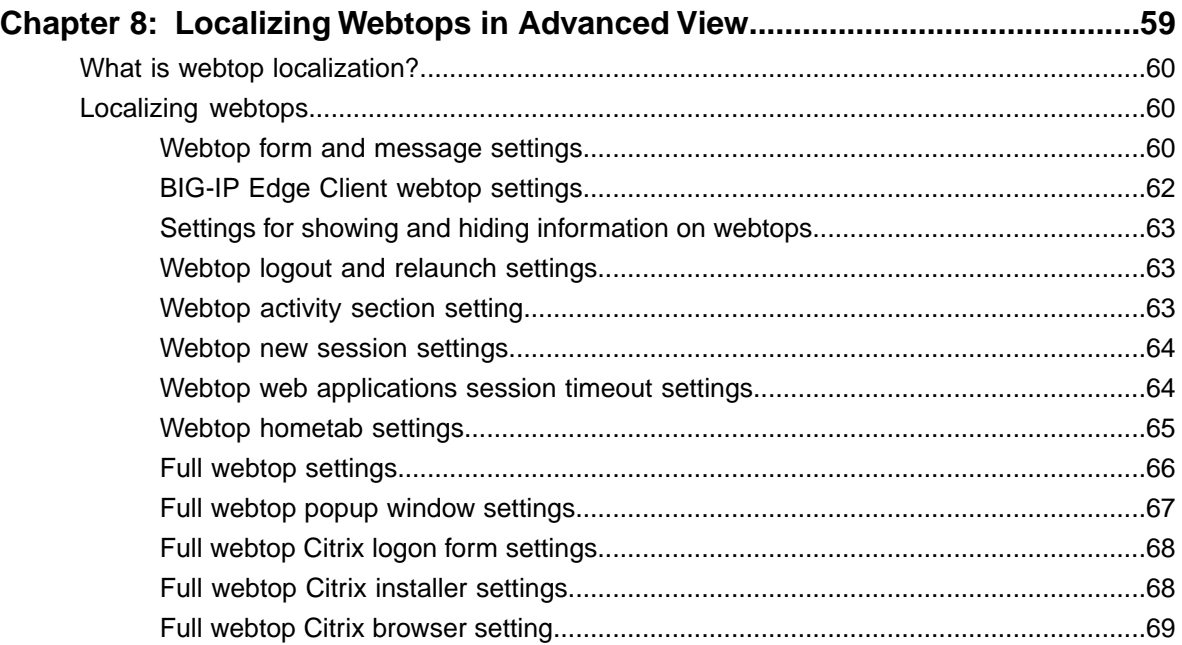

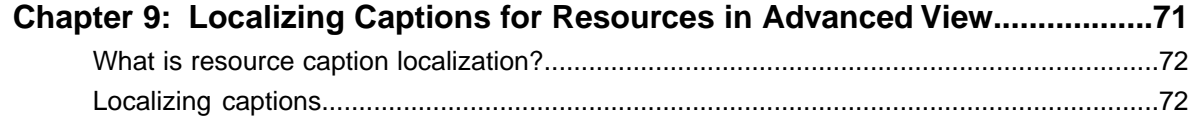

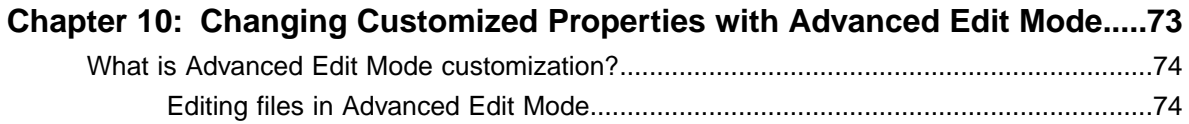

**Table of Contents**

## <span id="page-6-0"></span>**Legal Notices**

#### **Publication Date**

This document was published on May 7, 2012.

#### **Publication Number**

MAN-0387-01

#### **Copyright**

Copyright © 2012, F5 Networks, Inc. All rights reserved.

F5 Networks, Inc. (F5) believes the information it furnishes to be accurate and reliable. However, F5 assumes no responsibility for the use of this information, nor any infringement of patents or other rights of third parties which may result from its use. No license is granted by implication or otherwise under any patent, copyright, or other intellectual property right of F5 except as specifically described by applicable user licenses. F5 reserves the right to change specifications at any time without notice.

#### **Trademarks**

3DNS, Access Policy Manager, Acopia, Acopia Networks, Advanced Client Authentication, Advanced Routing, APM, Application Security Manager, ARX, AskF5, ASM, BIG-IP, Cloud Extender, CloudFucious, CMP, Data Manager, DevCentral, DevCentral [DESIGN], DNS Express, DSC, DSI, Edge Client, Edge Gateway, Edge Portal, EM, Enterprise Manager, F5, F5 [DESIGN], F5 Management Pack, F5 Networks, F5 World, Fast Application Proxy, Fast Cache, FirePass, Global Traffic Manager, GTM, IBR, Intelligent Browser Referencing, Intelligent Compression, IPv6 Gateway, iApps, iControl, iHealth, iQuery, iRules, iRules OnDemand, iSession, IT agility. Your way., L7 Rate Shaping, LC, Link Controller, Local Traffic Manager, LTM, Message Security Module, MSM, Netcelera, OneConnect, Packet Velocity, Protocol Security Module, PSM, Real Traffic Policy Builder, Scale<sup>N</sup>, SSL Acceleration, StrongBox, SuperVIP, SYN Check, TCP Express, TDR, TMOS, Traffic Management Operating System, TrafficShield, Transparent Data Reduction, VIPRION, vCMP, WA, WAN Optimization Manager, WANJet, WebAccelerator, WOM, and ZoneRunner, are trademarks or service marks of F5 Networks, Inc., in the U.S. and other countries, and may not be used without F5's express written consent.

All other product and company names herein may be trademarks of their respective owners.

#### **Patents**

This product may be protected by U.S. Patent 7,114,180. This list is believed to be current as of May 7, 2012.

#### **Export Regulation Notice**

This product may include cryptographic software. Under the Export Administration Act, the United States government may consider it a criminal offense to export this product from the United States.

#### **RF Interference Warning**

This is a Class A product. In a domestic environment this product may cause radio interference, in which case the user may be required to take adequate measures.

#### **FCC Compliance**

This equipment has been tested and found to comply with the limits for a Class A digital device pursuant to Part 15 of FCC rules. These limits are designed to provide reasonable protection against harmful interference when the equipment is operated in a commercial environment. This unit generates, uses, and can radiate radio frequency energy and, if not installed and used in accordance with the instruction manual, may cause harmful interference to radio communications. Operation of this equipment in a residential area is likely to cause harmful interference, in which case the user, at his own expense, will be required to take whatever measures may be required to correct the interference.

Any modifications to this device, unless expressly approved by the manufacturer, can void the user's authority to operate this equipment under part 15 of the FCC rules.

#### **Canadian Regulatory Compliance**

This Class A digital apparatus complies with Canadian ICES-003.

#### **Standards Compliance**

This product conforms to the IEC, European Union, ANSI/UL and Canadian CSA standards applicable to Information Technology products at the time of manufacture.

## <span id="page-8-0"></span>**Acknowledgments**

the GNU Public License.

This product includes software developed by Bill Paul.

This product includes software developed by Jonathan Stone. This product includes software developed by Manuel Bouyer. This product includes software developed by Paul Richards. This product includes software developed by the NetBSD Foundation, Inc. and its contributors. This product includes software developed by the Politecnico di Torino, and its contributors. This product includes software developed by the Swedish Institute of Computer Science and its contributors. This product includes software developed by the University of California, Berkeley and its contributors. This product includes software developed by the Computer Systems Engineering Group at the Lawrence Berkeley Laboratory. This product includes software developed by Christopher G. Demetriou for the NetBSD Project. This product includes software developed by Adam Glass. This product includes software developed by Christian E. Hopps. This product includes software developed by Dean Huxley. This product includes software developed by John Kohl. This product includes software developed by Paul Kranenburg. This product includes software developed by Terrence R. Lambert. This product includes software developed by Philip A. Nelson. This product includes software developed by Herb Peyerl. This product includes software developed by Jochen Pohl for the NetBSD Project. This product includes software developed by Chris Provenzano. This product includes software developed by Theo de Raadt. This product includes software developed by David Muir Sharnoff. This product includes software developed by SigmaSoft, Th. Lockert. This product includes software developed for the NetBSD Project by Jason R. Thorpe. This product includes software developed by Jason R. Thorpe for And Communications, http://www.and.com. This product includes software developed for the NetBSD Project by Frank Van der Linden. This product includes software developed for the NetBSD Project by John M. Vinopal. This product includes software developed by Christos Zoulas. This product includes software developed by the University of Vermont and State Agricultural College and Garrett A. Wollman. This product includes software developed by Balazs Scheidler (bazsi@balabit.hu), which is protected under

#### **Acknowledgments**

This product includes software developed by Niels Mueller (nisse@lysator.liu.se), which is protected under the GNU Public License.

In the following statement, *This software* refers to the Mitsumi CD-ROM driver: This software was developed by Holger Veit and Brian Moore for use with 386BSD and similar operating systems. *Similar operating systems* includes mainly non-profit oriented systems for research and education, including but not restricted to NetBSD, FreeBSD, Mach (by CMU).

This product includes software developed by the Apache Group for use in the Apache HTTP server project (http://www.apache.org/).

This product includes software licensed from Richard H. Porter under the GNU Library General Public License (© 1998, Red Hat Software), www.gnu.org/copyleft/lgpl.html.

This product includes the standard version of Perl software licensed under the Perl Artistic License (© 1997, 1998 Tom Christiansen and Nathan Torkington). All rights reserved. You may find the most current standard version of Perl at http://www.perl.com.

This product includes software developed by Jared Minch.

This product includes software developed by the OpenSSL Project for use in the OpenSSL Toolkit (http://www.openssl.org/).

This product includes cryptographic software written by Eric Young (eay@cryptsoft.com).

This product contains software based on oprofile, which is protected under the GNU Public License.

This product includes RRDtool software developed by Tobi Oetiker (http://www.rrdtool.com/index.html) and licensed under the GNU General Public License.

This product contains software licensed from Dr. Brian Gladman under the GNU General Public License (GPL).

This product includes software developed by the Apache Software Foundation (http://www.apache.org/).

This product includes Hypersonic SQL.

This product contains software developed by the Regents of the University of California, Sun Microsystems, Inc., Scriptics Corporation, and others.

This product includes software developed by the Internet Software Consortium.

This product includes software developed by Nominum, Inc. (http://www.nominum.com).

This product contains software developed by Broadcom Corporation, which is protected under the GNU Public License.

This product contains software developed by MaxMind LLC, and is protected under the GNU Lesser General Public License, as published by the Free Software Foundation.

# <span id="page-10-0"></span>**Chapter 1**

## **Overview of Customization**

**Topics:**

• *Overview: [What is customization?](#page-11-0)*

### <span id="page-11-0"></span>**Overview: What is customization?**

Customization allows you to provide users with a personalized experience for access policy screens, windows, and errors. Using the Customization tool, you can apply your organization's brand images and colors, change messages and errors for local languages, and change the layout of user pages and screens.

#### <span id="page-11-1"></span>**About the Customization tool**

The Customization tool is an application that you start from the BIG-IP® admin console. With the Customization tool, you can personalize screen messages and prompts, change screen layouts, colors, and images, and customize error and other messages to specific languages for policies and profiles used on BIG-IP Access Policy Manager® .

#### **Starting the Customization tool**

Start the Customization tool to personalize and localize page layout, colors, images, and messages for the BIG-IP<sup>®</sup> Edge Client®, browser pages, and mobile device screens.

On the Main tab, click **Access Policy** > **Customization**. The Customization tool appears, in Basic Customization view.

You can use the Customization tool inside the BIG-IP admin console, or click **Popout** to open it in a separate browser window.

After you personalize settings, remember to click the **Save** icon to apply your changes.

#### <span id="page-11-2"></span>**About customization views and form factors**

The Customization tool provides two views:

- **Basic Customization (Quick Start)**: This is the default customization view. Use this to configure basic look and feel for pages, and common text labels and captions for resources on the webtop.
- **Advanced Customization (Advanced)**: This is the advanced customization view that provides a tree structure for configuration elements, and more detailed methods to configure and customize objects.

The Advanced Customization view provides two form factors, which you can use to customize different access policy features.

- **Full/Mobile browser**: Use this mode to configure pages that are viewed in a web browser or on a mobile device.
- **BIG-IP Edge Client**: Use this mode to configure the appearance and messages that appear in the BIG-IP<sup>®</sup> Edge Client® for a platform or device.

In addition, for each form factor you can choose to customize **Branding** or **Localization** by selecting the tab at the top of the Form Factor column.

- **Branding**: Customization controls the look of the user interface, such as fonts, images, colors, and general layout.
- **Localization**: Customization provides personalization for the text and messages that appear for each language specified in an access profile.

# <span id="page-12-0"></span>**Chapter**

# **2**

## **Configuring Settings in Basic Customization View**

**Topics:**

• *[About Basic Customization view](#page-13-0)*

## <span id="page-13-0"></span>**About Basic Customization view**

You can use the Basic Customization view to configure common settings for access profile web pages, and the webtop captions, descriptions, and images for any item that appears on a full webtop. In addition, you can customize webtop font size and link colors.

With this view, you can customize:

- **Common Page Styles** Specifies settings for the logon form display, header image, and alignment of items.
- **Webtop items** Specifies settings for the display of resources (app tunnels, remote desktops, network access tunnels, webtop links, and portal access resources) on the full webtop.
- **Common webtop settings** Specifies display settings that apply to all resources on the full webtop.
- **Webtop links** Specifies display settings that apply to all resources on the full webtop.

#### <span id="page-13-1"></span>**Customizing Basic settings**

Start Basic customization to configure custom settings for access profiles and items that appear on the full webtop. Basic customization provides a starting point that you can later refine through the Advanced Customization view.

- **1.** From the Main tab, click **Access Policy** > **Customization** > **Quick Start**. The Basic Customization view opens.
- **2.** In the left column of the page, select the category of items to customize.

For example, select **Network Access** to customize the appearance of a network access resource item on the full webtop.

**3.** On the right-side of the page, from the list, select the specific item for which you want to customize settings.

The customizable settings for the item are displayed.

**4.** Configure settings for the resource item or access profile.

Click **Preview** to display your settings without saving your changes.

After you customize settings, click **Save** to save the new customization settings. To return to the original settings and discard your changes, click **Revert**.

#### **Common page style settings**

You can customize the following common page style settings for an access profile with the Basic view in the Customization tool. Select **Common Page Styles** to view these settings.

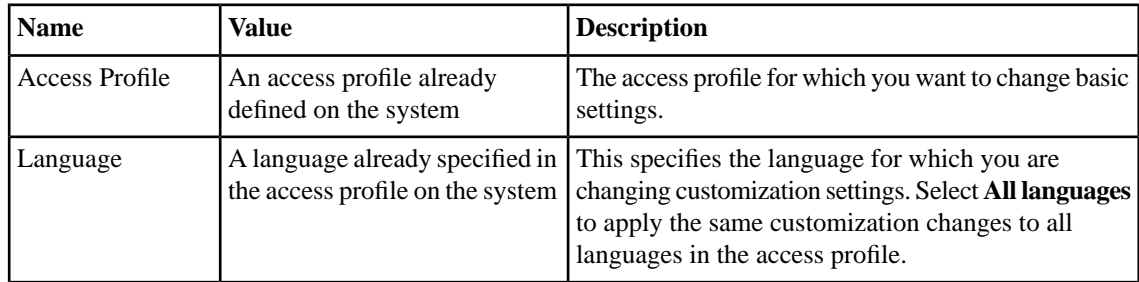

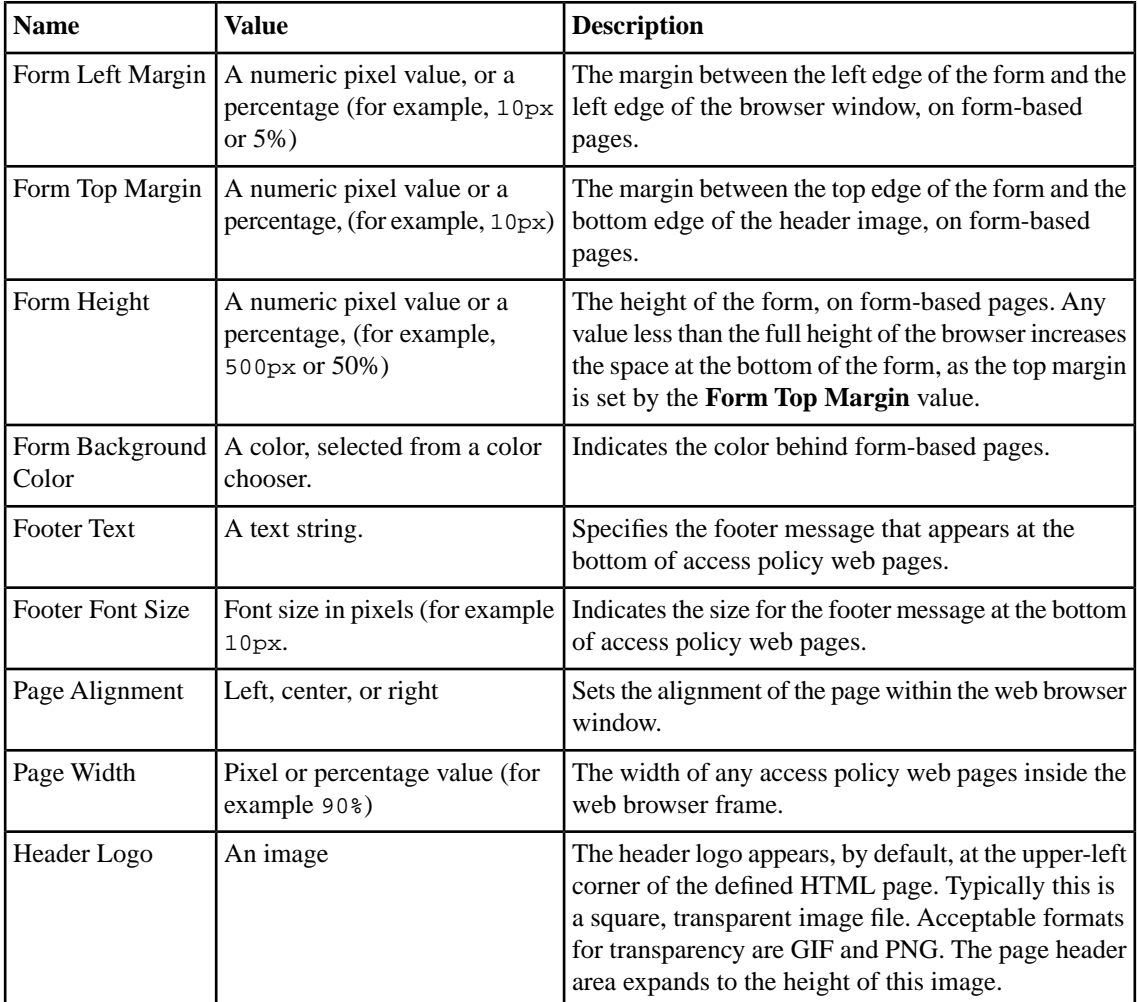

### **App tunnel basic settings**

You can customize the following settings for an app tunnel on the full webtop, with the Basic view in the Customization tool. Select **App Tunnel** to view these settings.

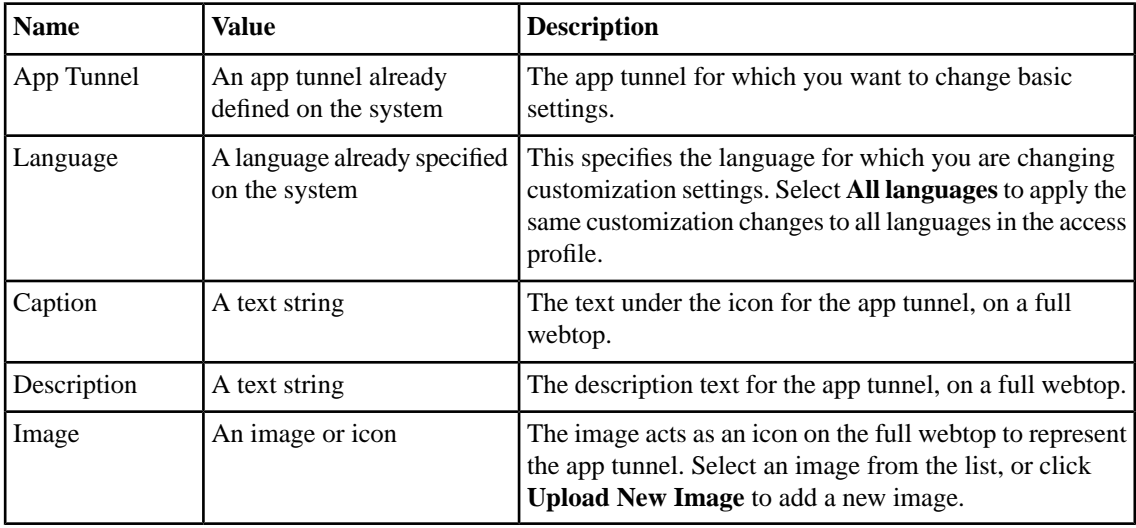

#### **Network access basic settings**

You can customize the following settings for a network access resource on the full webtop, with the Basic view in the Customization tool. Select **Network Access** to view these settings.

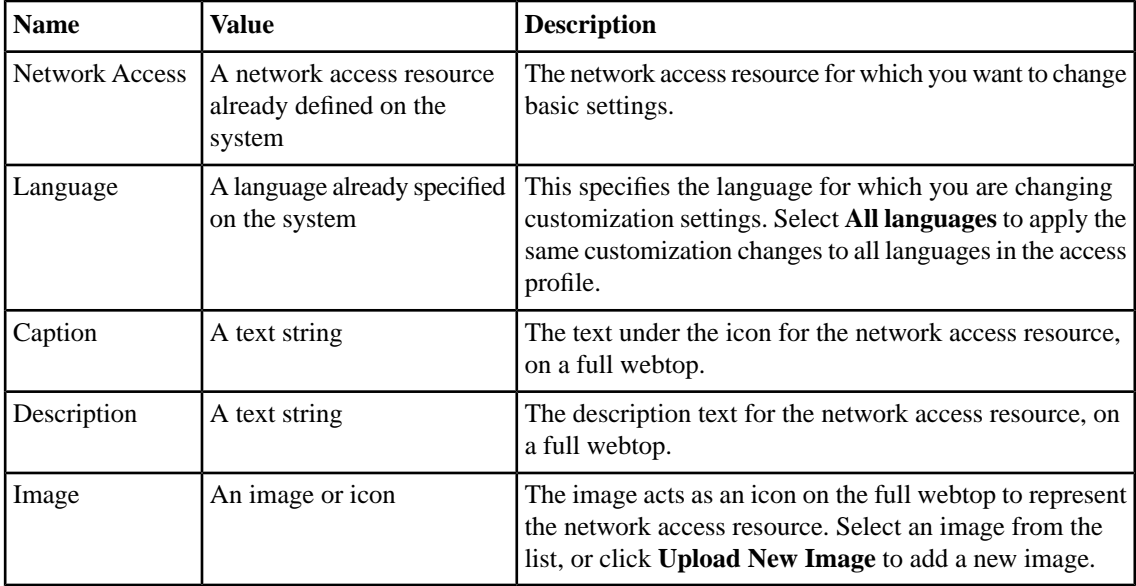

#### **Remote desktop basic settings**

You can customize the following settings for a remote desktop on the full webtop, with the Basic view in the Customization tool. Select **Remote Desktop** to view these settings.

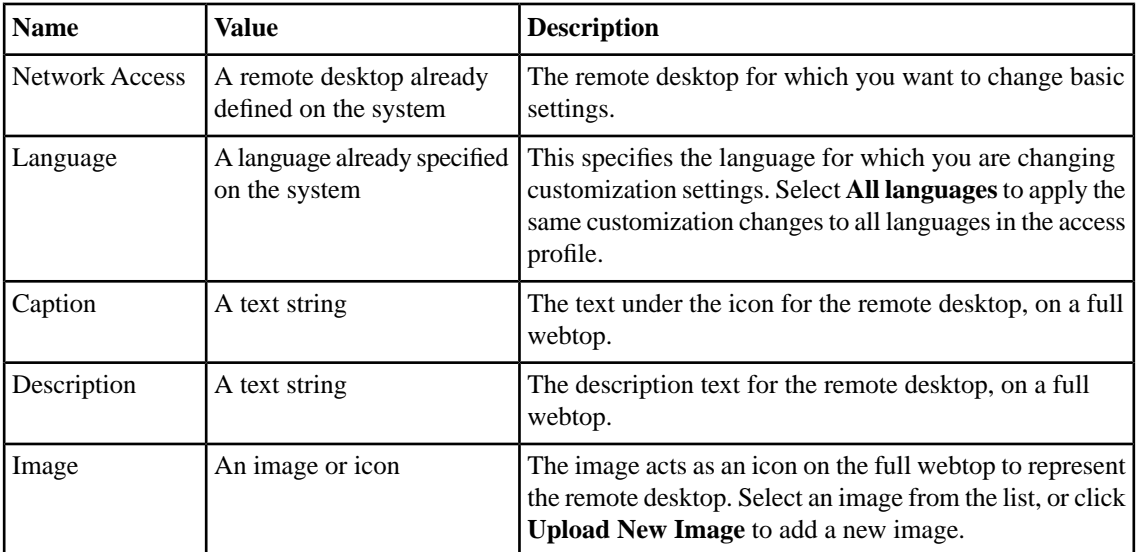

#### **Common webtop settings**

You can customize the following shared settings for full webtops, with the Basic view in the Customization tool. Select **Common Webtop Settings** to view these settings.

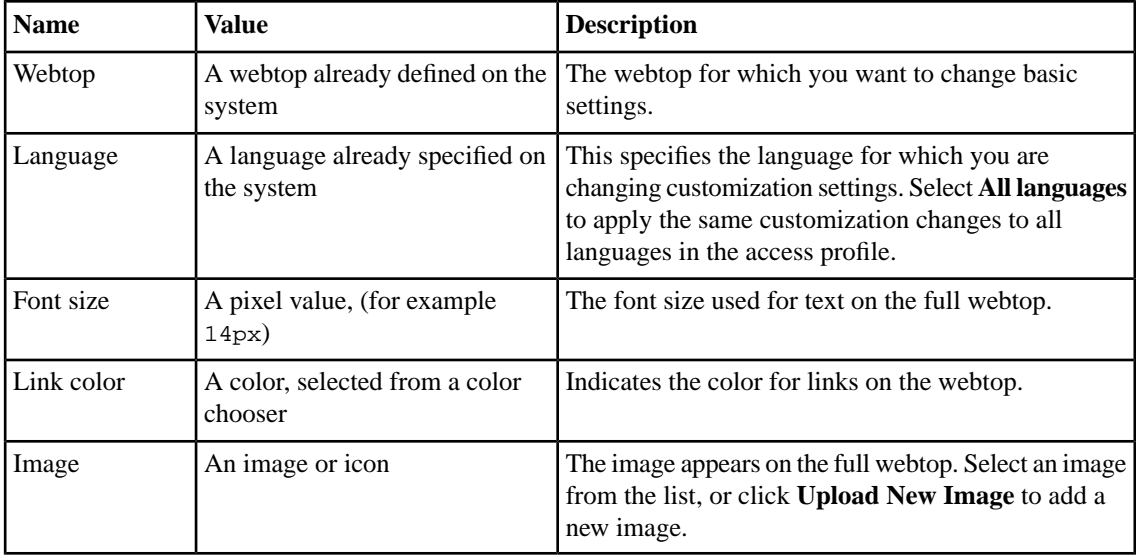

#### **Webtop link basic settings**

You can customize the following settings for a webtop link on the full webtop, with the Basic view in the Customization tool. Select **Portal Access** to view these settings.

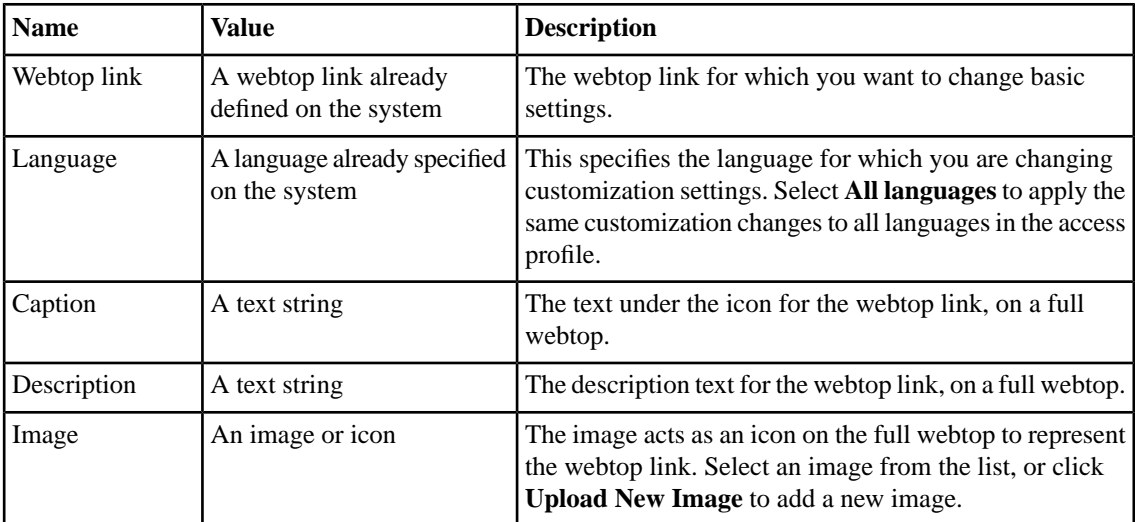

#### **Portal access resource basic settings**

You can customize the following settings for a portal access resource on the full webtop, with the Basic view in the Customization tool. Select **Portal Access** to view these settings.

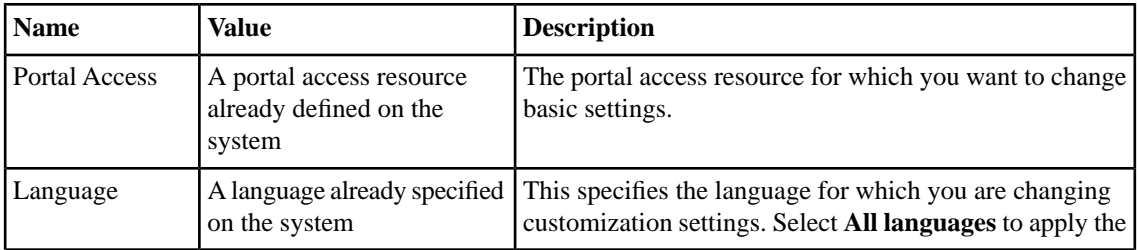

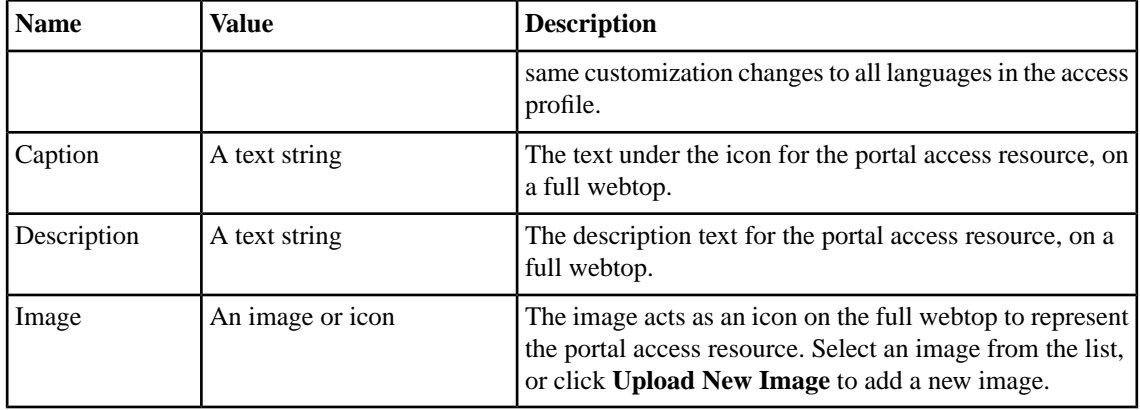

## <span id="page-18-0"></span>**Chapter**

## **Personalizing Client Appearance in Advanced View**

**Topics:**

- *[What is client personalization?](#page-19-0)*
- *[Adding images with the image browser](#page-19-1)*
- *[Personalizing client colors, logos, and icons](#page-19-2)*
- *[Localizing screen appearance for BIG-IP](#page-21-0) [Edge Client](#page-21-0)*

## <span id="page-19-0"></span>**What is client personalization?**

To personalize client pages, you use BIG-IP® Edge Client® customization. You can change the branding and localization of the BIG-IP Edge Client on client PCs and devices.

## <span id="page-19-1"></span>**Adding images with the image browser**

You can add images to Access Policy Manager® with the image browser. You can then select and use these images by means of settings within the Customization tool.

- **1.** On the Main tab, click **Access Policy** > **Customization**. The Customization tool appears, in Basic Customization view.
- **2.** From the View list, select **Advanced Customization**. The Customization tool switches to Advanced (tree) view.
- **3.** On the top pane of the Customization tool, click **Image Browser**. The image browser opens in a new window.
- **4.** Select the image filter method from the **Filter Messages** list.
	- Select **Default Images** to view the included default Access Policy Manager images.
	- Select **User Uploaded Images** to view the custom uploaded images.
- **5.** Add and remove images.
	- To add an image, click **Add Image**, select the image, and click **Open**.
	- To remove an image, select the image in the image browser, and click **Delete Image**.

## <span id="page-19-2"></span>**Personalizing client colors, logos, and icons**

In a connectivity profile, you can customize the appearance of the BIG-IP® Edge Client® and the web client. The settings you specify are saved with the connectivity profile, and applied when users download the client package.

- **1.** On the Main tab, click **Access Policy** > **Customization**. The Customization tool appears, in Basic Customization view.
- **2.** From the View list, select **Advanced Customization**. The Customization tool switches to Advanced (tree) view.
- **3.** In Advanced Customization view, from the **Form Factor** menu at the top of the Customization tool, select **BIG-IP Edge Client**.
- **4.** Under **Form Factor: BIG-IP Edge Client**, select the **Branding** tab.
- **5.** Expand the folders in the Customization tool navigation pane to select the BIG-IP Edge Client in **Customization Settings** > **Connectivity Profiles** > *name\_of\_connectivity\_profile* > **BIG-IP Edge Client**.
- **6.** Customize the settings for BIG-IP Edge Client branding.
- **7.** After you customize settings, click the **Save** icon at the top of the Customization tool.

#### <span id="page-20-0"></span>**Previewing customization changes**

You must have customized an element with the Customization tool to see a preview of your changes.

After you customize and save an element with the Customization tool, you can preview the changes you have made in the Preview window. The Preview window opens a separate browser window, and shows a live update of changes as you save them.

- **1.** On the Main tab, click **Access Policy** > **Customization**. The Customization tool appears, in Basic Customization view.
- **2.** From the View list, select **Advanced Customization**. The Customization tool switches to Advanced (tree) view.
- **3.** At the top of the Customization tool, click the **Preview** button.
- **4.** Navigate to a page to view customizations. For example, to navigate to a login page and view the results of access profile branding customization, in the Preview window, expand **Customization Settings** > **Access Profiles** > *access\_profile\_name* > **Access Policy** > **Logon Pages** > *logon\_page\_name*.

The Preview window shows the results of any customization changes.

#### <span id="page-20-1"></span>**Appearance properties for BIG-IP Edge Client**

You can customize the following appearance settings for BIG-IP® Edge Client® with the Customization tool.

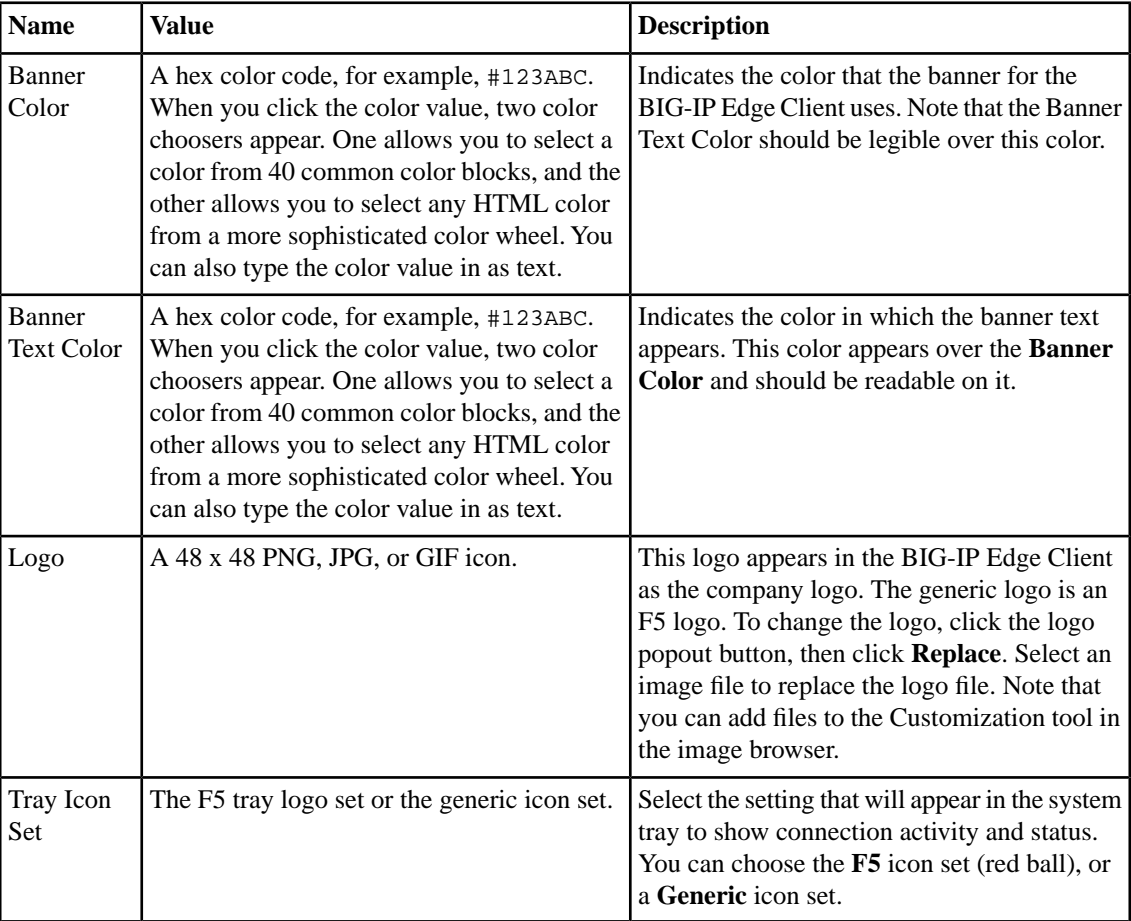

## <span id="page-21-0"></span>**Localizing screen appearance for BIG-IP Edge Client**

Configure localization for BIG-IP® Edge Client® to change the messages and text in the BIG-IP Edge Client application.

- **1.** On the Main tab, click **Access Policy** > **Customization**. The Customization tool appears, in Basic Customization view.
- **2.** From the View list, select **Advanced Customization**. The Customization tool switches to Advanced (tree) view.
- **3.** In Advanced Customization view, from the **Form Factor** menu at the top of the Customization tool, select **BIG-IP Edge Client**.
- **4.** Under **Form Factor: BIG-IP Edge Client** select the **Localization** tab.
- **5.** Expand the folders in the Customization tool navigation pane to select the BIG-IP Edge Client in **Customization Settings** > **Connectivity Profiles** > *name\_of\_connectivity\_profile* > **BIG-IP Edge Client**.
- **6.** At the top right-side of the customization settings pane, select the **Language** for which to customize localization messages for the BIG-IP Edge Client.
- **7.** Customize the settings for BIG-IP Edge Client localization.
- **8.** After you customize settings, click the **Save** icon at the top of the Customization tool.

#### <span id="page-21-1"></span>**Previewing customization changes**

You must have customized an element with the Customization tool to see a preview of your changes.

After you customize and save an element with the Customization tool, you can preview the changes you have made in the Preview window. The Preview window opens a separate browser window, and shows a live update of changes as you save them.

- **1.** On the Main tab, click **Access Policy** > **Customization**. The Customization tool appears, in Basic Customization view.
- **2.** From the View list, select **Advanced Customization**. The Customization tool switches to Advanced (tree) view.
- **3.** At the top of the Customization tool, click the **Preview** button.
- **4.** Navigate to a page to view customizations. For example, to navigate to a login page and view the results of access profile branding customization, in the Preview window, expand **Customization Settings** > **Access Profiles** > *access\_profile\_name* > **Access Policy** > **Logon Pages** > *logon\_page\_name*.

The Preview window shows the results of any customization changes.

#### <span id="page-21-2"></span>**Localization properties for BIG-IP Edge Client**

You can customize the following settings for BIG-IP® Edge Client® customization with the Customization tool.

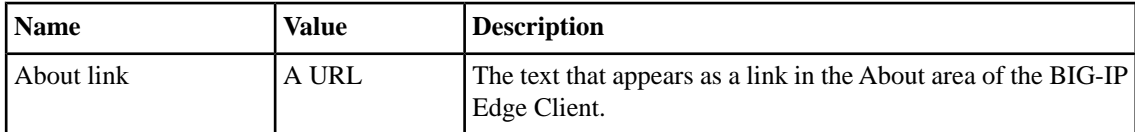

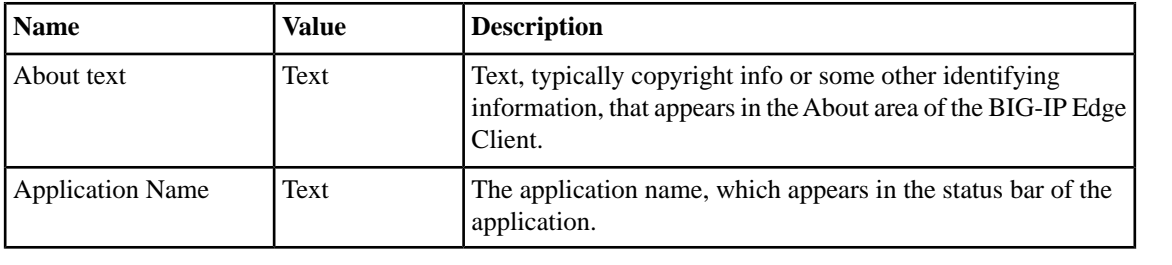

**Personalizing Client Appearance in Advanced View**

## <span id="page-24-0"></span>**Chapter 4**

## **Personalizing Access Profile Appearance Settings**

### **Topics:**

- *[What is access profile personalization?](#page-25-0)*
- *[Personalizing page appearance for common](#page-25-1) [access profile settings](#page-25-1)*
- *[Personalizing page appearance for access](#page-29-2) [profile logout settings](#page-29-2)*
- *[Personalizing page appearance for access](#page-30-1) [policy pages](#page-30-1)*
- *[Localizing messages for BIG-IP Edge Client](#page-31-0)*

### <span id="page-25-0"></span>**What is access profile personalization?**

With full and mobile browser customization, you can change the appearance, text, and messages of all pages that a browser views, either from the BIG-IP® Edge Client® by directly logging in through a web browser, or on a mobile device. Some settings that are specific to the BIG-IP Edge Client software are customized separately in the BIG-IP Edge Client customization view.

### <span id="page-25-1"></span>**Personalizing page appearance for common access profile settings**

Personalize access profile login pages to change the front image and advanced customization images for the login page in a specific access policy.

- **1.** On the Main tab, click **Access Policy** > **Customization**. The Customization tool appears, in Basic Customization view.
- **2.** From the View list, select **Advanced Customization**. The Customization tool switches to Advanced (tree) view.
- **3.** In Advanced Customization view, from the **Form Factor** menu at the top of the Customization tool, select **Full/Mobile Browser**.
- **4.** Under **Form Factor: Full/Mobile Browser**, select the Branding tab.
- **5.** Expand the folders in the Customization tool to customize settings. Navigate to **Customization Settings** > **Access Profiles** > *access\_profile\_name* > **Common** to configure common settings.
- **6.** Customize the settings for each individual element by clicking on the element and changing the displayed settings.
- **7.** After you customize settings, click the **Save** icon at the top of the Customization tool.

The access policy login page reflects your changes.

#### <span id="page-25-2"></span>**Previewing customization changes**

You must have customized an element with the Customization tool to see a preview of your changes.

After you customize and save an element with the Customization tool, you can preview the changes you have made in the Preview window. The Preview window opens a separate browser window, and shows a live update of changes as you save them.

- **1.** On the Main tab, click **Access Policy** > **Customization**. The Customization tool appears, in Basic Customization view.
- **2.** From the View list, select **Advanced Customization**. The Customization tool switches to Advanced (tree) view.
- **3.** At the top of the Customization tool, click the **Preview** button.
- **4.** Navigate to a page to view customizations. For example, to navigate to a login page and view the results of access profile branding customization, in the Preview window, expand **Customization Settings** > **Access Profiles** > *access\_profile\_name* > **Access Policy** > **Logon Pages** > *logon\_page\_name*.

The Preview window shows the results of any customization changes.

### <span id="page-26-0"></span>**General page style settings for access profiles**

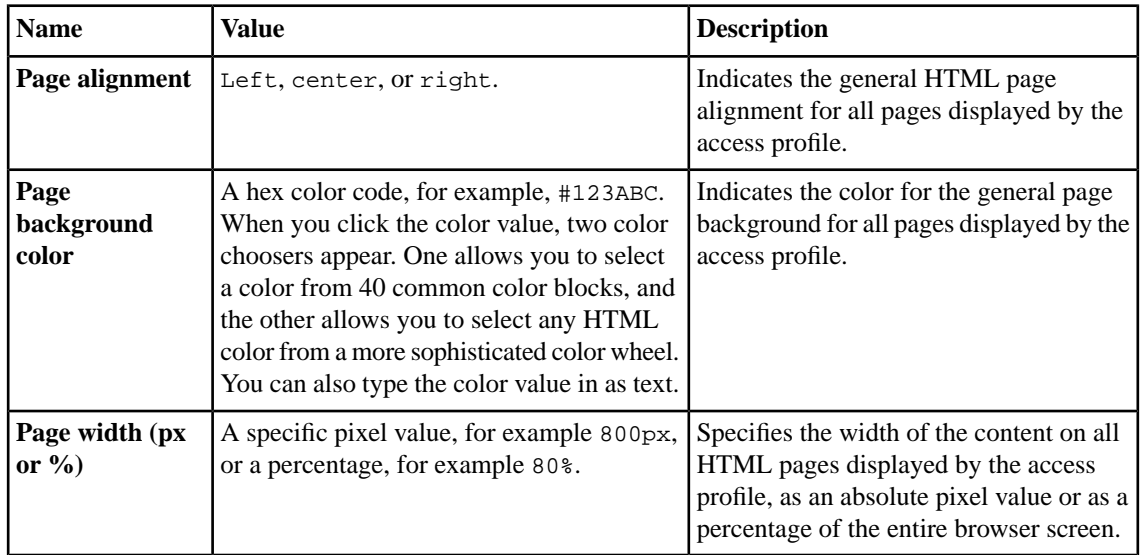

You can customize the following settings for general page style with the Customization tool.

#### <span id="page-26-1"></span>**Font settings for access profiles**

You can customize the following settings for general page style with the Customization tool.

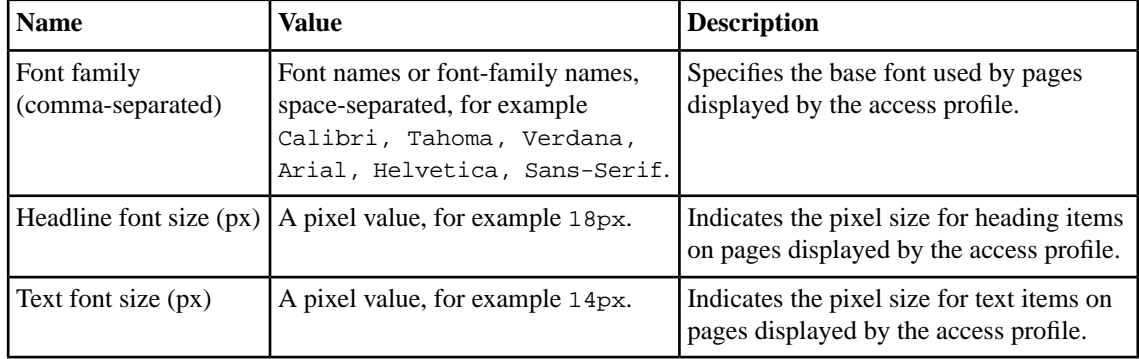

#### <span id="page-26-2"></span>**Page header settings for access profiles**

You can customize the following settings for the page header style with the Customization tool.

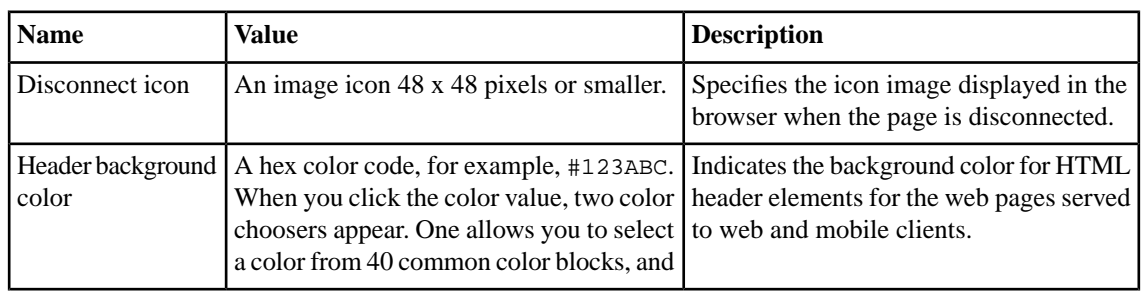

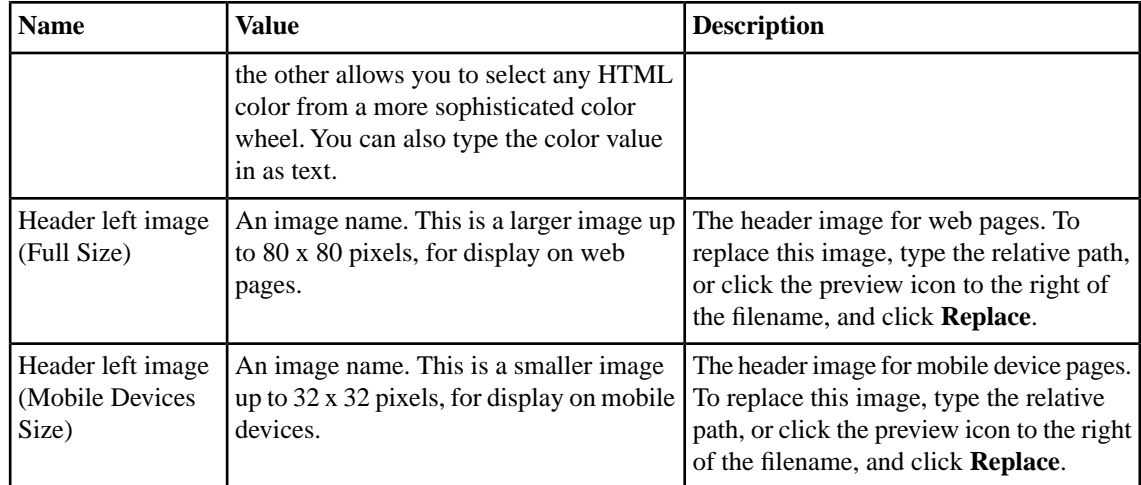

## <span id="page-27-0"></span>**Page footer settings for access profiles**

You can customize the following settings for the page footer style with the Customization tool.

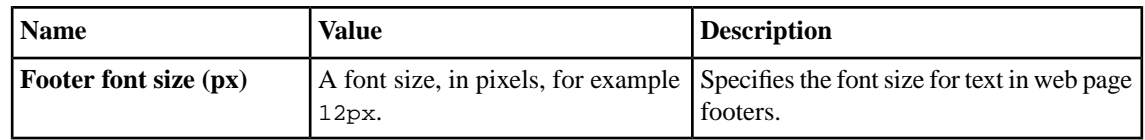

### <span id="page-27-1"></span>**Layout settings for access profiles**

You can customize the following settings for page layouts with the Customization tool.

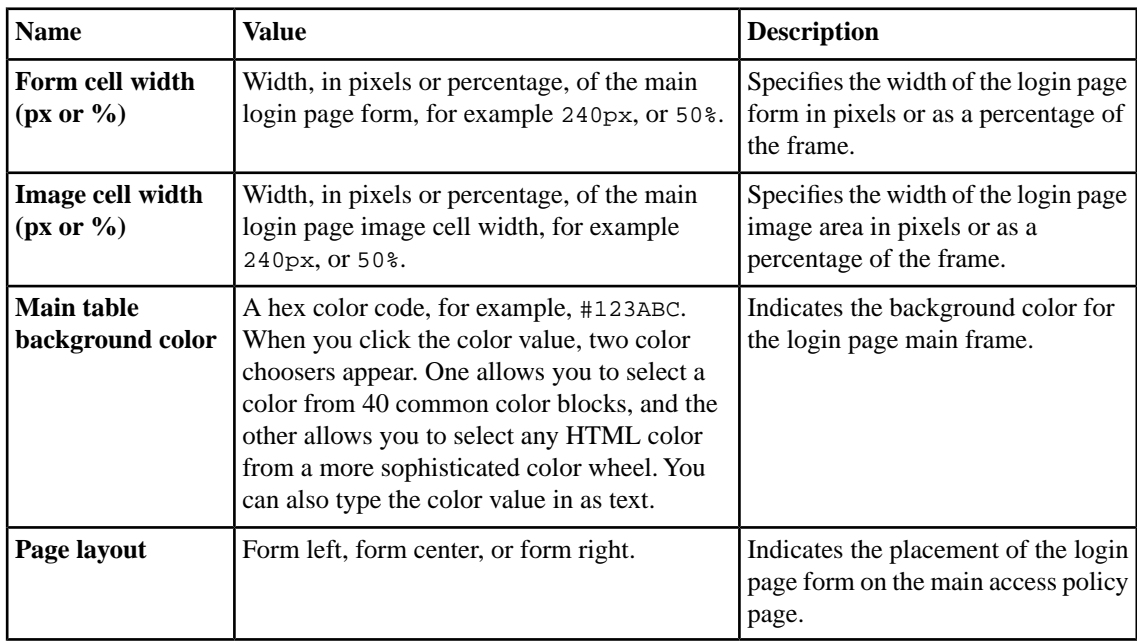

## <span id="page-28-0"></span>**Image settings for access profiles**

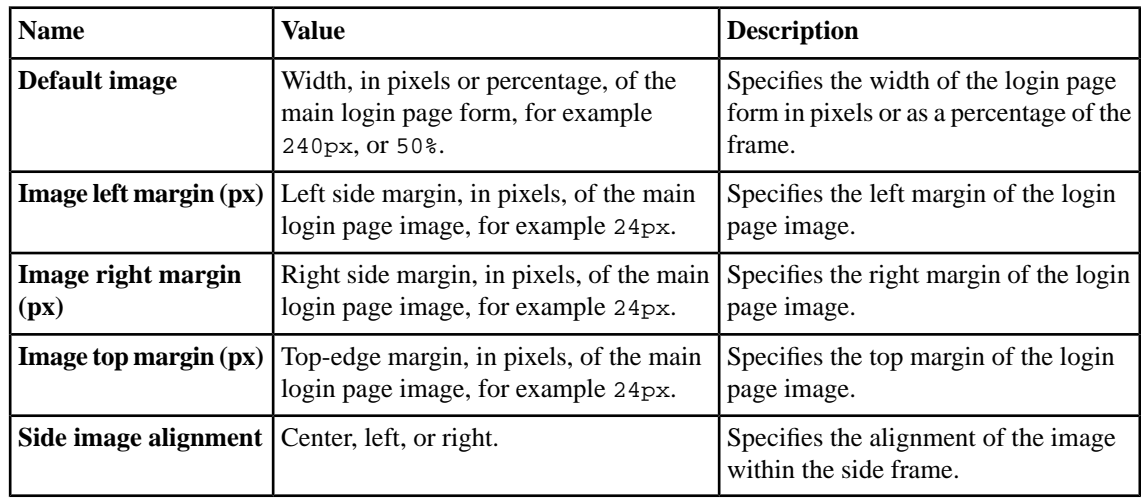

You can customize the following settings for the main page image with the Customization tool.

### <span id="page-28-1"></span>**Form settings for access profiles**

You can customize the following settings for the login form with the Customization tool.

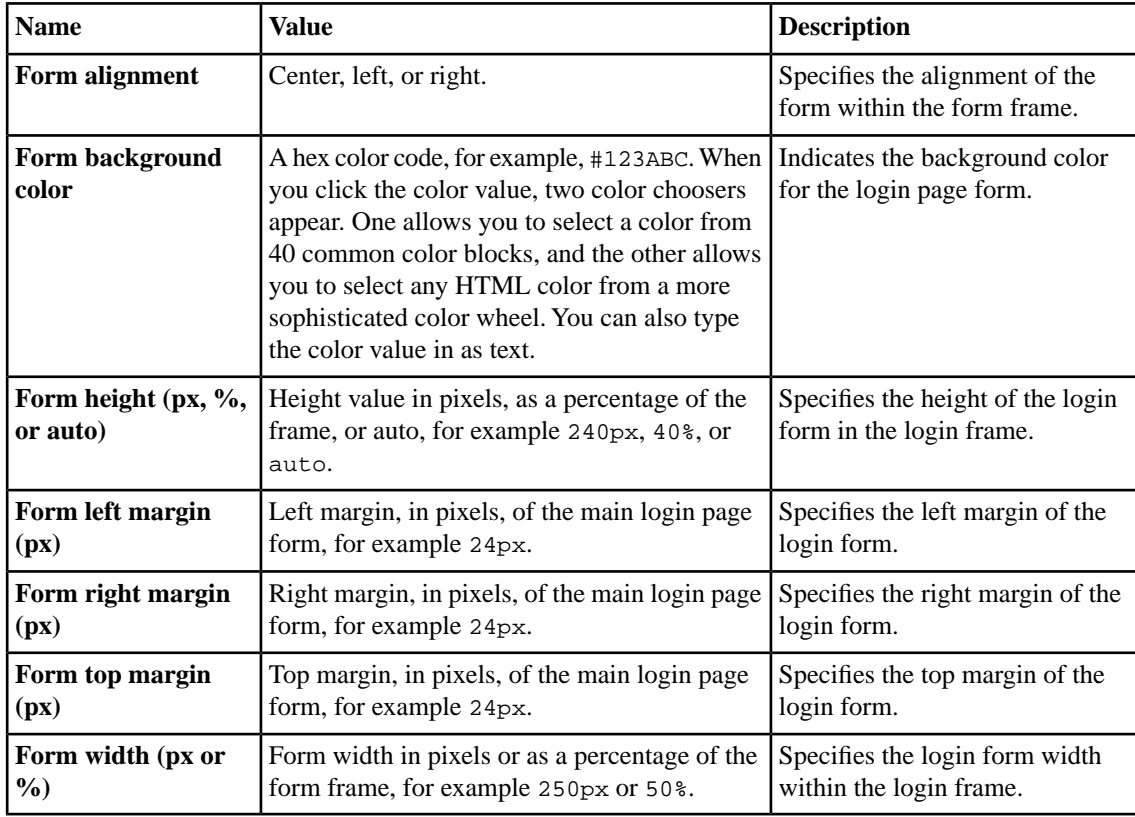

#### <span id="page-29-0"></span>**Form element settings for access profiles**

You can customize the following settings for the appearance of elements in the login form with the Customization tool.

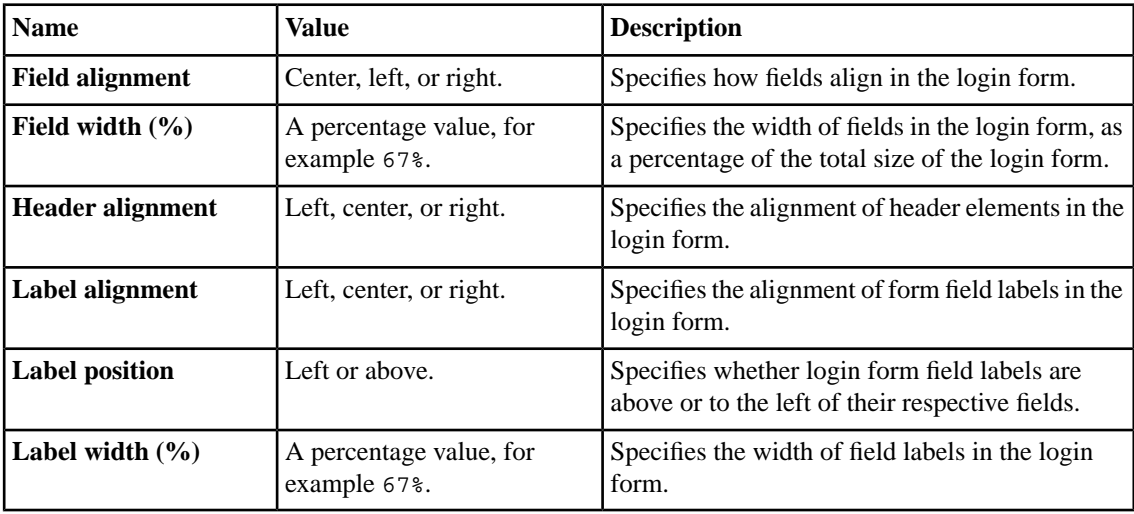

#### <span id="page-29-1"></span>**Advanced customization image settings**

You set advanced customization images to make images you add through the image browser available to your advanced customization pages.

The **Advanced Customization Images** properties pages allow you to set advanced customization images from the image browser to associate with advanced customization image names. You can then use the image name to add an image to an advanced customization page.

To select an image from the image browser to associate with an image for advanced customization, click the button next to the current (or default) image name, and select **Replace**.

## <span id="page-29-2"></span>**Personalizing page appearance for access profile logout settings**

Personalize access profile logout settings to add advanced customization image support to logout pages in the access profile.

- **1.** On the Main tab, click **Access Policy** > **Customization**. The Customization tool appears, in Basic Customization view.
- **2.** From the View list, select **Advanced Customization**. The Customization tool switches to Advanced (tree) view.
- **3.** In Advanced Customization view, from the **Form Factor** menu at the top of the Customization tool, select **Full/Mobile Browser**.
- **4.** Under **Form Factor: Full/Mobile Browser**, select the Branding tab.
- **5.** Expand the folders in the Customization tool to customize settings. Navigate to **Customization Settings** > **Access Profiles** > *access\_profile\_name* > **Logout** to configure logout settings.
- **6.** Customize the settings for advanced customization images.

**7.** After you customize settings, click the **Save** icon at the top of the Customization tool.

The access policy advanced customization page reflects your changes.

#### <span id="page-30-0"></span>**Advanced customization image settings**

You set advanced customization images to make images you add through the image browser available to your advanced customization pages.

The **Advanced Customization Images** properties pages allow you to set advanced customization images from the image browser to associate with advanced customization image names. You can then use the image name to add an image to an advanced customization page.

To select an image from the image browser to associate with an image for advanced customization, click the button next to the current (or default) image name, and select **Replace**.

## <span id="page-30-1"></span>**Personalizing page appearance for access policy pages**

Personalize access policy pages to change advanced customization images for the login page in a specific access policy, and to add advanced customization images for other access policy pages.

- **1.** On the Main tab, click **Access Policy** > **Customization**. The Customization tool appears, in Basic Customization view.
- **2.** In Advanced Customization view, from the **Form Factor** menu at the top of the Customization tool, select **Full/Mobile Browser**.
- **3.** Under **Form Factor: Full/Mobile Browser**, select the Branding tab.
- **4.** Expand the folders in the Customization tool to customize settings. Navigate to **Customization Settings** > **Access Profiles** > *access\_profile\_name* > **Access Policy**, and select the folder of the item to customize.
- **5.** Customize the settings for each individual element by clicking on the element and changing the displayed settings.
- **6.** After you customize settings, click the **Save** icon at the top of the Customization tool.

The access policy pages reflect your changes.

#### <span id="page-30-2"></span>**Customization settings for access policy items**

You can personalize the following settings for pages exposed to the user in an access policy.

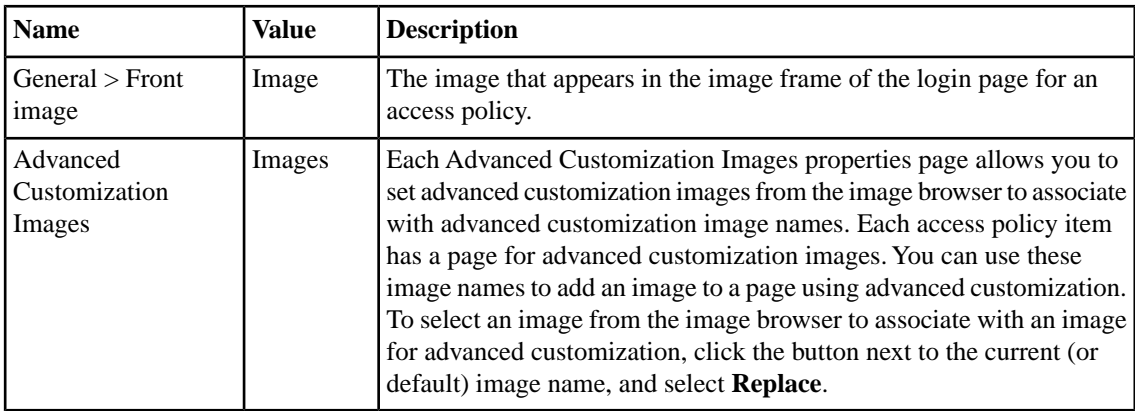

## <span id="page-31-0"></span>**Localizing messages for BIG-IP Edge Client**

Configure localization for BIG-IP® Edge Client® to change the messages and text in the BIG-IP Edge Client application.

- **1.** On the Main tab, click **Access Policy** > **Customization**. The Customization tool appears, in Basic Customization view.
- **2.** From the View list, select **Advanced Customization**. The Customization tool switches to Advanced (tree) view.
- **3.** In Advanced Customization view, from the **Form Factor** menu at the top of the Customization tool, select **BIG-IP Edge Client**.
- **4.** Expand the folders in the Customization tool navigation pane to select the BIG-IP Edge Client in **Customization Settings** > **Connectivity Profiles** > *name\_of\_connectivity\_profile* > **BIG-IP Edge Client**.
- **5.** At the top right-side of the customization settings pane, select the **Language** for which to customize localization messages for the BIG-IP Edge Client.
- **6.** Customize the settings for BIG-IP Edge Client localization.
- **7.** After you customize settings, click the **Save** icon at the top of the Customization tool.

#### <span id="page-31-1"></span>**Previewing customization changes**

You must have customized an element with the Customization tool to see a preview of your changes.

After you customize and save an element with the Customization tool, you can preview the changes you have made in the Preview window. The Preview window opens a separate browser window, and shows a live update of changes as you save them.

- **1.** On the Main tab, click **Access Policy** > **Customization**. The Customization tool appears, in Basic Customization view.
- **2.** From the View list, select **Advanced Customization**. The Customization tool switches to Advanced (tree) view.
- **3.** At the top of the Customization tool, click the **Preview** button.
- **4.** Navigate to a page to view customizations. For example, to navigate to a login page and view the results of access profile branding customization, in the Preview window, expand **Customization Settings** > **Access Profiles** > *access\_profile\_name* > **Access Policy** > **Logon Pages** > *logon\_page\_name*.

The Preview window shows the results of any customization changes.

#### <span id="page-31-2"></span>**Customization settings for BIG-IP Edge Client localization**

You can customize the following settings for BIG-IP® Edge Client® customization with the Customization tool.

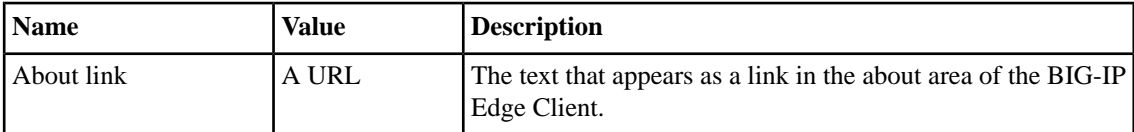

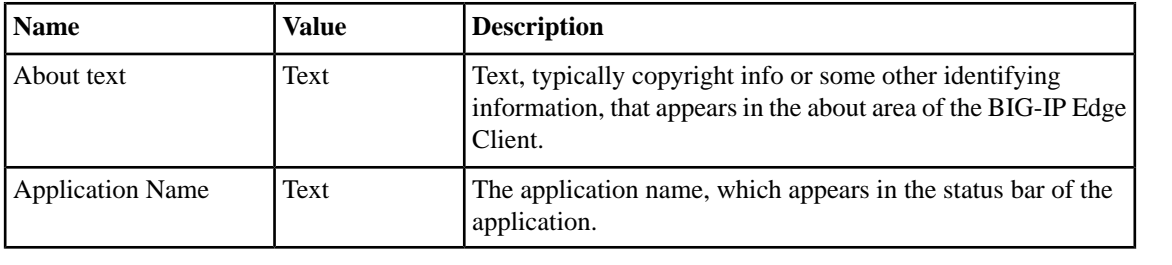

**Personalizing Access Profile Appearance Settings**

## <span id="page-34-0"></span>**Chapter 5**

## **Personalizing Webtop Appearance Settings in Advanced View**

**Topics:**

- *[What is webtop appearance personalization?](#page-35-0)*
- *[Personalizing page appearance for webtops](#page-35-1)*

## <span id="page-35-0"></span>**What is webtop appearance personalization?**

You can customize the appearance of a webtop, including the layout of the webtop screen, images, and colors associated with the webtop.

## <span id="page-35-1"></span>**Personalizing page appearance for webtops**

Personalize webtop appearance settings to change the appearance and layout of specific webtops.

- **1.** On the Main tab, click **Access Policy** > **Customization**. The Customization tool appears, in Basic Customization view.
- **2.** From the View list, select **Advanced Customization**. The Customization tool switches to Advanced (tree) view.
- **3.** In Advanced Customization view, from the **Form Factor** menu at the top of the Customization tool, select **Full/Mobile Browser**.
- **4.** Under **Form Factor: Full/Mobile Browser** select the Branding tab.
- **5.** Expand the folders in the Customization tool to customize settings.
- **6.** Navigate to **Customization Settings** > **Webtops** > *webtop\_name*.
- **7.** Customize the settings for each individual element by clicking on the element and changing the displayed settings.
- **8.** After you customize settings, click the **Save** icon at the top of the Customization tool.

The webtop pages display your changes.

#### <span id="page-35-2"></span>**Webtop network connectivity status icons settings**

You can customize the following icons for connectivity status on the webtop.

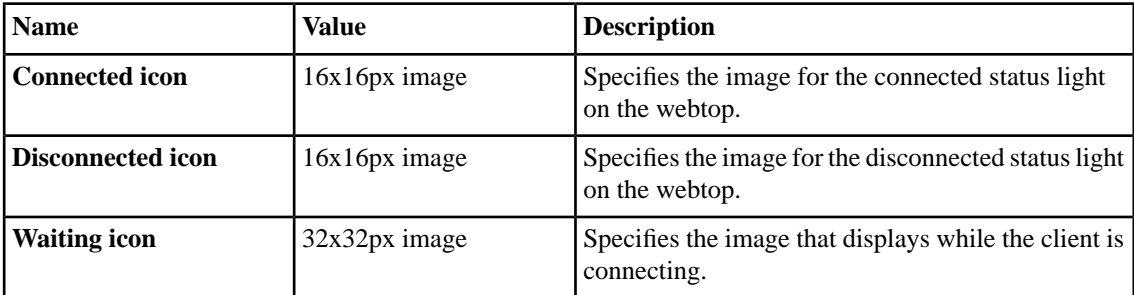

#### <span id="page-35-3"></span>**CSS sprite image setting**

You can specify the portal access connection CSS sprites image with this setting.
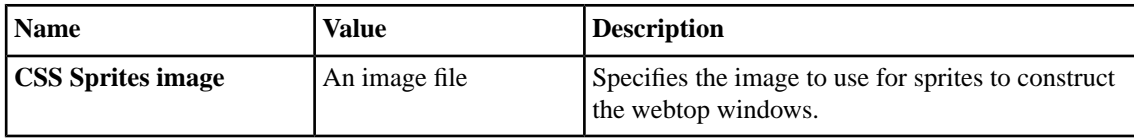

## **Web Applications Session Timeout settings**

Portal access timeouts cause special behavior on the portal access webtop screen. When the session reaches the session timeout guard time, BIG-IP®Access Policy Manager® displays a session timeout warning, and dims the screen behind the warning. Depending on the type of timeout, the user sees different choices. You can use the following options to customize and configure session timeout options.

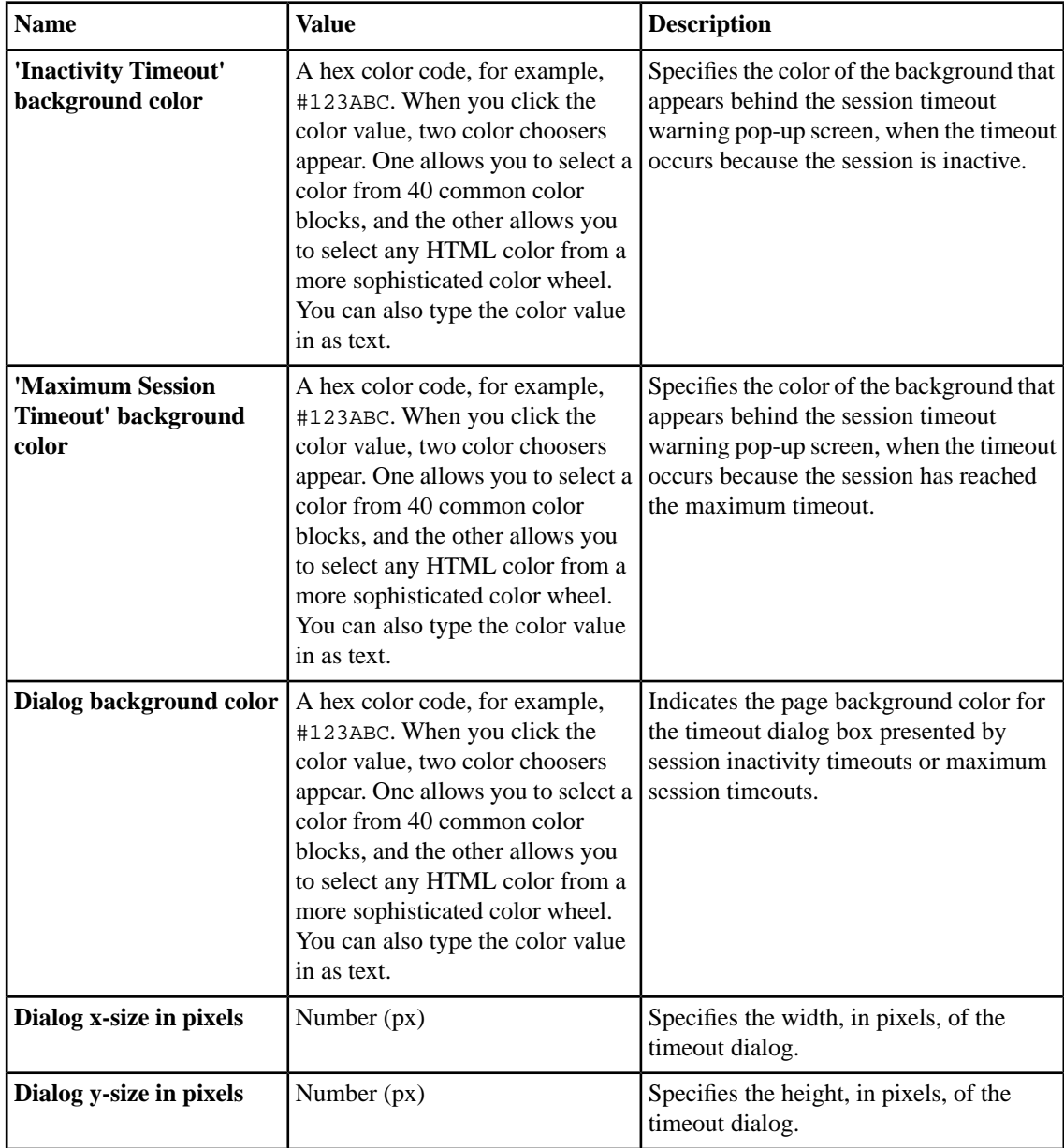

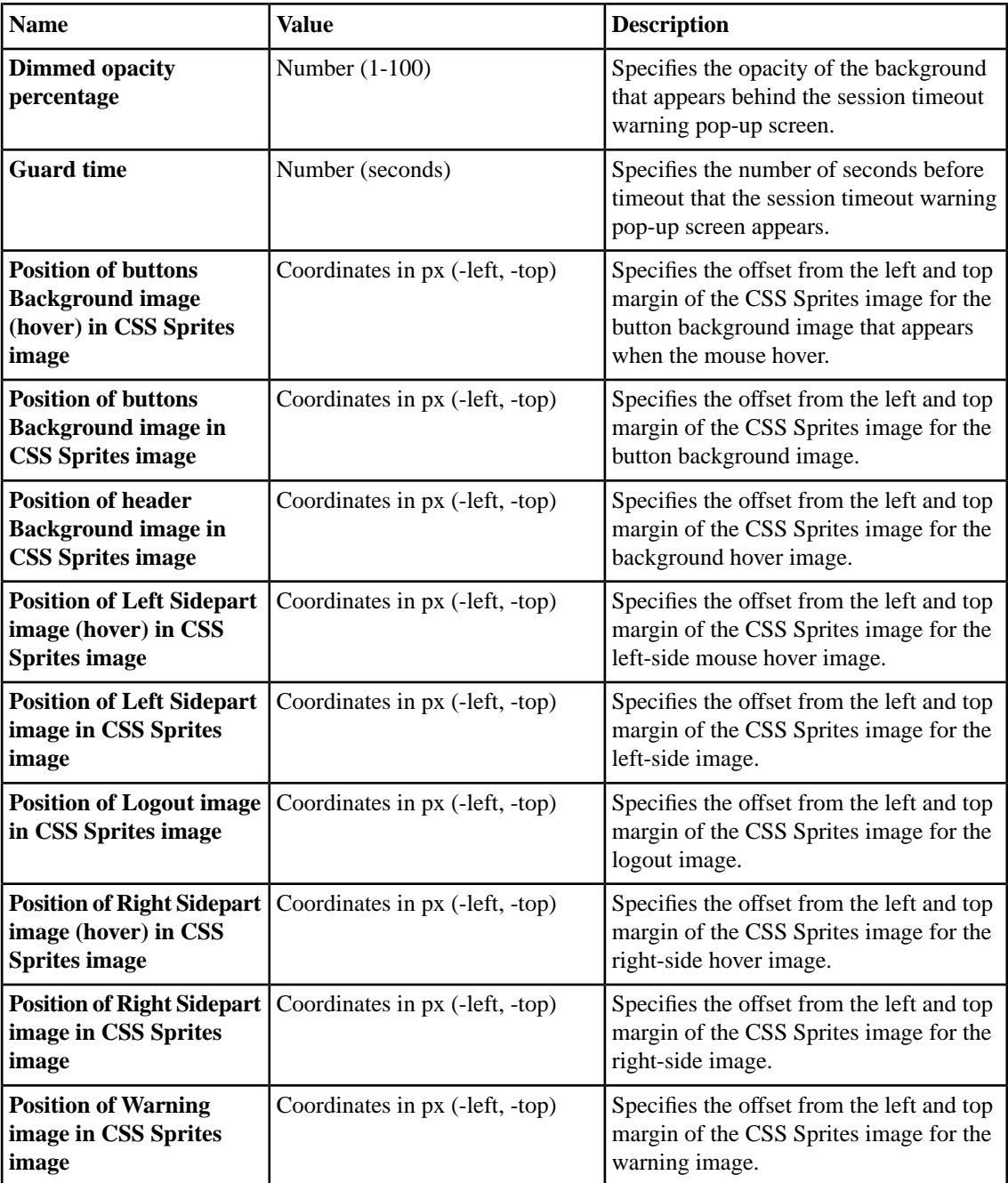

## **Web Applications Hometab settings**

Portal access connections include an optional hometab, which provides buttons and links for working with portal access and a URL bar. You can customize and configure the hometab with the following options.

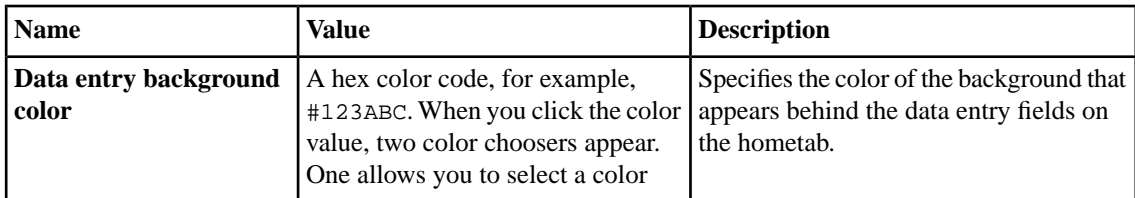

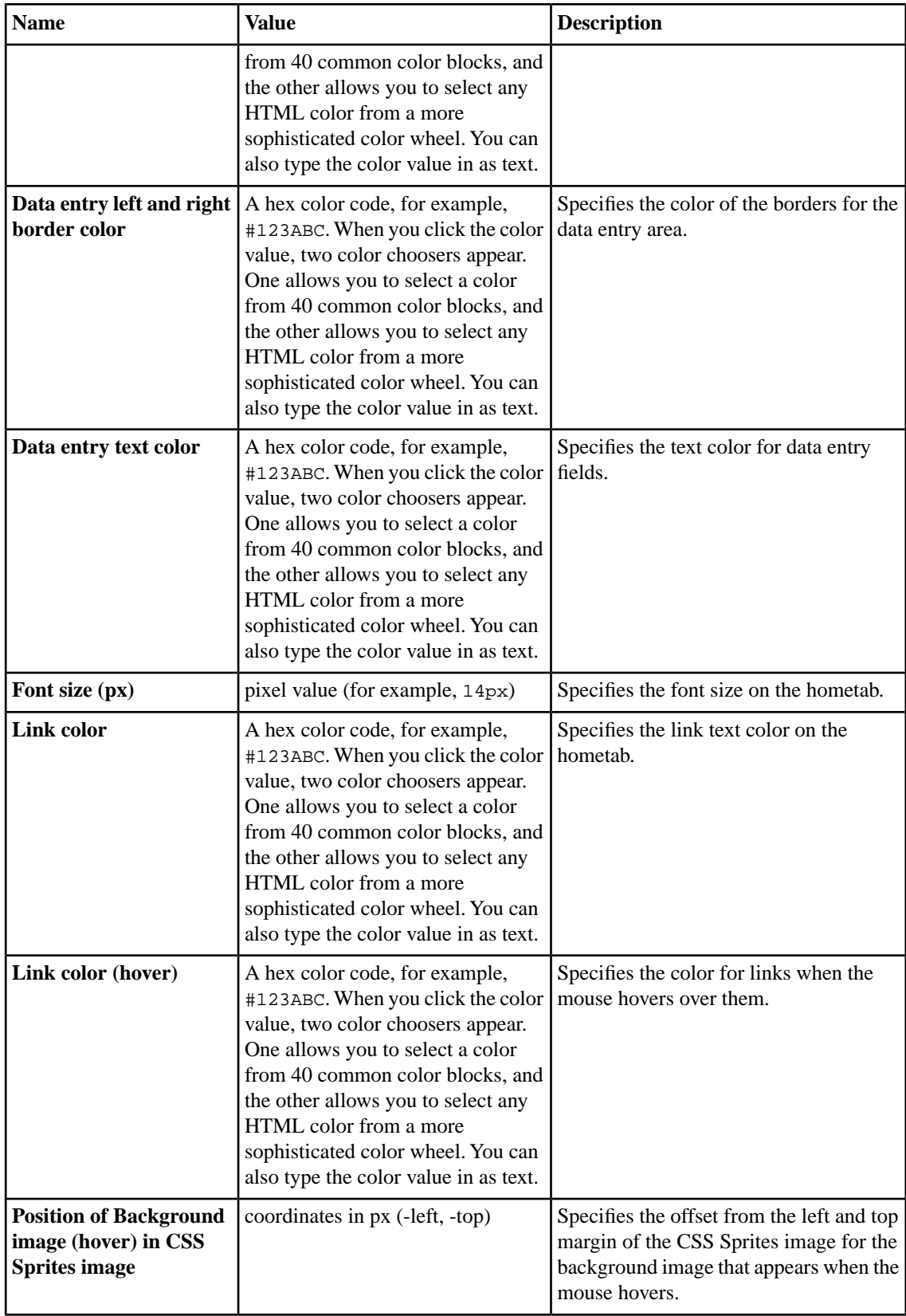

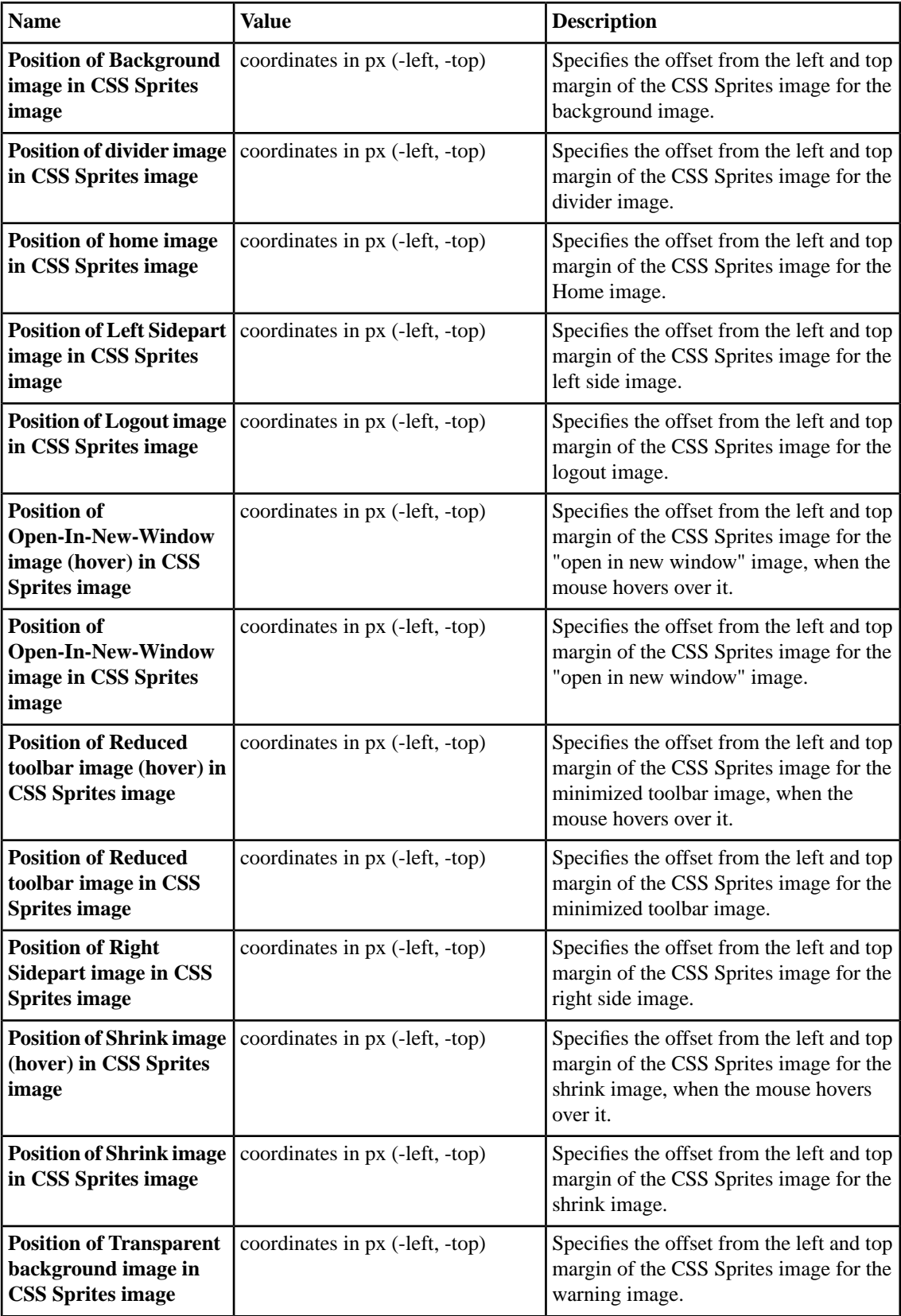

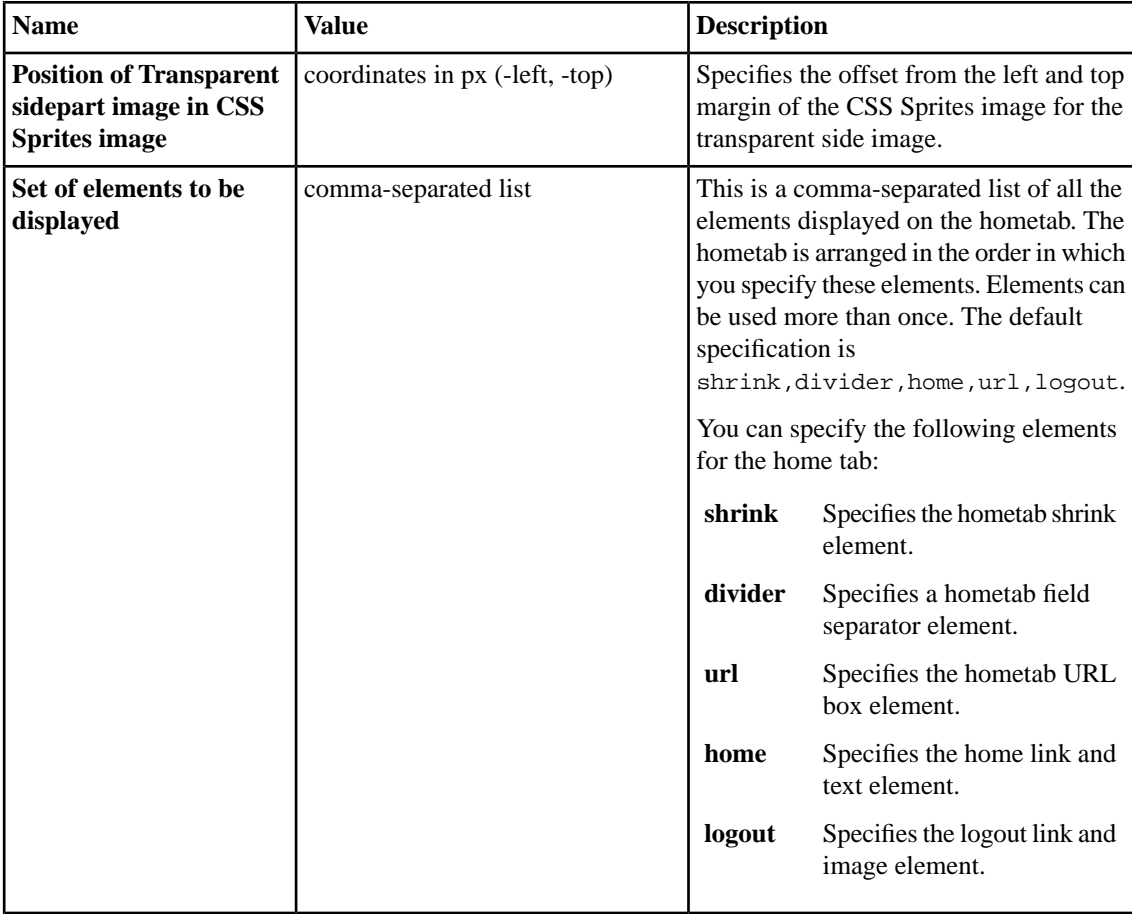

## **Full webtop settings**

You can configure the appearance of the full webtop with these settings.

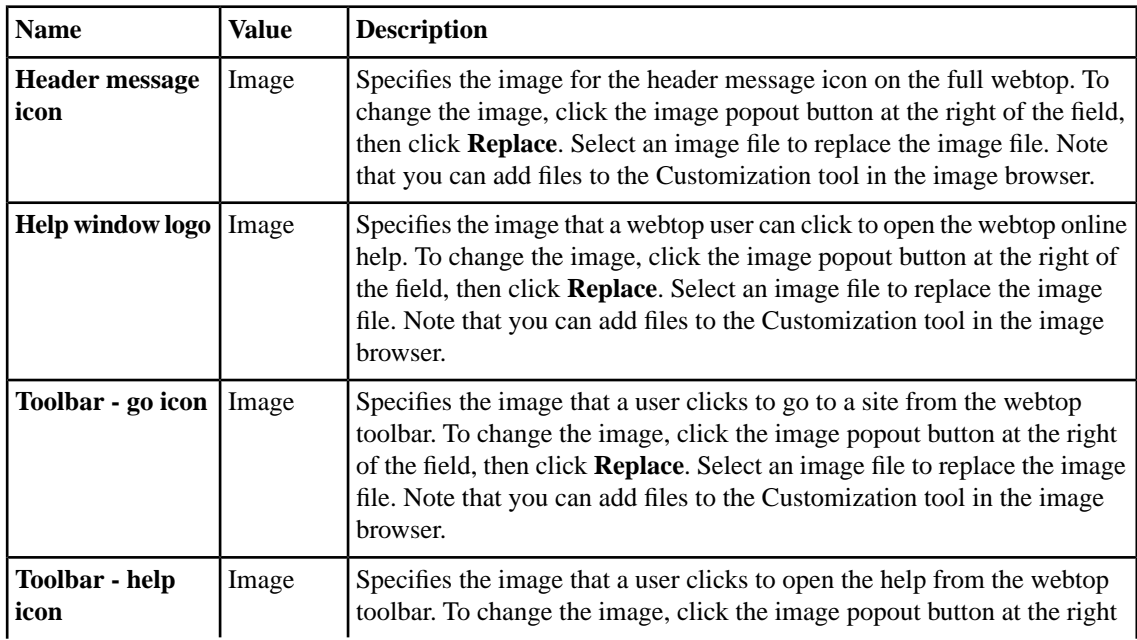

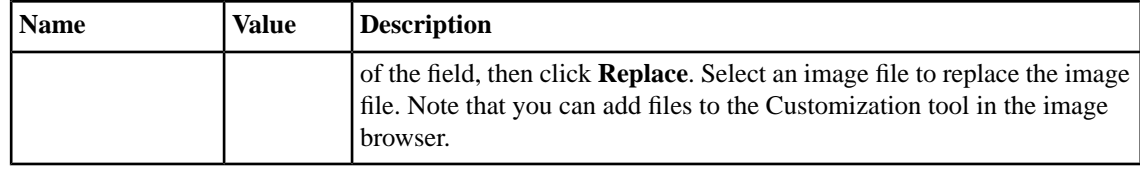

#### **Full webtop popup window setting**

You can add the company logo to the full webtop with this setting.

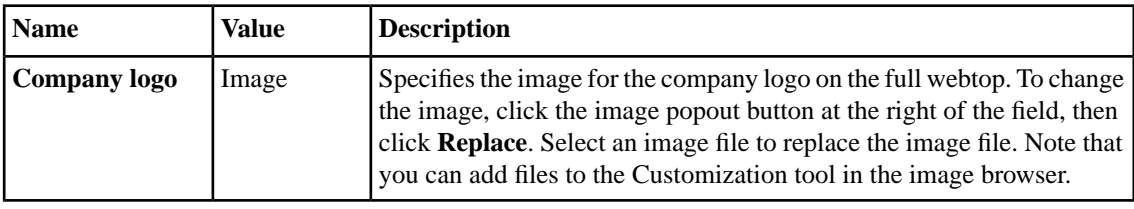

## **Advanced customization image settings**

You set advanced customization images to make images you add through the image browser available to your advanced customization pages.

The **Advanced Customization Images** properties pages allow you to set advanced customization images from the image browser to associate with advanced customization image names. You can then use the image name to add an image to an advanced customization page.

To select an image from the image browser to associate with an image for advanced customization, click the button next to the current (or default) image name, and select **Replace**.

## **Chapter**

# **6**

## **Personalizing Images for Resources in Advanced View**

**Topics:**

- *[What is resource image personalization?](#page-43-0)*
- *[Personalizing resource images](#page-43-1)*

## <span id="page-43-0"></span>**What is resource image personalization?**

With image personalization, you can change the image displayed for a resource on the webtop.

## <span id="page-43-1"></span>**Personalizing resource images**

Personalize webtop resource images to provide customized icons on the full webtop for resources.

- **1.** On the Main tab, click **Access Policy** > **Customization**. The Customization tool appears, in Basic Customization view.
- **2.** From the View list, select **Advanced Customization**. The Customization tool switches to Advanced (tree) view.
- **3.** In Advanced Customization view, from the **Form Factor** menu at the top of the Customization tool, select **Full/Mobile Browser**.
- **4.** Click the **Branding** tab.
- **5.** Select the resource type folder for **App Tunnels**, **Network Access**, **Remote Desktops**, **Portal Access**, or **Webtop Links**.
- **6.** Select the resource name.
- **7.** At the top right of the customization settings pane, select the **Language** for which to customize the caption and description for full and mobile browsers.
- **8.** In the **Image** area, click the icon at the right of the field to show the current icon, then click **Replace** and select a new image.
- **9.** After you customize settings, click the **Save** icon at the top of the Customization tool.

# **Chapter**

## **Localizing Messages and Images in Advanced View**

## **Topics:**

- *[What is full and mobile browser localization?](#page-45-0)*
- *[Localizing messages for common access](#page-45-1) [profile settings](#page-45-1)*
- *[Localizing layout and content of the logon](#page-45-2) [page](#page-45-2)*
- *[Localizing layout and content of logout pages](#page-49-0)*
- *[Localizing error messages](#page-50-0)*
- *[Localizing logon pages](#page-54-0)*
- *[Localizing decision pages](#page-55-0)*
- *[Localizing message box pages](#page-56-0)*
- *[Localizing ending pages](#page-57-0)*

## <span id="page-45-0"></span>**What is full and mobile browser localization?**

With localization, you can change the text and messages for web browsers and mobile clients for any language defined in an access profile. The Customization tool provides a tree view that you can use to navigate through the hierarchy of access profile items, in order to localize messages.

## <span id="page-45-1"></span>**Localizing messages for common access profile settings**

Localize common access profile pages to configure headers, footers, and standard warnings and text messages for a specific language.

- **1.** On the Main tab, click **Access Policy** > **Customization**. The Customization tool appears, in Basic Customization view.
- **2.** From the View list, select **Advanced Customization**. The Customization tool switches to Advanced (tree) view.
- **3.** In Advanced Customization view, from the **Form Factor** menu at the top of the Customization tool, select **Full/Mobile Browser**.
- **4.** Expand the folders in the Customization tool navigation pane to select page header settings, page footer settings, and other settings: **Customization Settings** > **Access Profiles** > *name\_of\_access\_profile* > **Common**.
- **5.** At the top right-side of the customization settings pane, select the **Language** for which to customize localization messages for full and mobile browsers.
- **6.** Click **Page Header Settings** to provide a customized disconnection message.
- **7.** Click **Page Footer Settings** to provide a customized footer for access profile pages.
- **8.** Click **Other Settings** to configure the following settings.

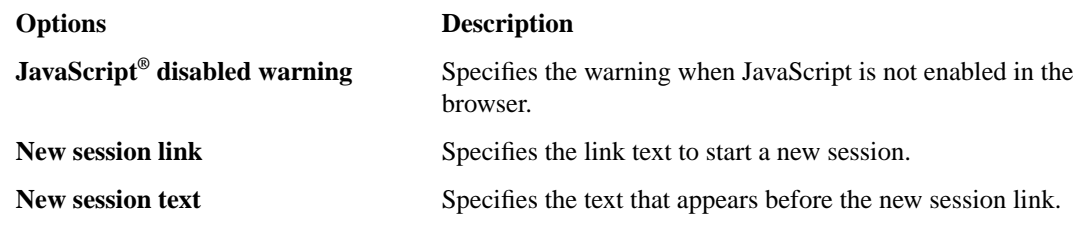

**9.** After you customize settings, click the **Save** icon at the top of the Customization tool.

## <span id="page-45-2"></span>**Localizing layout and content of the logon page**

Customize the layout and content of components that appear on the logon page when the access policy is starting by customizing the framework pages.

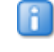

*Note: Use an HTML editor to edit the HTML code for the framework installation. The code appears unformatted and without line breaks in the Customization tool.*

- **1.** On the Main tab, click **Access Policy** > **Customization**. The Customization tool appears, in Basic Customization view.
- **2.** From the View list, select **Advanced Customization**. The Customization tool switches to Advanced (tree) view.
- **3.** In Advanced Customization view, from the **Form Factor** menu at the top of the Customization tool, select **Full/Mobile Browser**.
- **4.** Expand the folders in the Customization tool navigation pane to select the framework installation item: **Customization Settings** > **Access Profiles** > *name\_of\_access\_profile* > **Framework Installation**.
- **5.** At the top right of the customization settings pane, select the **Language** for which to customize localization messages for full and mobile browsers.
- **6.** Customize the settings for the logon page elements.
- **7.** After you customize settings, click the **Save** icon at the top of the Customization tool.

#### **Framework installation settings**

You can customize the following settings for general page style with the Customization tool.

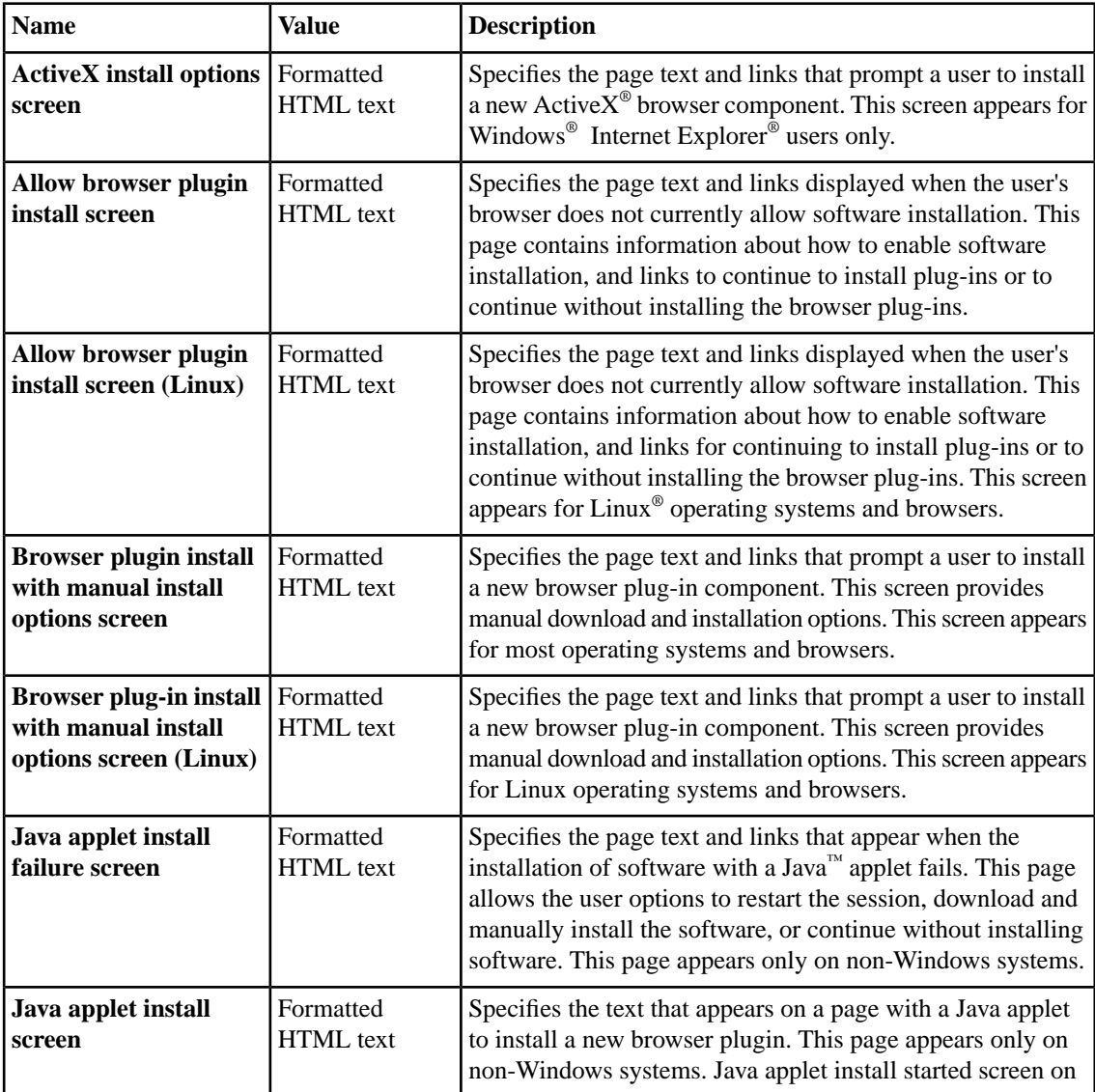

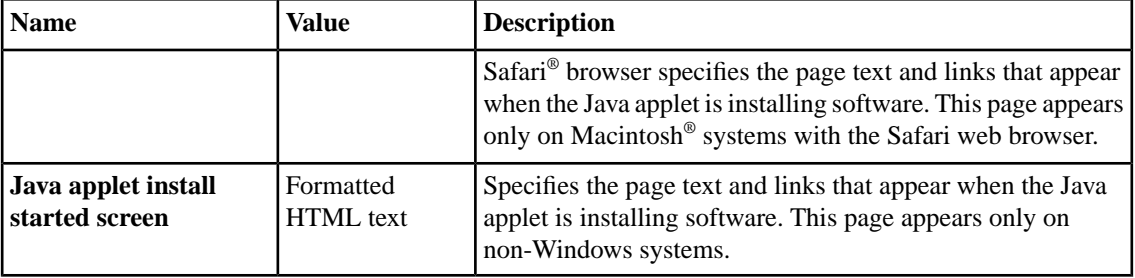

## **Endpoint security settings**

You can customize the following settings for endpoint security messages that appear in web browsers and on mobile devices with the Customization tool.

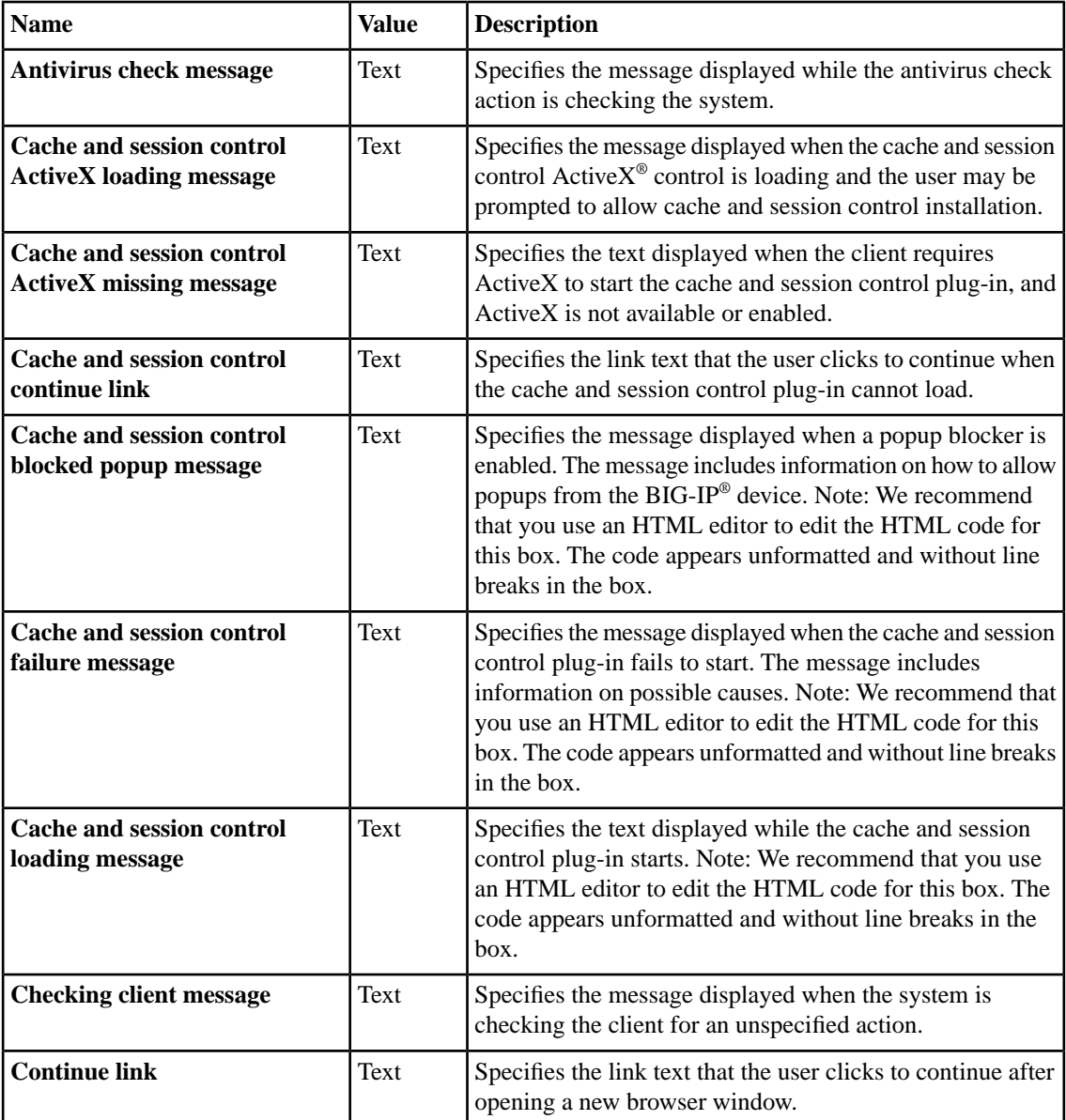

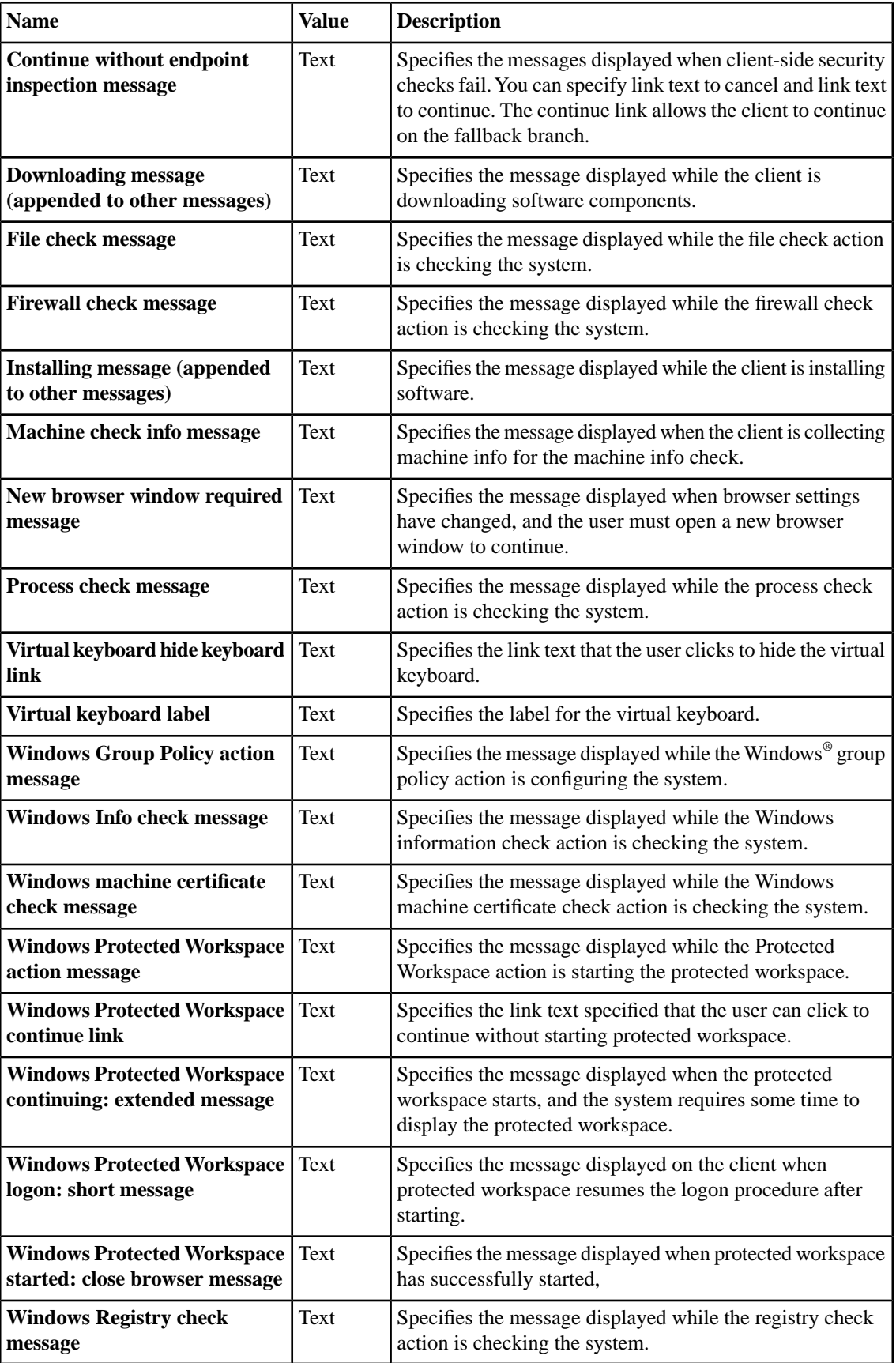

## <span id="page-49-0"></span>**Localizing layout and content of logout pages**

Customize the layout and content of components that appear on logout pages when the access policy or user ends a session.

- **1.** On the Main tab, click **Access Policy** > **Customization**. The Customization tool appears, in Basic Customization view.
- **2.** From the View list, select **Advanced Customization**. The Customization tool switches to Advanced (tree) view.
- **3.** In Advanced Customization view, from the **Form Factor** menu at the top of the Customization tool, select **Full/Mobile Browser**.
- **4.** Expand the folders in the Customization tool navigation pane to select the framework installation item: **Customization Settings** > **Access Profiles** > *name\_of\_access\_profile* > **Logout** > **General**.
- **5.** At the top right of the customization settings pane, select the **Language** for which to customize localization messages for full and mobile browsers.
- **6.** Customize the settings for the logout elements.
- **7.** After you customize settings, click the **Save** icon at the top of the Customization tool.

#### **Logout component settings**

You can customize the following settings for logout messages that appear in web browsers and on mobile devices with the Customization tool.

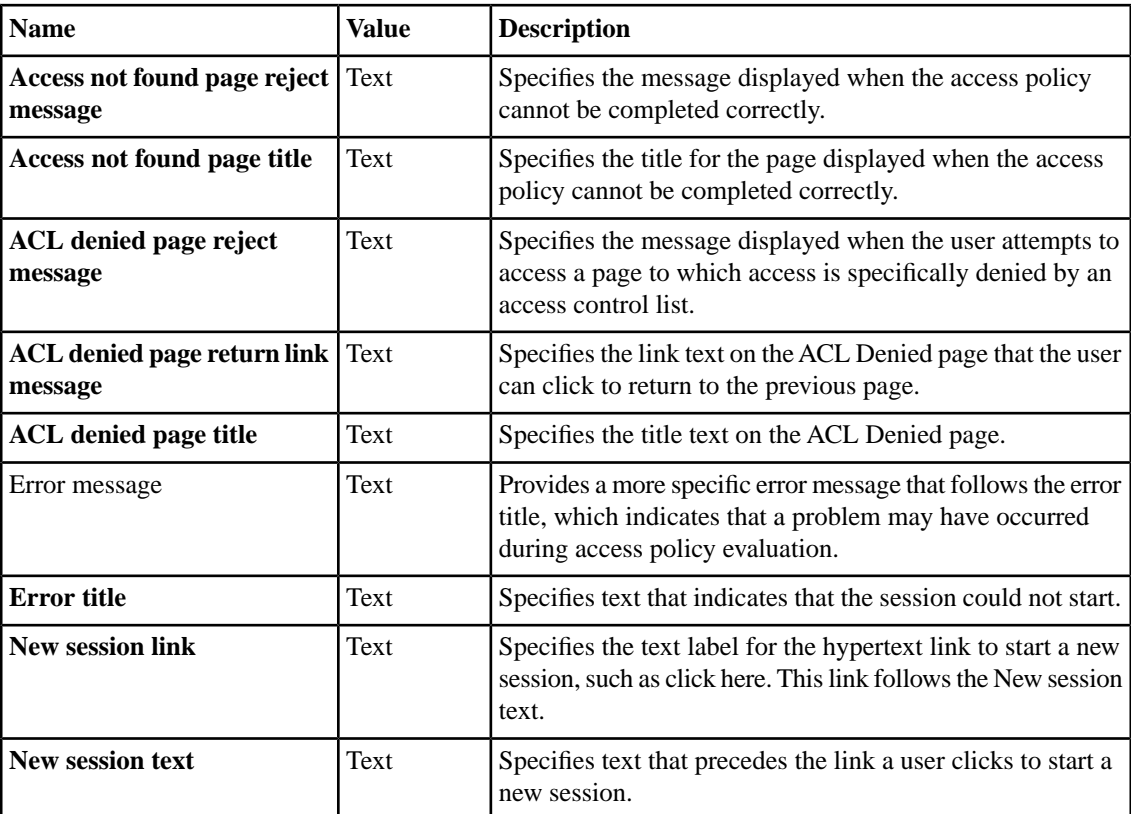

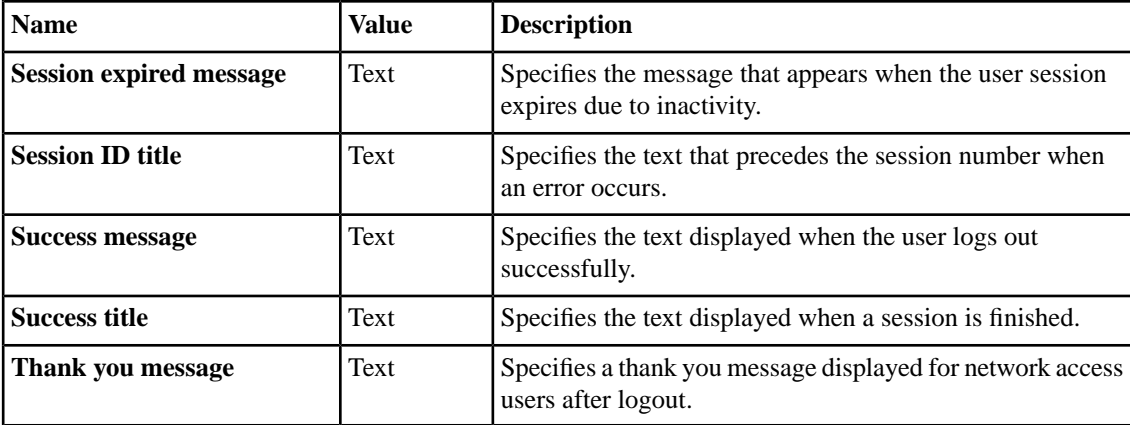

## <span id="page-50-0"></span>**Localizing error messages**

Customize the error messages that appear when the client or browser encounters errors while processing the login page or running access policy sessions.

- **1.** On the Main tab, click **Access Policy** > **Customization**. The Customization tool appears, in Basic Customization view.
- **2.** From the View list, select **Advanced Customization**. The Customization tool switches to Advanced (tree) view.
- **3.** In Advanced Customization view, from the **Form Factor** menu at the top of the Customization tool, select **Full/Mobile Browser**.
- **4.** Expand the folders in the Customization tool navigation pane to select the framework installation item: **Customization Settings** > **Access Profiles** > *name\_of\_access\_profile* > **Error Messages** > *error\_message\_category*.
- **5.** At the top right-side of the customization settings pane, select the **Language** for which to customize error messages for full and mobile browsers.
- **6.** Customize the settings for the error messages.
- **7.** After you customize settings, click the **Save** icon at the top of the Customization tool.

#### **General error settings**

You can customize the following settings for general error messages that appear in web browsers and on mobile devices with the Customization tool.

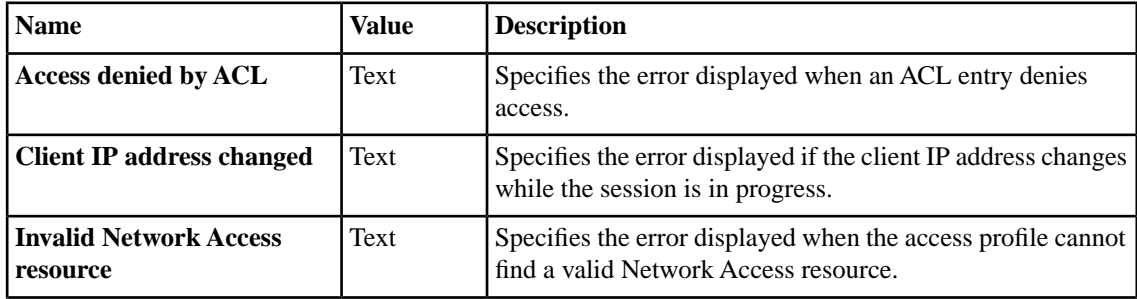

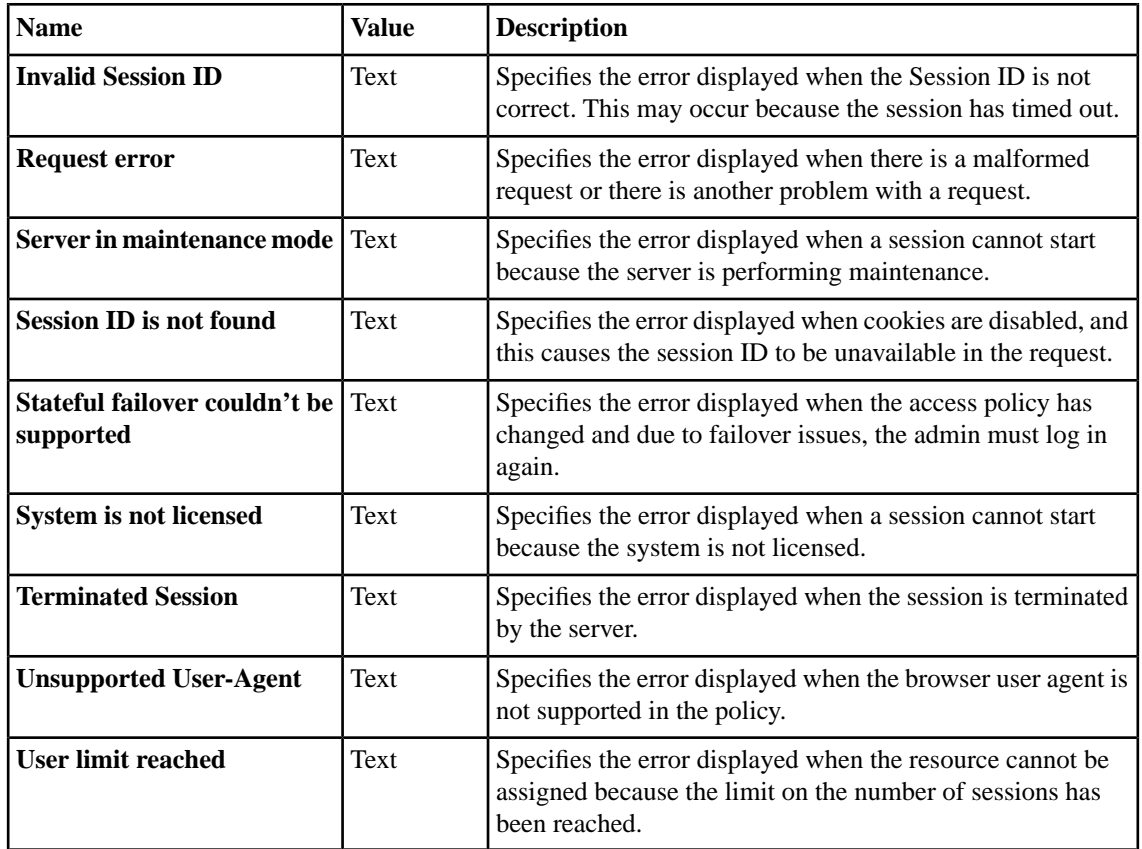

## **AAA error settings**

You can customize the following settings for AAA error messages that appear in web browsers and on mobile devices with the Customization tool.

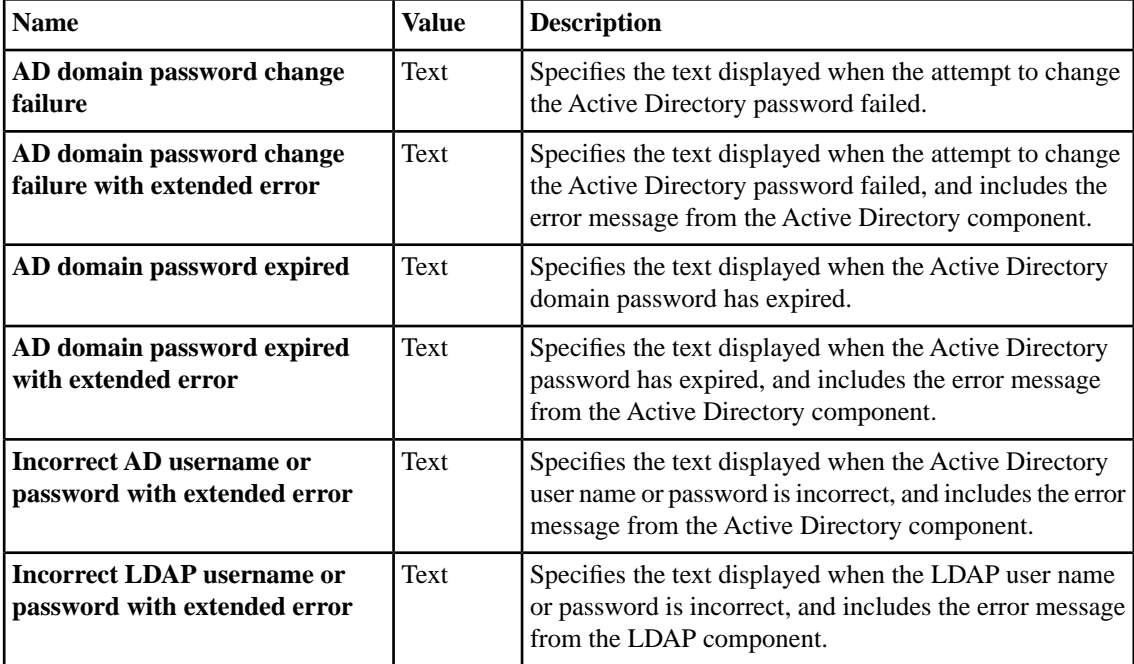

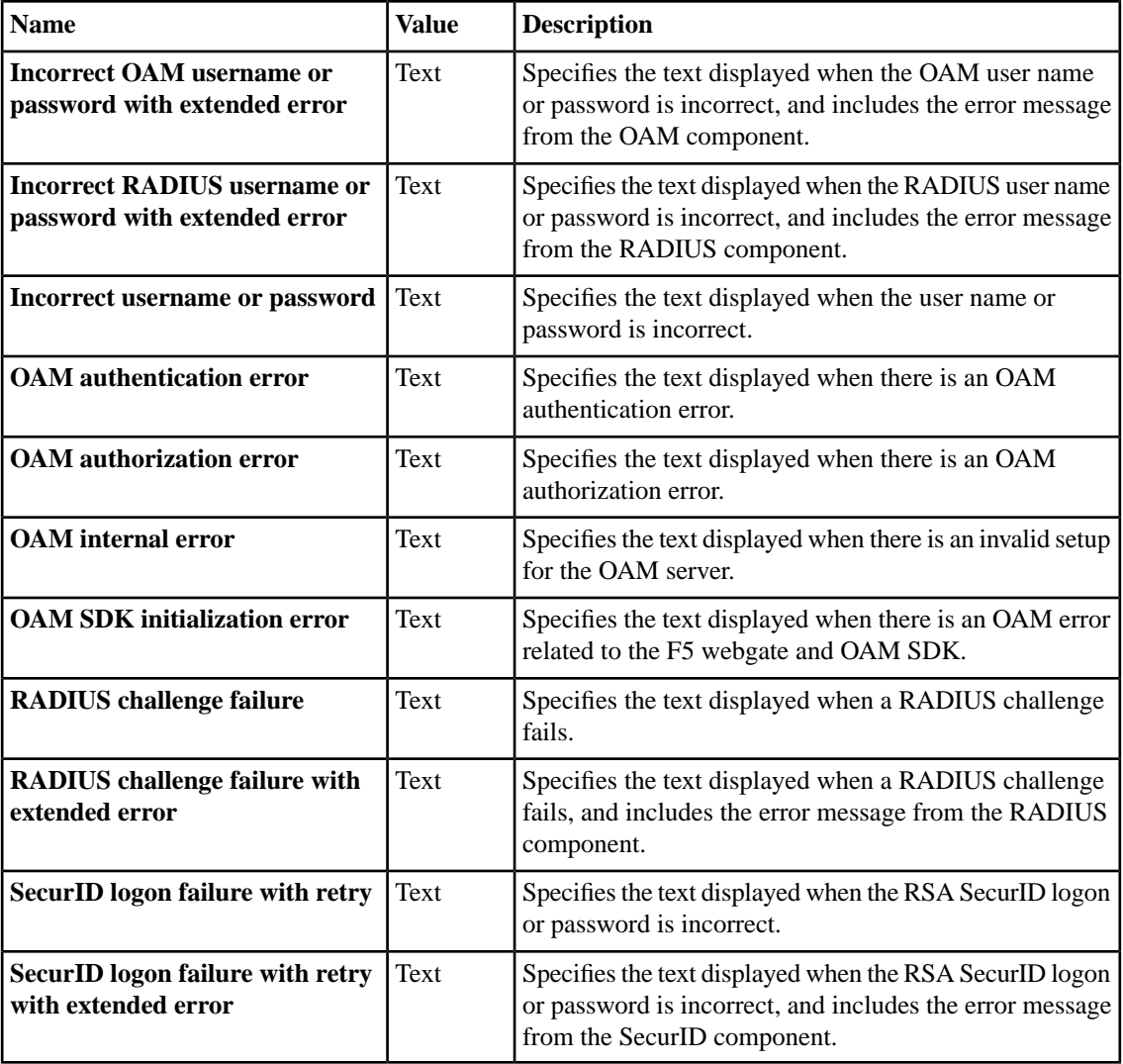

### **Installation error settings**

You can customize the following settings for installation error messages that appear in web browsers and on mobile devices with the Customization tool.

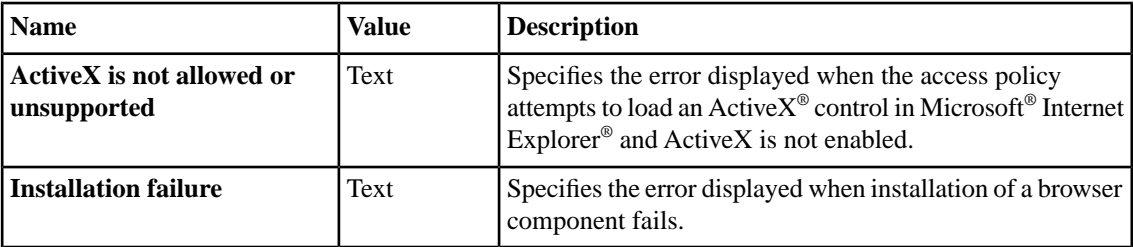

## **Resource error settings**

You can customize the following settings for resource error messages that appear in web browsers and on mobile devices with the Customization tool.

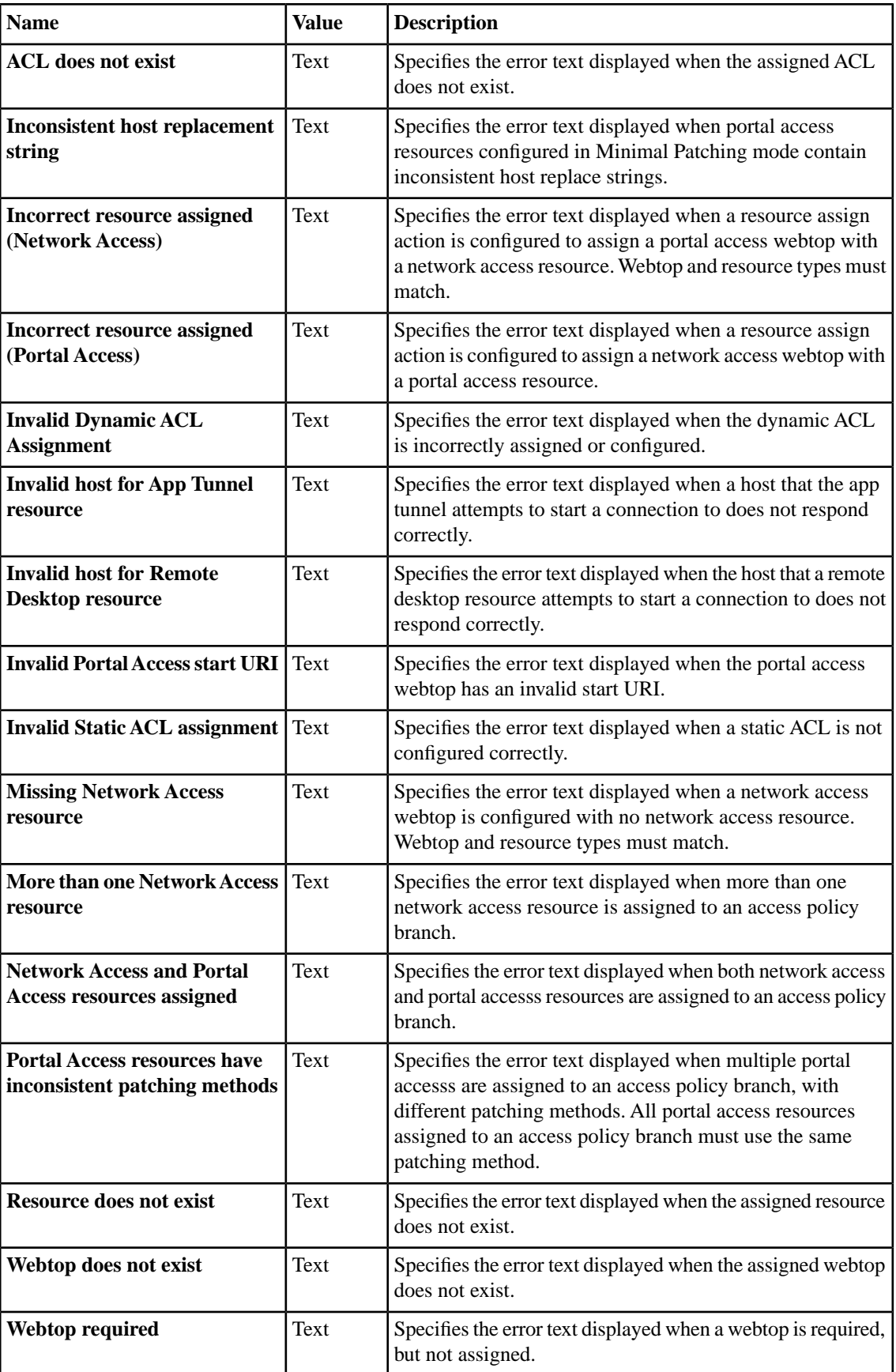

#### **Dynamic configuration error settings**

You can customize the following settings for dynamic configuration error messages that appear in web browsers and on mobile devices with the Customization tool.

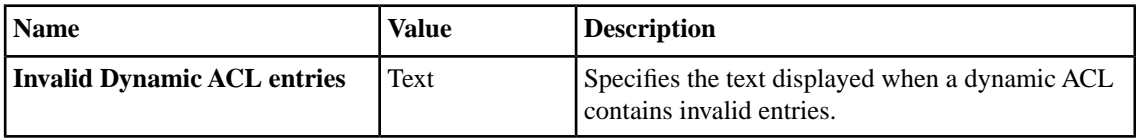

#### **Other configuration error settings**

You can customize the following settings for other errors that appear in web browsers and on mobile devices with the Customization tool.

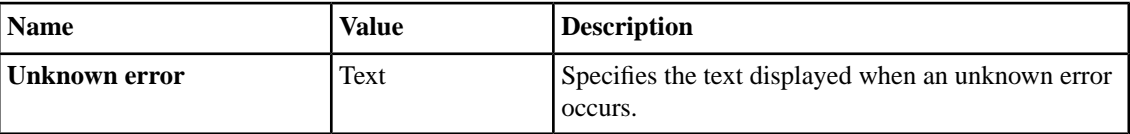

## <span id="page-54-0"></span>**Localizing logon pages**

Customize the messages that appear for a specific logon page or HTTP 401 response page in an access policy.

- **1.** On the Main tab, click **Access Policy** > **Customization**. The Customization tool appears, in Basic Customization view.
- **2.** From the View list, select **Advanced Customization**. The Customization tool switches to Advanced (tree) view.
- **3.** In Advanced Customization view, from the **Form Factor** menu at the top of the Customization tool, select **Full/Mobile Browser**.
- **4.** Expand the folders in the Customization tool navigation pane to select the logon page: **Customization Settings** > **Access Profiles** > *name\_of\_access\_profile* > **Access Policy** > **Logon Pages**.
- **5.** Select the folder for the logon page or HTTP 401 response action.
- **6.** Select the **General** settings.
- **7.** At the top right of the customization settings pane, select the **Language** for which to customize logon pages.
- **8.** Customize the settings for the logon pages.
- **9.** After you customize settings, click the **Save** icon at the top of the Customization tool.

#### **Logon page settings**

You can customize the following settings for logon pages that appear in web browsers and on mobile devices with the Customization tool.

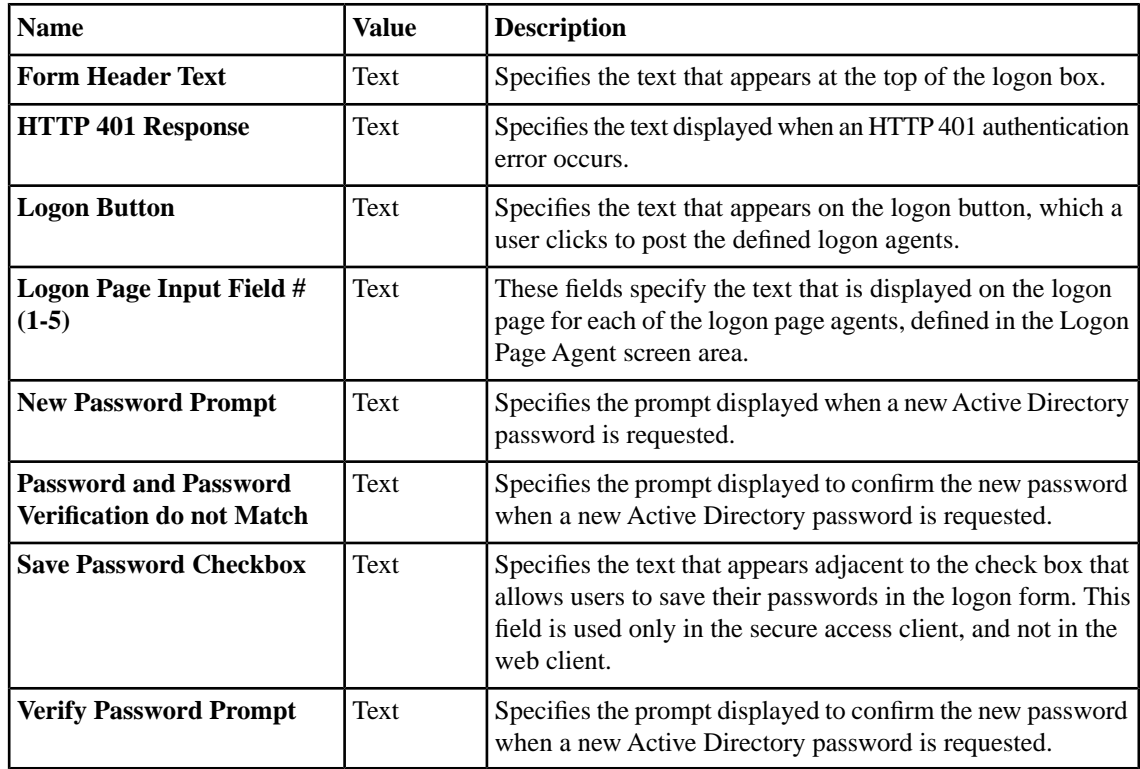

## <span id="page-55-0"></span>**Localizing decision pages**

Customize the messages that appear for decision pages.

- **1.** On the Main tab, click **Access Policy** > **Customization**. The Customization tool appears, in Basic Customization view.
- **2.** From the View list, select **Advanced Customization**. The Customization tool switches to Advanced (tree) view.
- **3.** In Advanced Customization view, from the **Form Factor** menu at the top of the Customization tool, select **Full/Mobile Browser**.
- **4.** Expand the folders in the Customization tool navigation pane to select the decision page: **Customization Settings** > **Access Profiles** > *name\_of\_access\_profile* > **Access Policy** > **Decision Pages**.
- **5.** Select the folder for the decision box page.
- **6.** Select the **General** or **Advanced Customization Images** settings.
- **7.** At the top right of the customization settings pane, select the **Language** for which to customize decision pages.
- **8.** Customize the settings for the decision pages.
- **9.** After you customize settings, click the **Save** icon at the top of the Customization tool.

#### **General decision page settings**

You can customize the following settings for decision pages that appear in web browsers and on mobile devices with the Customization tool.

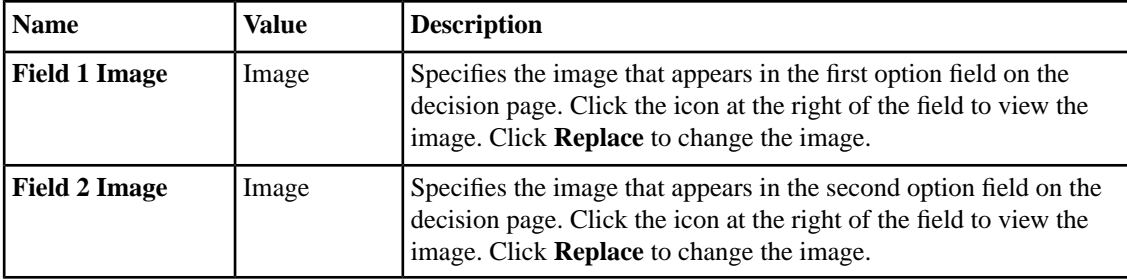

#### **Advanced customization image settings**

You set advanced customization images to make images you add through the image browser available to your advanced customization pages.

The **Advanced Customization Images** properties pages allow you to set advanced customization images from the image browser to associate with advanced customization image names. You can then use the image name to add an image to an advanced customization page.

To select an image from the image browser to associate with an image for advanced customization, click the button next to the current (or default) image name, and select **Replace**.

## <span id="page-56-0"></span>**Localizing message box pages**

Customize the message boxes that appear for message box pages.

- **1.** On the Main tab, click **Access Policy** > **Customization**. The Customization tool appears, in Basic Customization view.
- **2.** From the View list, select **Advanced Customization**. The Customization tool switches to Advanced (tree) view.
- **3.** In Advanced Customization view, from the **Form Factor** menu at the top of the Customization tool, select **Full/Mobile Browser**.
- **4.** Expand the folders in the Customization tool navigation pane to select the message box page: **Customization Settings** > **Access Profiles** > *name\_of\_access\_profile* > **Access Policy** > **Message Pages**.
- **5.** Select the folder for the message box page.
- **6.** Select **Advanced Customization Images** settings.
- **7.** At the top right of the customization settings pane, select the **Language** for which to customize message pages.
- **8.** Customize the settings for the message box pages.
- **9.** After you customize settings, click the **Save** icon at the top of the Customization tool.

#### **Advanced customization image settings**

You set advanced customization images to make images you add through the image browser available to your advanced customization pages.

The **Advanced Customization Images** properties pages allow you to set advanced customization images from the image browser to associate with advanced customization image names. You can then use the image name to add an image to an advanced customization page.

To select an image from the image browser to associate with an image for advanced customization, click the button next to the current (or default) image name, and select **Replace**.

## <span id="page-57-0"></span>**Localizing ending pages**

Customize the ending pages that appear in access policies.

- **1.** On the Main tab, click **Access Policy** > **Customization**. The Customization tool appears, in Basic Customization view.
- **2.** From the View list, select **Advanced Customization**. The Customization tool switches to Advanced (tree) view.
- **3.** In Advanced Customization view, from the **Form Factor** menu at the top of the Customization tool, select **Full/Mobile Browser**.
- **4.** Expand the folders in the Customization tool navigation pane to select the ending: **Customization Settings** > **Access Profiles** > *name\_of\_access\_profile* > **Access Policy** > **Ending Pages**.
- **5.** Select the folder for the message box page.
- **6.** Select **Advanced Customization Images** settings.
- **7.** At the top right of the customization settings pane, select the **Language** for which to customize ending pages.
- **8.** Customize the settings for the ending pages.
- **9.** After you customize settings, click the **Save** icon at the top of the Customization tool.

#### **Advanced customization image settings**

You set advanced customization images to make images you add through the image browser available to your advanced customization pages.

The **Advanced Customization Images** properties pages allow you to set advanced customization images from the image browser to associate with advanced customization image names. You can then use the image name to add an image to an advanced customization page.

To select an image from the image browser to associate with an image for advanced customization, click the button next to the current (or default) image name, and select **Replace**.

# **Chapter 8**

## **Localizing Webtops in Advanced View**

## **Topics:**

- *[What is webtop localization?](#page-59-0)*
- *[Localizing webtops](#page-59-1)*

## <span id="page-59-0"></span>**What is webtop localization?**

You can customize webtop settings, including the messages displayed when starting and closing the connection, and any error messages, for any language supported on the server. A webtop must be assigned to an access profile to see and customize the webtop for the languages assigned to the access profile. If you customize a webtop that is not assigned to any access profile, you can customize the default set of languages only.

## <span id="page-59-1"></span>**Localizing webtops**

Localize webtops to configure images, text, and layout for a webtop in a specific language.

- **1.** On the Main tab, click **Access Policy** > **Customization**. The Customization tool appears, in Basic Customization view.
- **2.** From the View list, select **Advanced Customization**. The Customization tool switches to Advanced (tree) view.
- **3.** In Advanced Customization view, from the **Form Factor** menu at the top of the Customization tool, select **Full/Mobile Browser**.
- **4.** Expand the folders in the Customization tool navigation pane to select page header settings, page footer settings, and other settings: **Customization Settings** > **Access Profiles** > *name\_of\_access\_profile* > **Common**.
- **5.** At the top right of the customization settings pane, select the **Language** for which to customize localization messages for full and mobile browsers.
- **6.** Click **Page Header Settings** to provide a customized disconnection message.
- **7.** Click **Page Footer Settings** to provide a customized footer for access profile pages.
- **8.** Click **Other Settings** to configure the following settings.

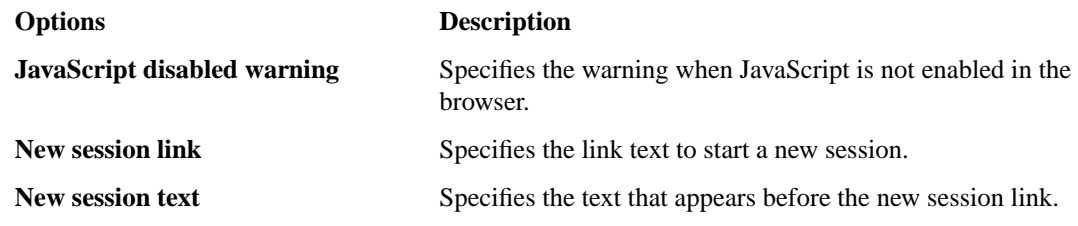

**9.** After you customize settings, click the **Save** icon at the top of the Customization tool.

#### **Webtop form and message settings**

You can customize the following settings for form and message settings that appear on webtops, in web browsers and on mobile devices, with the Customization tool.

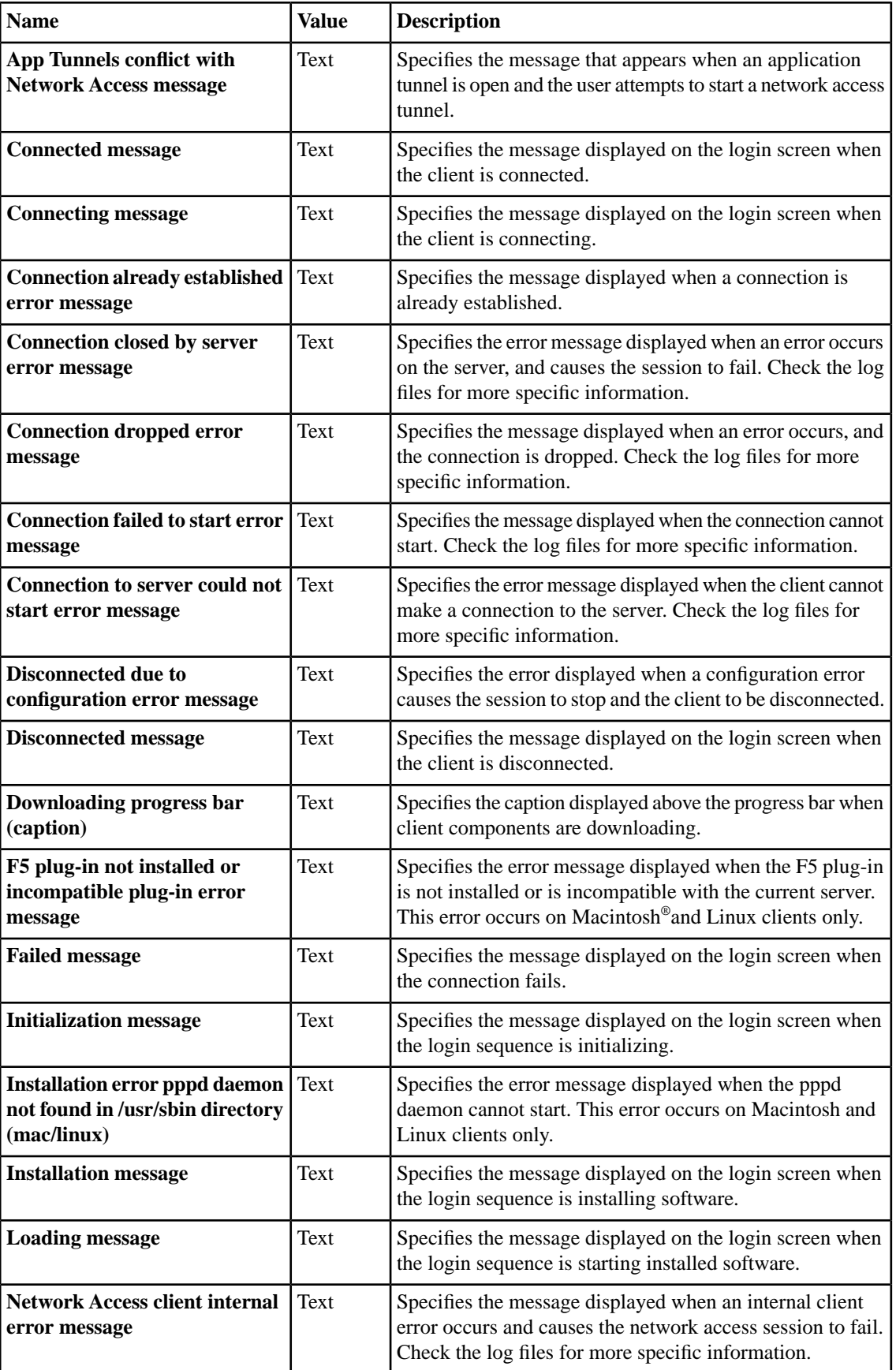

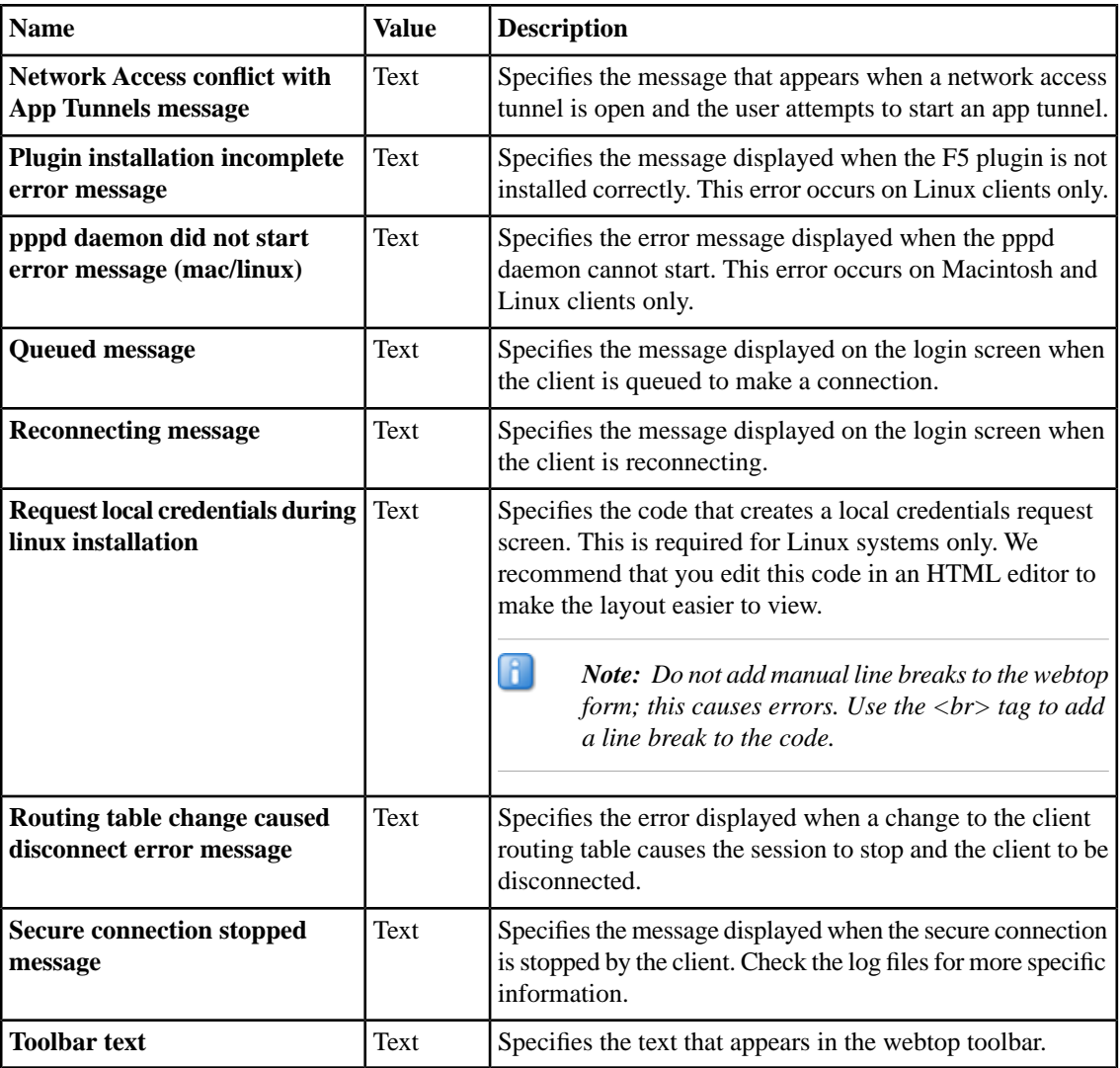

## **BIG-IP Edge Client webtop settings**

You can customize the following settings for the BIG-IP® Edge Client® webtop, in web browsers and on mobile devices, with the Customization tool.

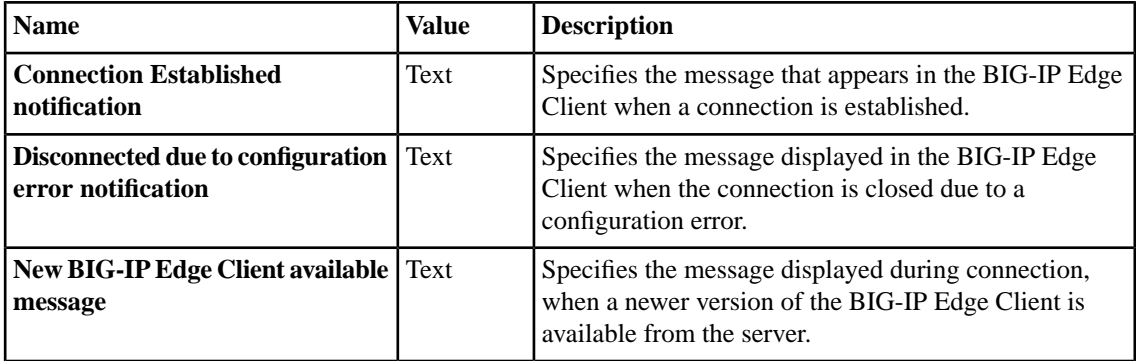

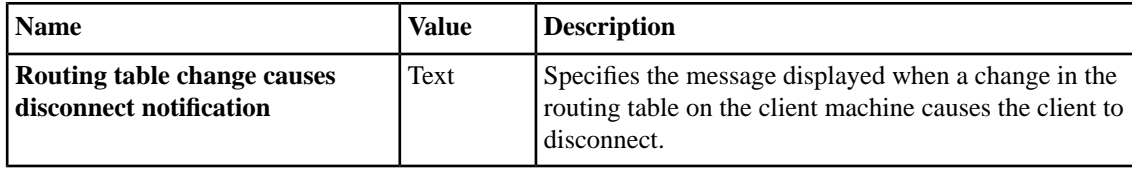

#### **Settings for showing and hiding information on webtops**

You can customize the following show and hide settings for the webtop, in web browsers and on mobile devices, with the Customization tool.

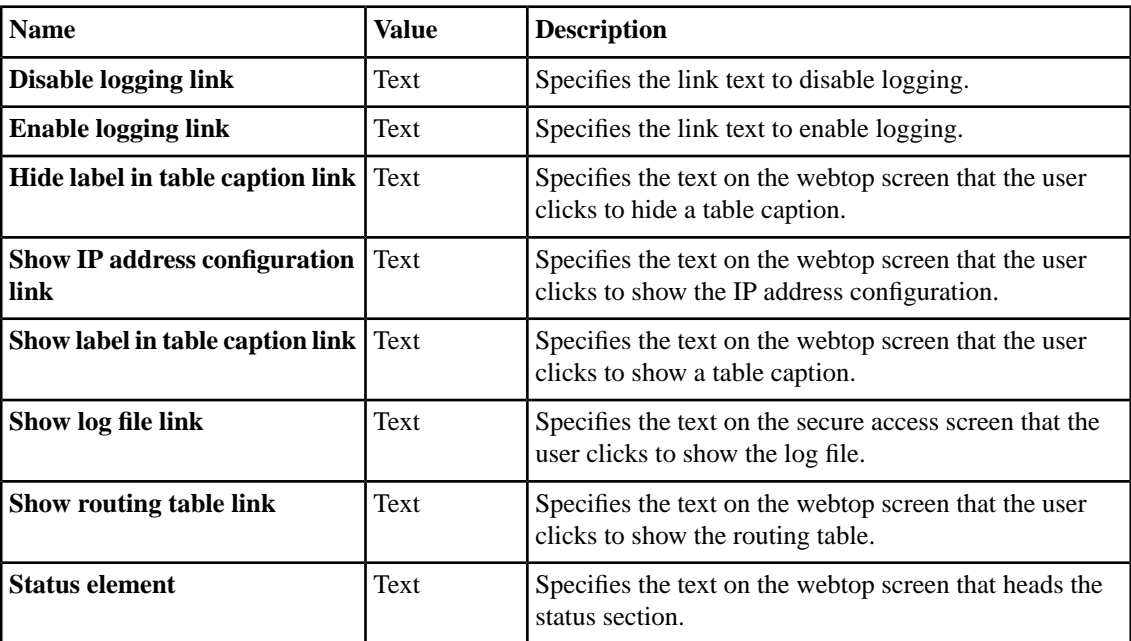

#### **Webtop logout and relaunch settings**

You can customize the following settings for logout and relaunch messages that appear on webtops, in web browsers and on mobile devices, with the Customization tool.

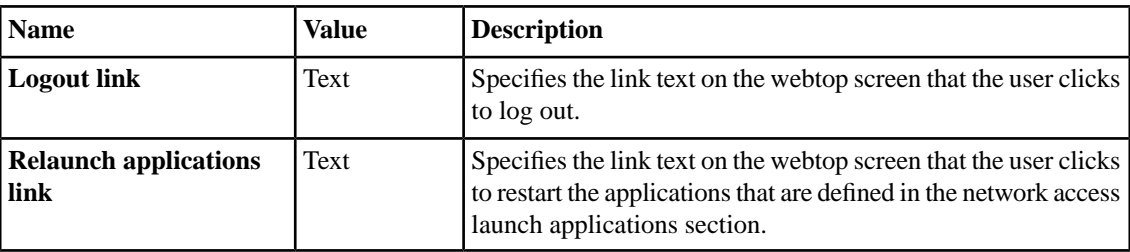

## **Webtop activity section setting**

You can customize the following setting for the activity section.

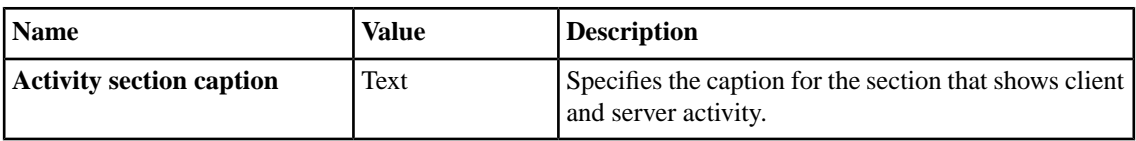

## **Webtop new session settings**

You can customize the following settings for new sessions on the webtop.

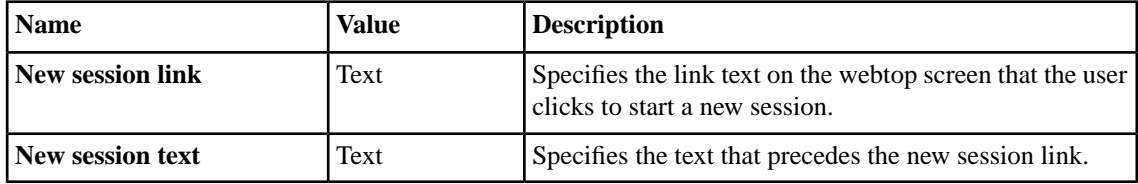

## **Webtop web applications session timeout settings**

You can localize the timeout settings for portal access applications that are displayed on the webtop.

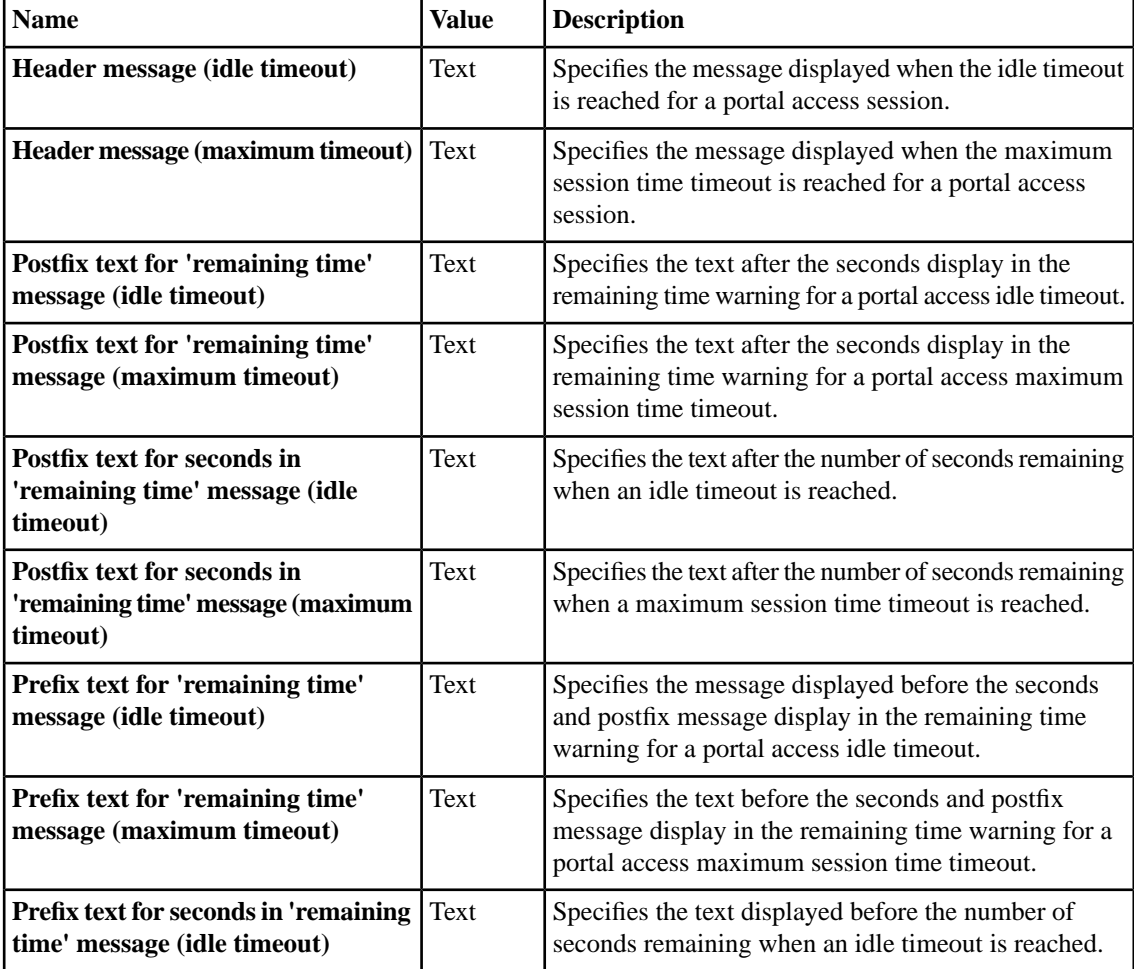

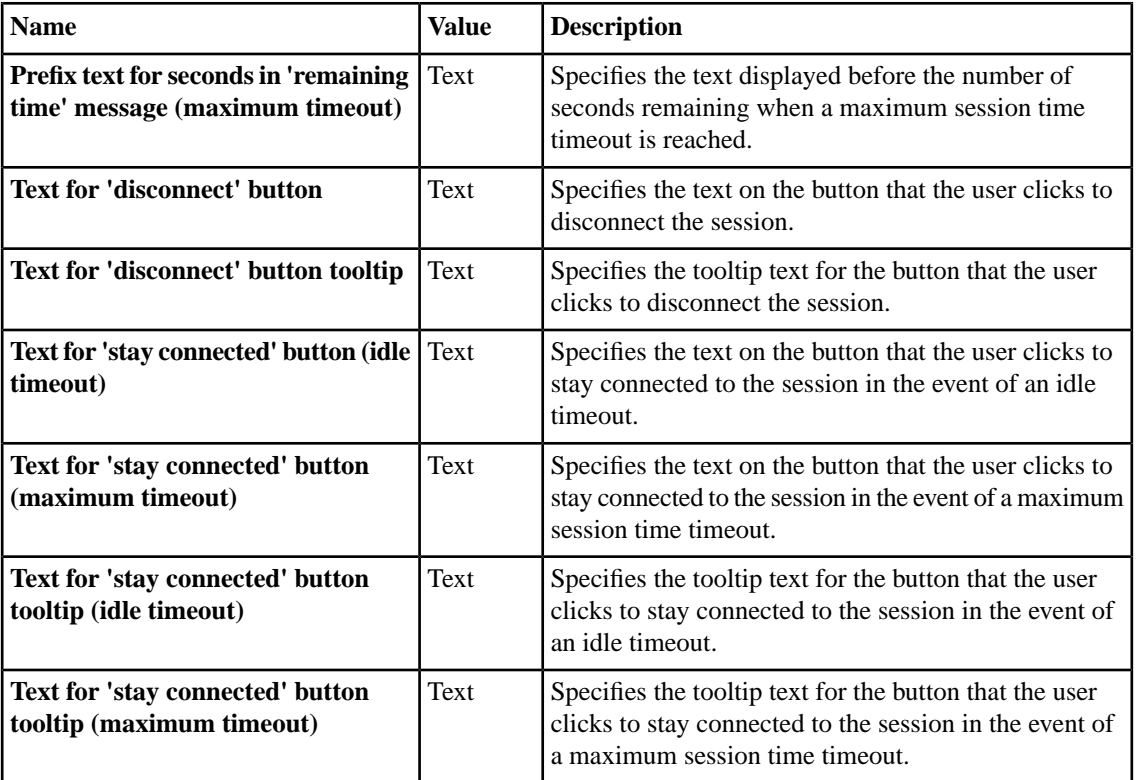

## **Webtop hometab settings**

You can localize the timeout settings for portal access applications that are displayed on the webtop.

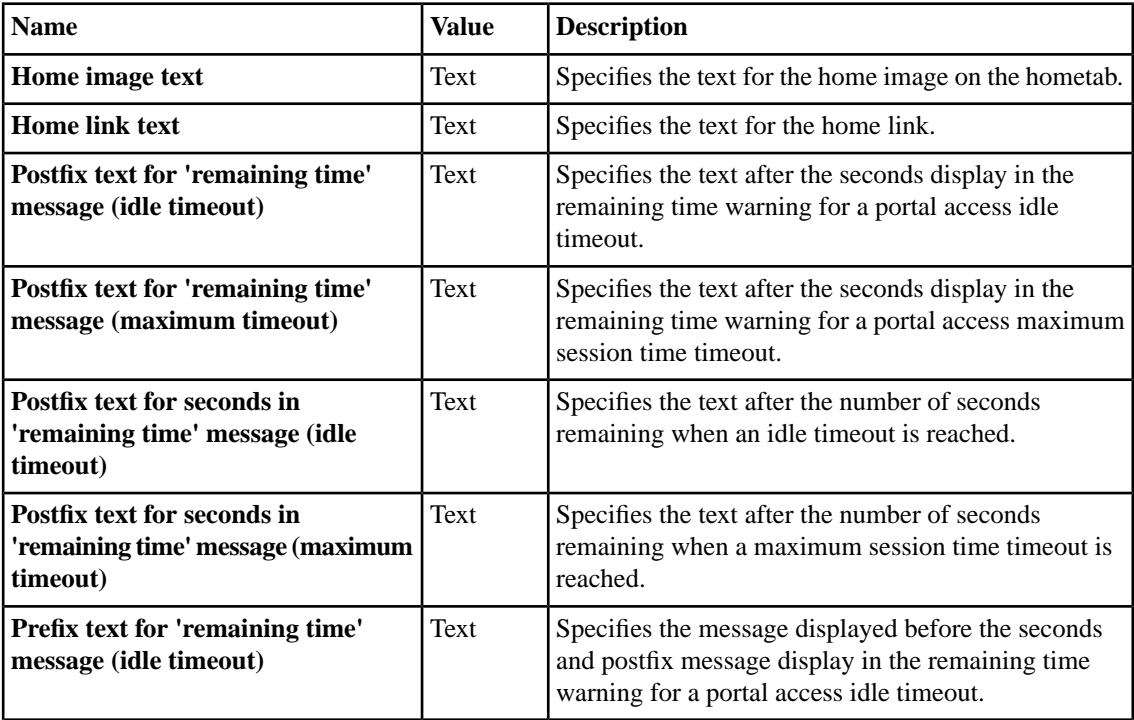

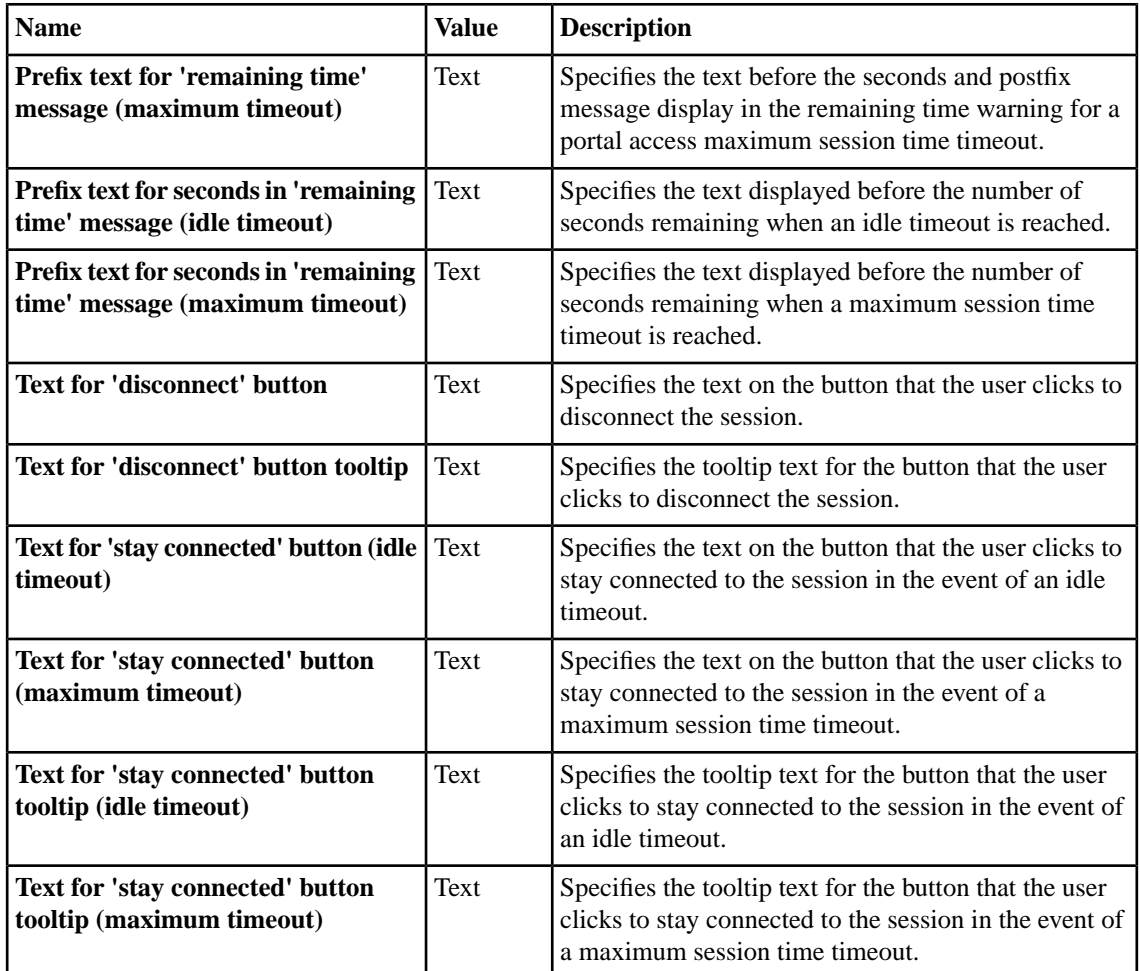

## **Full webtop settings**

You can localize particular messages and links for full webtops.

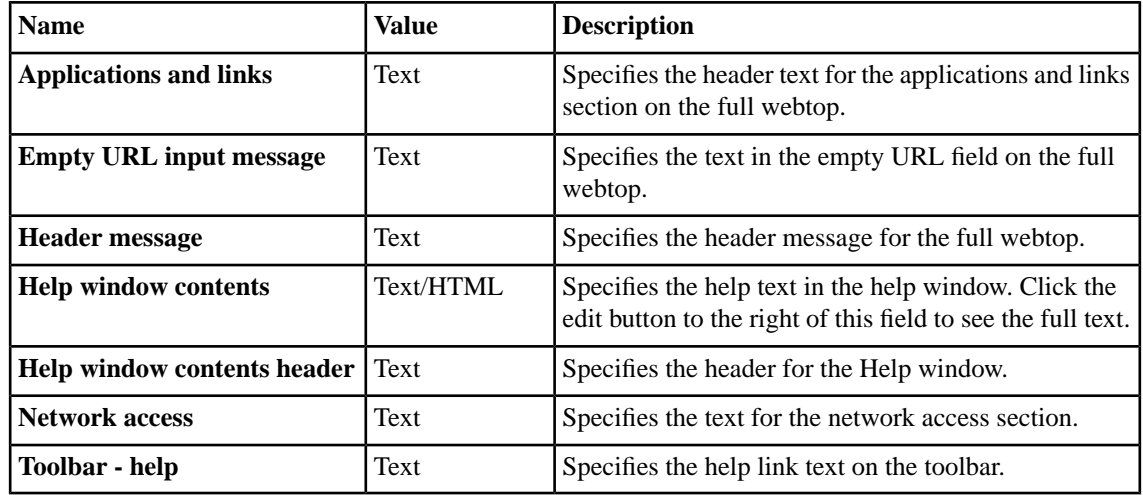

## **Full webtop popup window settings**

You can localize particular messages and links for full webtops.

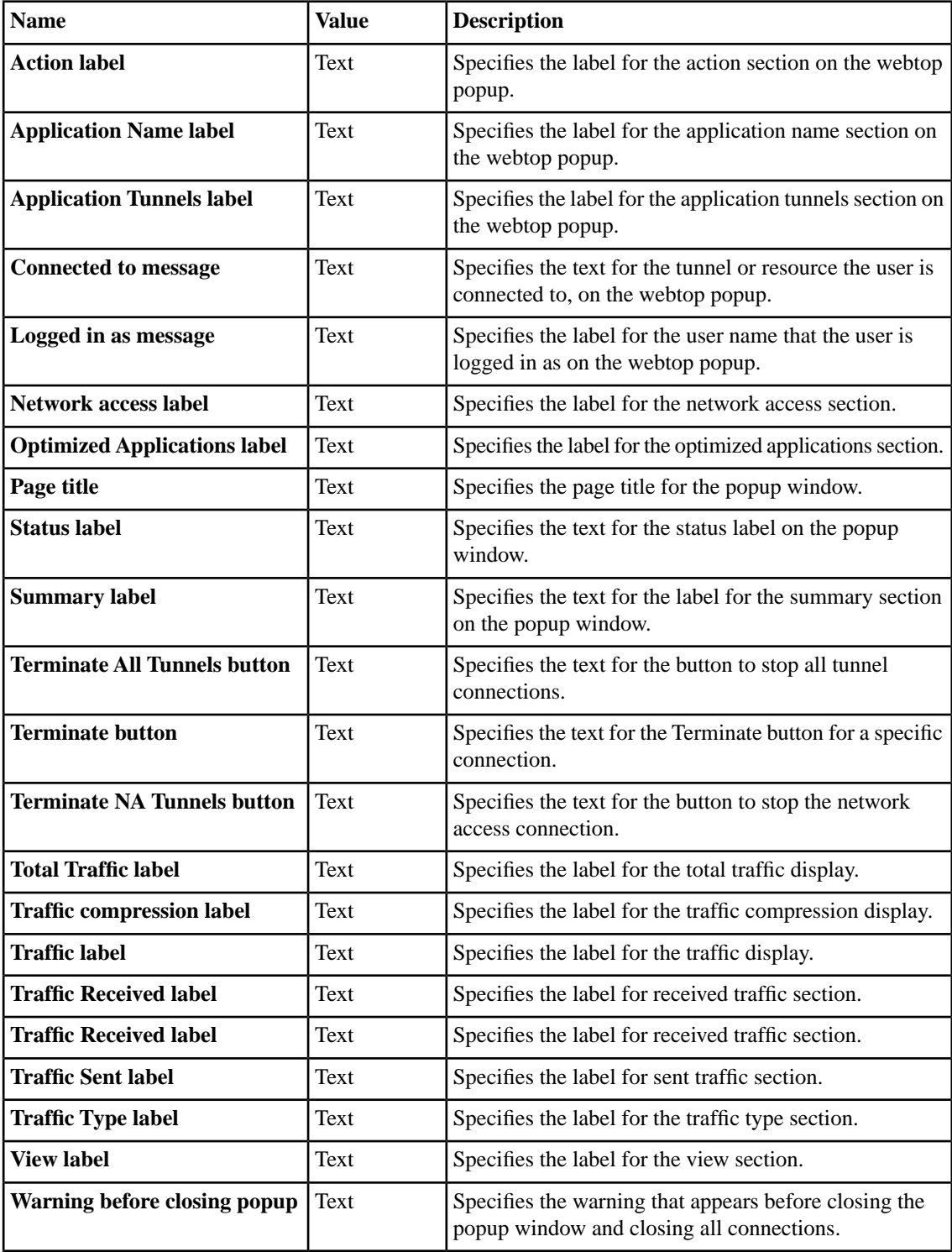

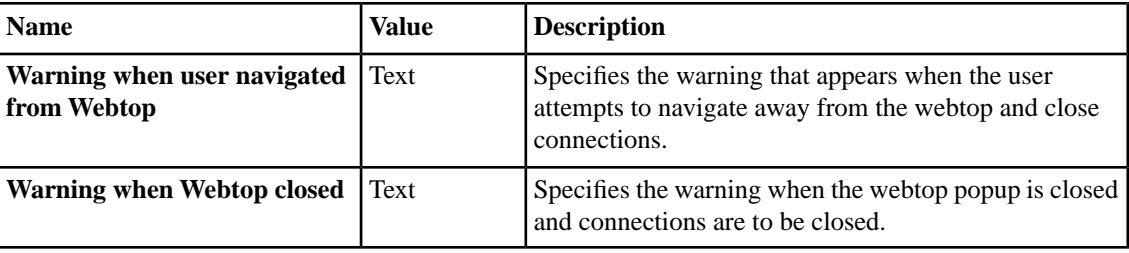

## **Full webtop Citrix logon form settings**

You can localize settings for the Citrix<sup>®</sup> logon form on the webtop.

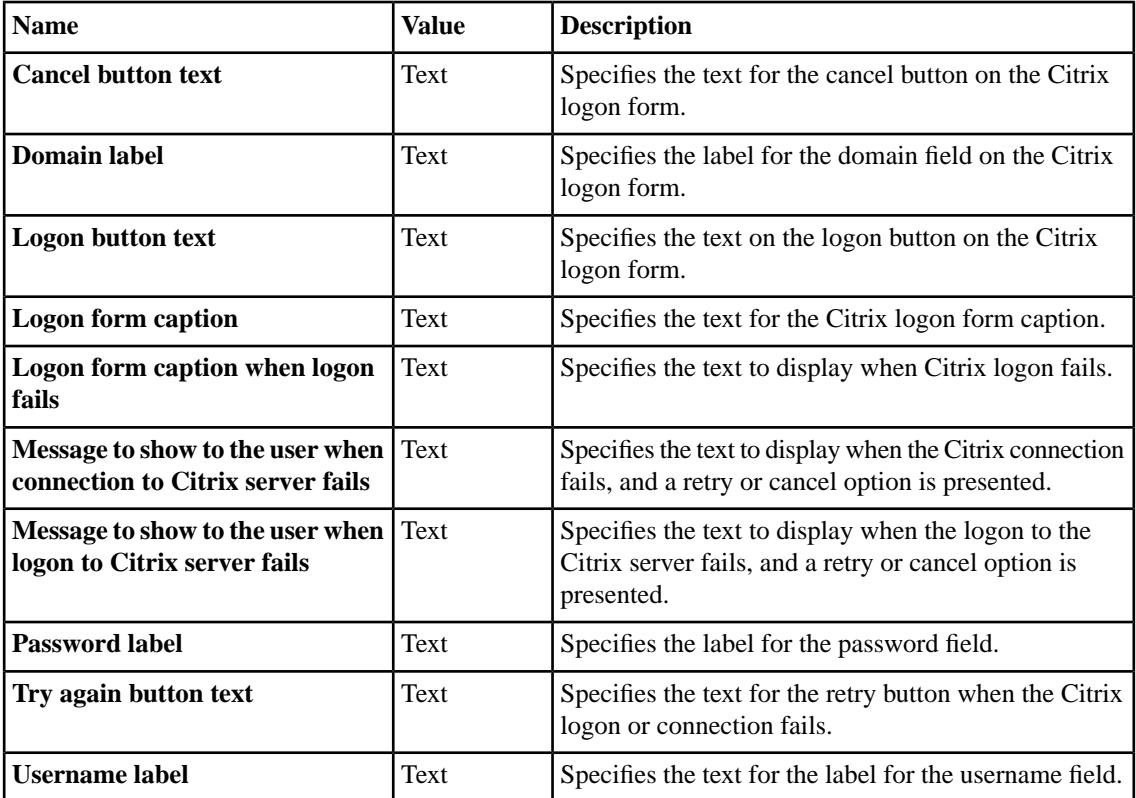

## **Full webtop Citrix installer settings**

You can localize settings for the Citrix® installer on the webtop.

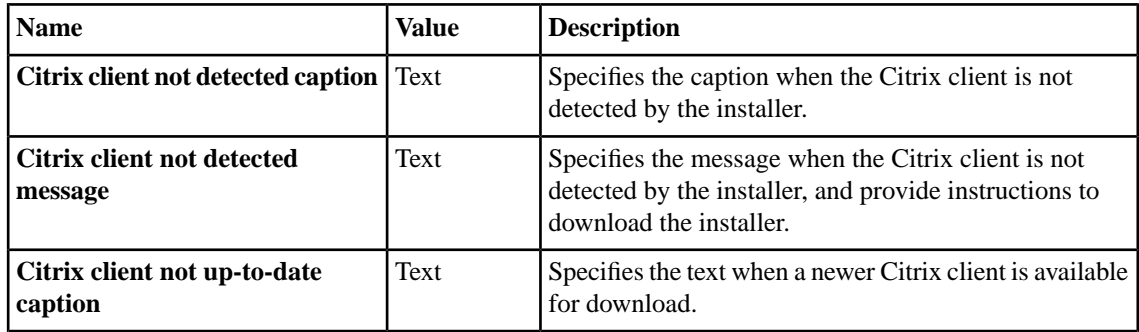

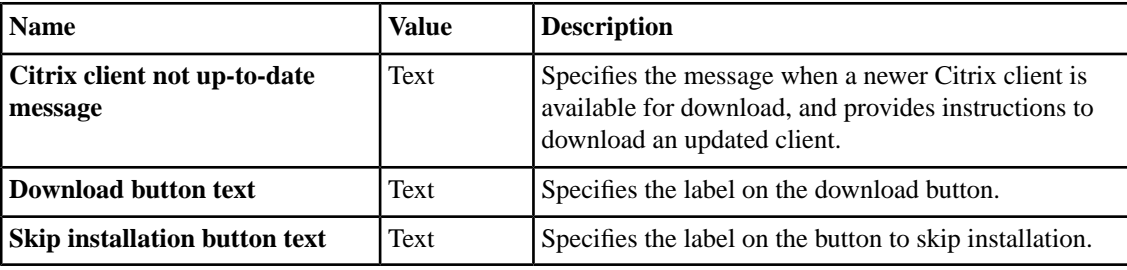

## **Full webtop Citrix browser setting**

You can localize settings for the Citrix<sup>®</sup> browser on the webtop.

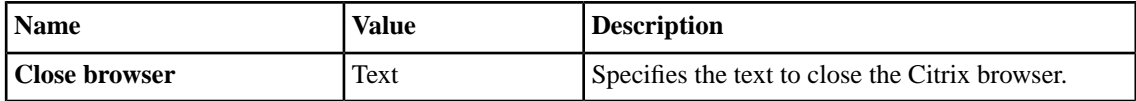

**Localizing Webtops in Advanced View**

# **Chapter 9**

## **Localizing Captions for Resources in Advanced View**

**Topics:**

- *[What is resource caption localization?](#page-71-0)*
- *[Localizing captions](#page-71-1)*

## <span id="page-71-0"></span>**What is resource caption localization?**

With caption localization, you can change the caption and description for resources on the webtop.

## <span id="page-71-1"></span>**Localizing captions**

Localize webtops to configure captions and descriptions for resources on a full webtop in a specific language.

- **1.** On the Main tab, click **Access Policy** > **Customization**. The Customization tool appears, in Basic Customization view.
- **2.** From the View list, select **Advanced Customization**. The Customization tool switches to Advanced (tree) view.
- **3.** In Advanced Customization view, from the **Form Factor** menu at the top of the Customization tool, select **Full/Mobile Browser**.
- **4.** Click the Localization tab.
- **5.** Select the resource type folder for **App Tunnels**, **Network Access**, **Remote Desktops**, **Portal Access**, or **Webtop Links**.
- **6.** Select the resource name.
- **7.** At the top right of the customization settings pane, select the **Language** for which to customize the caption and description for full and mobile browsers.
- **8.** Type a **Caption** to provide a label for the resource on the full webtop.
- **9.** Type a **Detailed Description** to provide a detailed description for the resource in the full webtop.
- **10.** After you customize settings, click the **Save** icon at the top of the Customization tool.
# **Chapter 10**

## **Changing Customized Properties with Advanced Edit Mode**

**Topics:**

• *[What is Advanced Edit Mode customization?](#page-73-0)*

## <span id="page-73-0"></span>**What is Advanced Edit Mode customization?**

With advanced customization, you can directly edit PHP, CSS, JavaScript, and HTML to control the display and function of web and client pages in Access Policy Manager. You can use the built-in editor to edit files, or you can copy and paste with an editing application of your choice.

#### <span id="page-73-1"></span>**Editing files in Advanced Edit Mode**

Edit files in Advanced Edit Mode to configure settings not easily set with the Porperties Edit Mode.

- **1.** On the Main tab, click **Access Policy** > **Customization**. The Customization tool appears, in Basic Customization view.
- **2.** From the View list, select **Advanced Customization**. The Customization tool switches to Advanced (tree) view.
- **3.** In Advanced Customization view, from the **Form Factor** menu at the top of the Customization tool, select **Full/Mobile Browser**.
- **4.** In Advanced Customization view, from the **Edit Mode** menu at the top of the Customization tool, select **Advanced**.
- **5.** Select the resource type folder for **Access Profiles** or **Webtops**.
- **6.** Navigate through the folder heirarchy to find the file you want to edit, and click on the file. The file appears in the built-in editor pane, with simple syntax highlighting.
- **7.** Make the changes you require to the file. You can make changes in the editor window, or you can edit in an external editor using copy and paste commands for your operating system.
	- To save a draft of your changes without applying them, click the **Save Draft** button.
	- To discard any changes saved with the **Save Draft** button, click **Revert**, and follow the instructions on the confirmation dialog.
- **8.** After you customize settings, click the **Save** icon at the top of the Customization tool.

#### <span id="page-73-2"></span>**Properties for access profiles in Advanced Edit Mode**

You can customize the following files for access profiles in Advanced Edit Mode.

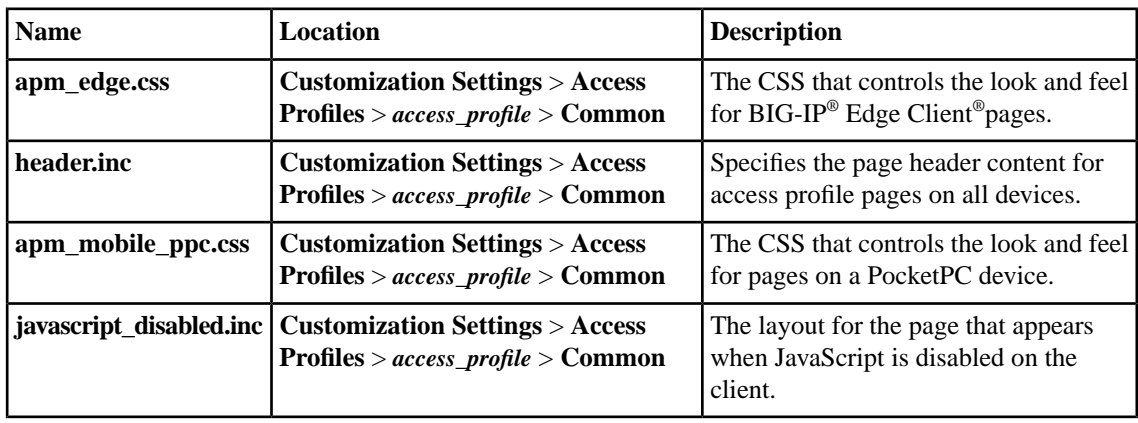

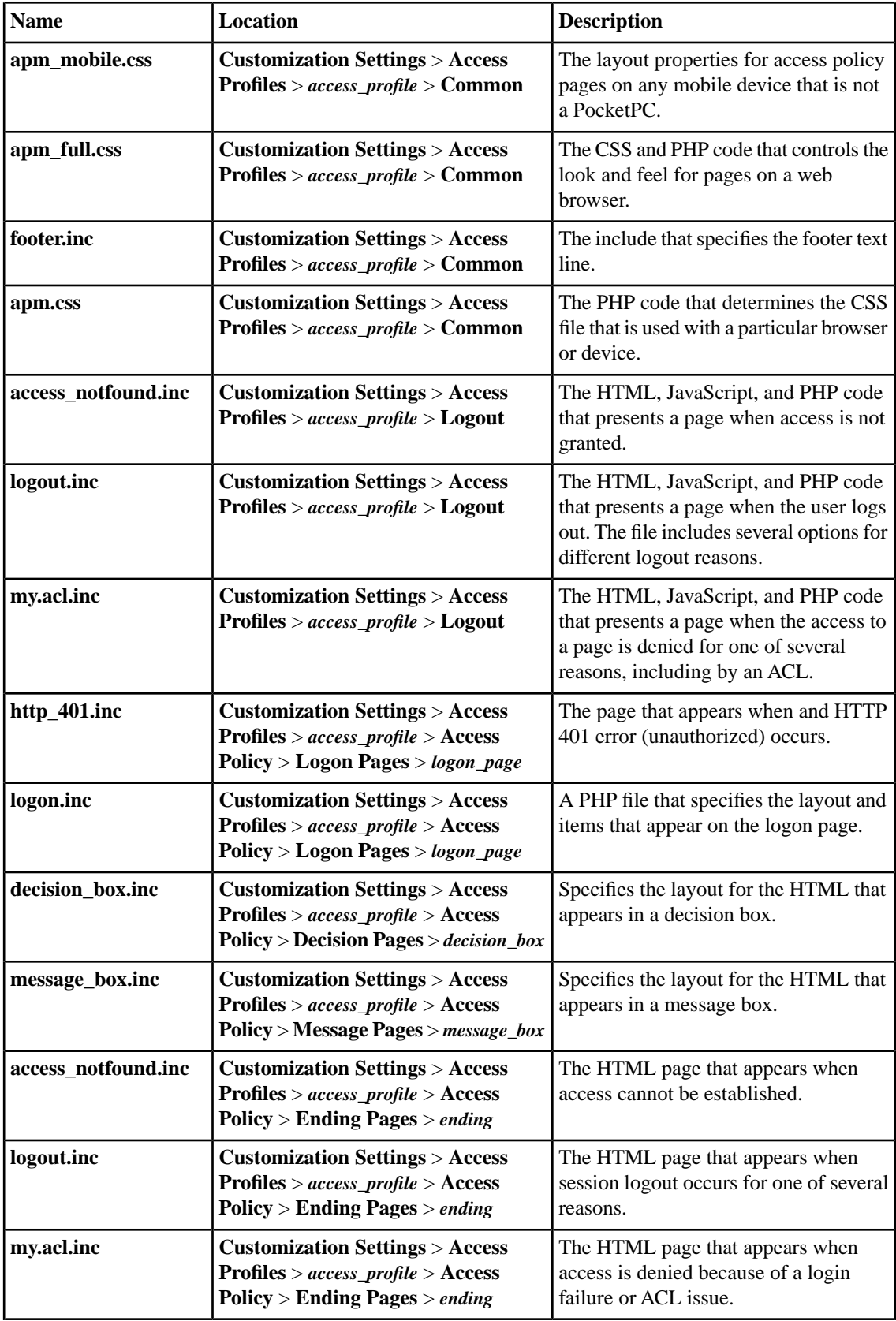

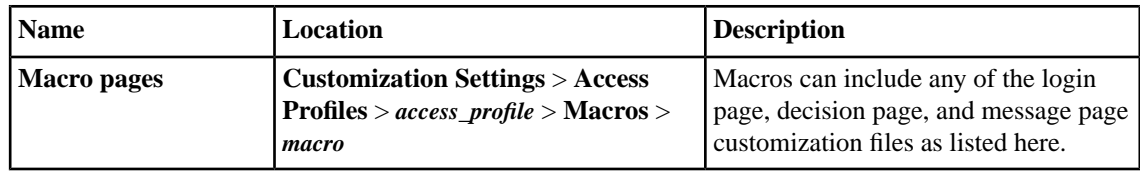

## <span id="page-75-0"></span>**Properties for webtops in Advanced Edit Mode**

You can customize the following files for webtops in Advanced Edit Mode.

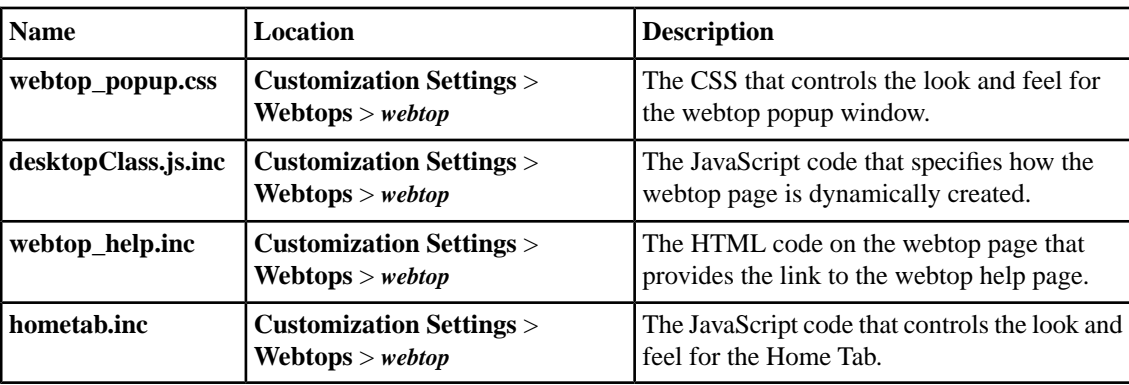

## **Index**

#### **A**

access policy customizing page appearance [31](#page-30-0) decision page settings [56](#page-55-0) logon page settings [55](#page-54-0) personalizing [31](#page-30-0) access policy items settings [31](#page-30-1) access policy pages properties [31](#page-30-1) access profile AAA error settings [52](#page-51-0) basic settings [14](#page-13-0) branding settings for fonts [27](#page-26-0) branding settings for form [29](#page-28-0) branding settings for form elements [30](#page-29-0) branding settings for general page style [27](#page-26-1) branding settings for image [29](#page-28-1) branding settings for layout [28](#page-27-0) branding settings for page footers [28](#page-27-1) branding settings for page headers [27](#page-26-2) browser framework settings [47](#page-46-0) customizing appearance [26](#page-25-0) dynamic configuration error settings [55](#page-54-1) enpoint security settings [48](#page-47-0) general error settings [51](#page-50-0) installation error settings [53](#page-52-0) logout page settings [50](#page-49-0) personalizing [26](#page-25-0) resource error settings [53](#page-52-1) settings for advanced customization images [30,](#page-29-1) [31](#page-30-2), [42,](#page-41-0) [57](#page-56-0), [58](#page-57-0) unknown error settings [55](#page-54-2) access profile pages customizing appearance [26](#page-25-0) activity section webtop setting [63](#page-62-0) advanced customization images setting for pages [30](#page-29-1), [31,](#page-30-2) [42](#page-41-0), [57,](#page-56-1) [58](#page-57-0) advanced edit mode editing files [74](#page-73-1) Advanced Edit Mode editing CSS [74](#page-73-0) editing JavaScript [74](#page-73-0) editing PHP [74](#page-73-0) files for access profiles [74](#page-73-2) files for webtops [76](#page-75-0) app tunnel basic settings [15](#page-14-0)

#### **B**

basic customization access profile [14](#page-13-0) basic customization *(continued)* app tunnel [15](#page-14-0) network access [16](#page-15-0) portal access [17](#page-16-0) remote desktop [16](#page-15-1) webtop link [17](#page-16-1) webtop settings [16](#page-15-2) Basic customization starting [14](#page-13-1) Basic Customization view [14](#page-13-2) BIG-IP Edge Client branding [20](#page-19-0), [21](#page-20-0) localization [22](#page-21-0), [32](#page-31-0) localizing webtop settings [62](#page-61-0) webtop settings [62](#page-61-0) branding customizing access profiles [26](#page-25-0) customizing for BIG-IP Edge Client [20](#page-19-0) customizing for logout pages [30](#page-29-2) customizing for webtops [36](#page-35-0) customizing front login page image [31](#page-30-0) for BIG-IP Edge Client [21](#page-20-0) settings for advanced customization images [30](#page-29-1), [31,](#page-30-2) [42](#page-41-0), [57,](#page-56-0) [58](#page-57-0) settings for appearance [27](#page-26-1) settings for fonts [27](#page-26-0) settings for form [29](#page-28-0) settings for form elements [30](#page-29-0) settings for image [29](#page-28-1) settings for layout [28](#page-27-0) settings for page footers [28](#page-27-1) settings for page headers [27](#page-26-2)

## **C**

**Citrix** browser setting for full webtop [69](#page-68-0) installer settings for full webtop [68](#page-67-0) settings for full webtop [68](#page-67-1) common pages localizing [46](#page-45-0) common page styles customizing settings [14](#page-13-0) connectivity status setting icons [36](#page-35-1) CSS files for access profiles [74](#page-73-2) for webtops [76](#page-75-0) CSS sprites image setting [36](#page-35-2) customization editing in Advanced Edit Mode [74](#page-73-0) for BIG-IP Edge Client [20](#page-19-1) for full and mobile browsers [26](#page-25-1) form factors [12](#page-11-0)

customization *(continued)* for webtops [36](#page-35-3) overview [12](#page-11-1) Customization tool [12](#page-11-2) Customization tool starting [12](#page-11-3) customized pages preview [21](#page-20-1), [22,](#page-21-1) [26](#page-25-2), [32](#page-31-1) customizing basic settings [14](#page-13-2) by editing files [74](#page-73-1) customizing decision box pages [31](#page-30-0) customizing ending pages [31](#page-30-0) customizing message box pages [31](#page-30-0)

## **D**

decision box pages customizing appearance [31](#page-30-0) localizing [56](#page-55-1) decision pages localizing [56](#page-55-1) localizing in access policy [56](#page-55-0) settings in access policy [56](#page-55-0)

## **E**

Edge Client localizing webtop settings [62](#page-61-0) webtop settings [62](#page-61-0) ending pages customizing appearance [31](#page-30-0) localizing [58](#page-57-1) endpoint security localizing messages [48](#page-47-0) settings [48](#page-47-0) error messages AAA settings [52](#page-51-0) dynamic configuration settings [55](#page-54-1) general settings [51](#page-50-0) installation settings [53](#page-52-0) localizing [51](#page-50-1) localizing AAA error messages [52](#page-51-0) localizing dynamic configuration error messages [55](#page-54-1) localizing general errors [51](#page-50-0) localizing in access profiles [51](#page-50-1) localizing installation error messages [53](#page-52-0) localizing other error messages [55](#page-54-2) localizing resource error messages [53](#page-52-1) other error settings [55](#page-54-2) resource settings [53](#page-52-1)

## **F**

fonts settings for access profiles [27](#page-26-0) form settings for access profiles [29](#page-28-0) form and message settings localizing for webtops [60](#page-59-0) form appearance settings for access profiles [30](#page-29-0) form factors for customization [12](#page-11-0) framework localizing [46,](#page-45-1) [50](#page-49-1) settings [47](#page-46-0) full and mobile browser branding for access policy items [31](#page-30-1) full webtop appearance settings [41](#page-40-0) Citrix browser setting [69](#page-68-0) Citrix installer settings [68](#page-67-0) Citrix logon settings [68](#page-67-1) company logo [42](#page-41-1) localize settings [66](#page-65-0) popup window settings [67](#page-66-0) full webtops localizing images [44](#page-43-0) localizing resource captions [72](#page-71-0)

## **H**

```
hide
    localizing webtop settings 63
     webtop settings 63
hometab
    configuration settings 38
```
## **I**

image adding a company logo [42](#page-41-1) settings for access profiles [29](#page-28-1) image browser adding images [20](#page-19-2) images adding with the image browser [20](#page-19-2) localizing for webtops [60](#page-59-1)

## **J**

JavaScript files for access profiles [74](#page-73-2) for webtops [76](#page-75-0)

## **L**

layout settings for access profiles [28](#page-27-0) localization customizing for BIG-IP Edge Client [22,](#page-21-2) [32](#page-31-2) for access policy items [31](#page-30-1) for BIG-IP Edge Client [22](#page-21-0), [32](#page-31-0) for common pages [46](#page-45-0) for resource captions [72](#page-71-0) for webtops [60](#page-59-1)

localization *(continued)* of decision pages [56](#page-55-1) of ending pages [58](#page-57-1) of error messages [51](#page-50-1) of logon page [46](#page-45-1) of logon pages [55](#page-54-3) of loout page [50](#page-49-1) of message box pages [57](#page-56-2) localizing images for webtops [60,](#page-59-2) [72](#page-71-1) localizing messages for full and mobile browsers [46](#page-45-2) for webtops [60,](#page-59-2) [72](#page-71-1) login form personalizing [29](#page-28-0) login form appearance personalizing [30](#page-29-0) login pages customizing appearance [31](#page-30-0) logon page localizing layout and content [46](#page-45-1) logon pages localizing [55](#page-54-3) localizing in access polic y [55](#page-54-0) settings in access polic y [55](#page-54-0) logout customizing [30](#page-29-2) webtop settings [63](#page-62-2) logout page localizing layout and content [50](#page-49-1) logout pages localizing messages [50](#page-49-0) settings [50](#page-49-0)

## **M**

message box pages customizing appearance [31](#page-30-0) localizing [57](#page-56-2) messages localizing [32](#page-31-2) localizing for common pages [46](#page-45-0)

## **N**

network access basic settings [16](#page-15-0) new sessions webtop settings [64](#page-63-0)

## **P**

page footers settings for access profiles [28](#page-27-1) page headers settings for access profiles [27](#page-26-2) pages localizing in access profiles [46](#page-45-1), [50](#page-49-1) personalization for resource images [44](#page-43-0) personalizing images for resources [44](#page-43-1) personalizing images for webtops [44](#page-43-1) PHP files for access profiles [74](#page-73-2) for webtops [76](#page-75-0) portal access basic settings [17](#page-16-0) timeout settings [64,](#page-63-1) [65](#page-64-0) portal access hometab configuration settings [38](#page-37-0) portal access timeout configuration settings [37](#page-36-0) preview customization changes [21,](#page-20-1) [22](#page-21-1), [26,](#page-25-2) [32](#page-31-1)

## **Q**

quick start [14](#page-13-2) access profile customization settings [14](#page-13-0) app tunnel customization settings [15](#page-14-0) network access customization settings [16](#page-15-0) portal access customization settings [17](#page-16-0) remote desktop customization settings [16](#page-15-1) using for customization [14](#page-13-1) webtop common customization settings [16](#page-15-2) webtop link customization settings [17](#page-16-1)

## **R**

relaunch webtop settings [63](#page-62-2) remote desktop basic settings [16](#page-15-1)

## **S**

sho w localizing webtop settings [63](#page-62-1) webtop settings [63](#page-62-1) starting the Customization tool [12](#page-11-3)

## **T**

```
timeout
     webtop settings 64, 65
timeout windo
w
     configuration settings 37
tool
     for customization 12
```
## **V**

views Basic [14](#page-13-2) for customization [12](#page-11-0)

## **W**

web applications timeout settings [64](#page-63-1), [65](#page-64-0) web browsers customizing access profile logout [30](#page-29-2) webtop activity setting [63](#page-62-0) appearance settings [41](#page-40-0) basic settings [16](#page-15-2) connectivity status icons [36](#page-35-1) CSS sprites image [36](#page-35-2) form settings [60](#page-59-0) full webtop Citrix browser setting [69](#page-68-0) full webtop Citrix installer settings [68](#page-67-0) full webtop Citrix settings [68](#page-67-1) full webtop popup settings [67](#page-66-0) full webtop settings [66](#page-65-0)

webtop *(continued)* logout settings [63](#page-62-2) message settings [60](#page-59-0) new session settings [64](#page-63-0) portal access hometab settings [38](#page-37-0) portal access session timeout settings [64](#page-63-1), [65](#page-64-0) portal access timeout settings [37](#page-36-0) relaunch settings [63](#page-62-2) settings for BIG-IP Edge Client [62](#page-61-0) showing information settings [63](#page-62-1) webtop customization [44](#page-43-1) webtop cuztomization [60,](#page-59-2) [72](#page-71-1) webtop link basic settings [17](#page-16-1) webtops customizing appearance [36](#page-35-0) localizing [60](#page-59-1) personalizing [36](#page-35-3)